УТВЕРЖДЕН ВАРБ.411711.166 РЭ ЛУ1

> **Модульная система мониторинга и диагностики МСВК Подсистема автоматической диагностики Руководство по эксплуатации Часть 1 (Руководство администратора)**

> > **ВАРБ.411711.166 РЭ1**

ООО «Ассоциация ВАСТ» Санкт-Петербург 2022 г.

## ОГЛАВЛЕНИЕ

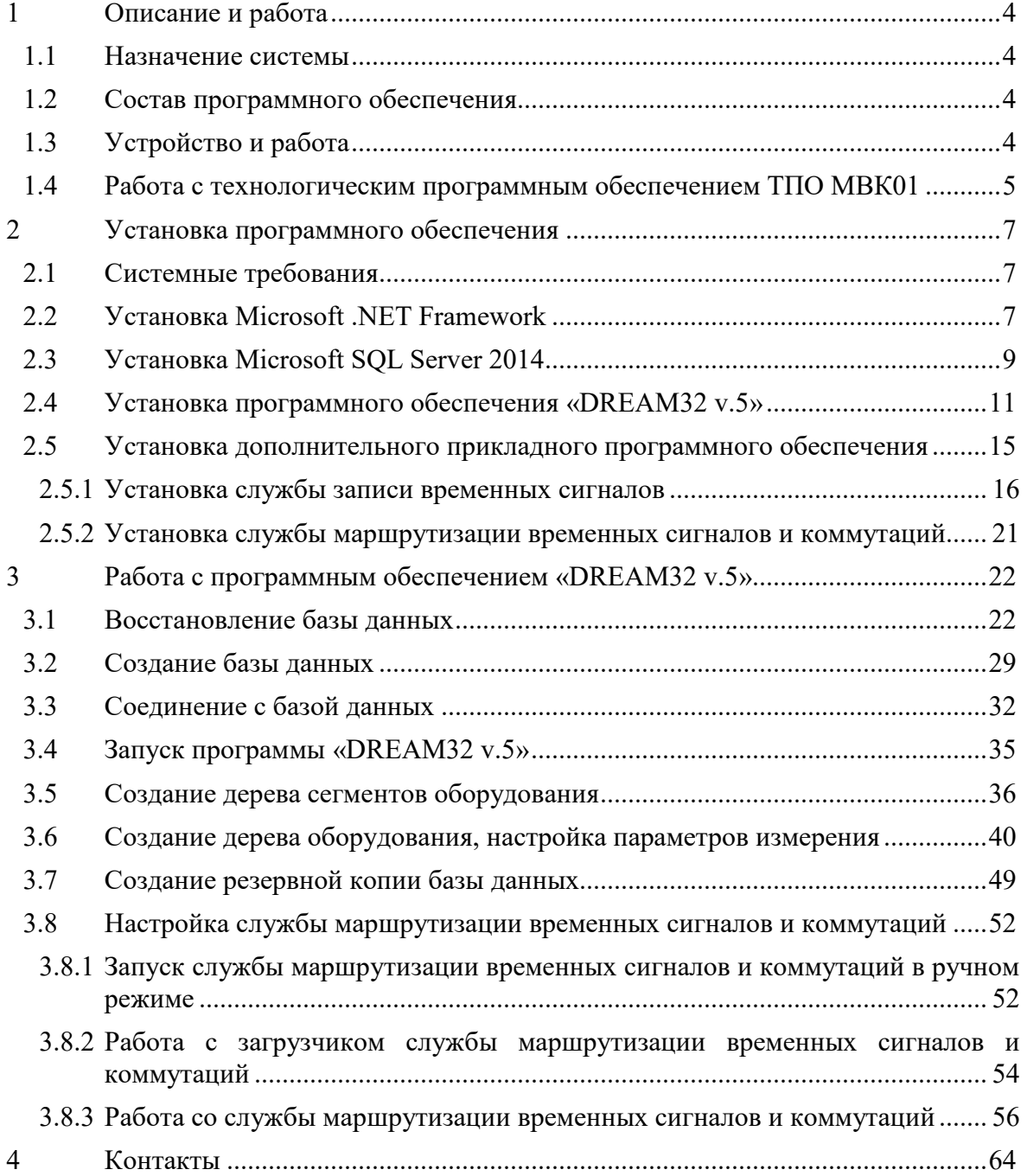

Руководство по эксплуатации предназначено для ознакомления технических специалистов с порядком установки и конфигурирования программного обеспечения подсистемы автоматической диагностики для измерительных модулей МВК01 модульной системы мониторинга и диагностики МСВК (далее по тексту - система).

Часть 1 (Руководство администратора) настоящего руководства описывает общий принцип работы подсистемы, порядок установки и настройки программного обеспечения, включая настройку пакета «Dream32 v5.2».

Прежде чем приступить к работе с системой технический персонал должен внимательно ознакомиться с настоящим руководством.

К обслуживанию системы допускаются лица, прошедшие инструктаж по технике безопасности и имеющие необходимую квалификацию. Персонал, обслуживающий электроустановки, должен быть обеспечен защитными средствами, прошедшими соответствующие испытания.

Условные обозначения по технике безопасности в настоящем руководстве и специальные предупреждающие символы в разделах настоящего руководства призваны обратить внимание пользователя на возможную опасность как для него самого, так и для других людей и окружающих объектов, связанную с эксплуатацией системы, а также помочь обеспечить правильную и безопасную его эксплуатацию. Символы и их описания приведены ниже.

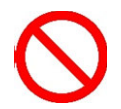

Символ указывает, что соответствующий раздел содержит информацию о запрещенных действиях.

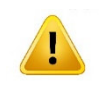

Символ показывает, что соответствующий раздел включает в себя предупреждения и пользователь должен обратить внимание на то или иное действие, указанное в разделе.

Символ **Примечание.** Данный символ указывает на текст, являющийся дополнением к основному тексту и несущий разъяснительный характер, т.е. облегчает понимание различных терминов, определений или процессов.

В случае, если предупреждения по технике безопасности в данном руководстве напечатаны неразборчиво или в случае утери самого руководства, обратитесь к организации-изготовителю системы и закажите новый экземпляр руководства.

## **1 Описание и работа**

### **1.1 Назначение системы**

Система МСВК предназначена для мониторинга, диагностики и контроля состояния роторного оборудования с помощью вибрационного метода неразрушающего контроля.

Подсистема автоматической диагностики, входящая в комплект программного обеспечения МСВК, предназначена для получения данных измерений от измерительных модулей МВК01, обработку данных измерений в соответствии с заданной конфигурацией и проведения автоматической диагностики с помощью пакета программ DREAM32 v5.2 (далее - DREAM v5),

Функции, выполняемые подсистемой:

- получение и первичная обработка измеренных параметров вибрации вибропреобразователей, установленных на объекте контроля;
- измерение частоты вращения;
- сохранение результатов обработки измерений параметров вибрации в базе данных (БД) DREAM v5.
- автоматический анализ данных измерений, получение диагностического заключения о состоянии оборудования;
- хранение результатов диагностики в БД DREAM v5.

### **1.2 Состав программного обеспечения**

Перечень программного обеспечения представлен в *таблице 1.2-1*.

*Таблица 1.2-1* 

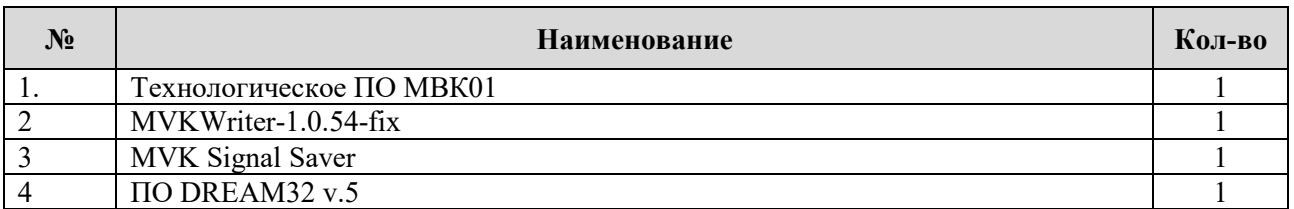

## **1.3 Устройство и работа**

*Запрещается !!!* 

В системе для измерения и передачи результатов измерений параметров вибрации служат модули МВК01 в различных исполнениях. (Внешний вид модуля МВК01-К20 представлен на *Рисунке 1.4.1*).

Модуль представляет собой электронное устройство с десятью измерительными каналами. Восемь измерительных каналов предназначены для подключения преобразователей вибрации, имеющих встроенный предусилитель. Два канала предназначены для подключения преобразователей частоты вращения с выходным сигналом ТТЛ.

Питание модулей осуществляется по технологии *РоЕ* от коммутатора.

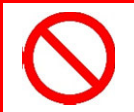

*Во избежание повреждения модуля МВК01-К20 запрещается его эксплуатация без подключения к общему контуру заземления.*

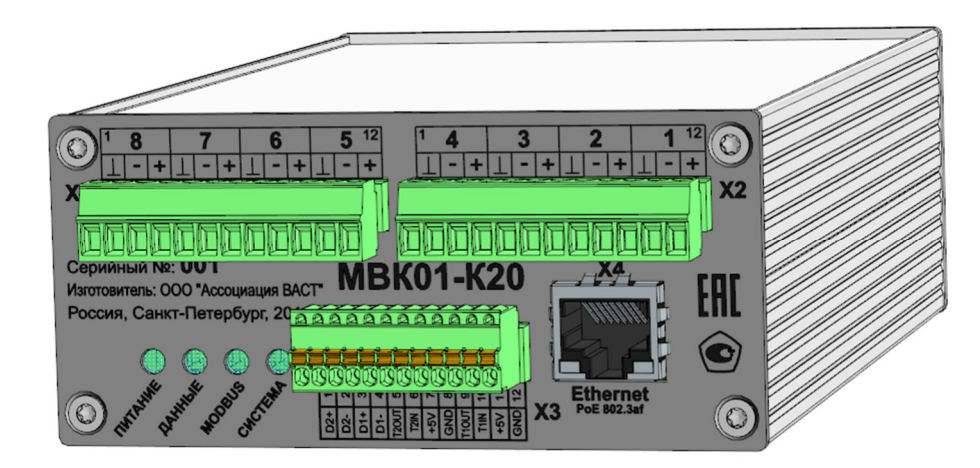

*Рисунок 1.3.1* 

Настройка модуля МВК01-К20 описана в руководстве по эксплуатации ВАРБ.411711.112 РЭ.

Аналоговые сигналы от вибропреобразователей ICP-типа подаются на соответствующие входы модулей виброконтроля МВК01.

В модулях МВК01 предусмотрена обработка измеренных сигналов и передача результатов измерений параметров вибрации по протоколу MODBUS/TCP во внешнее ПО для дальнейшей обработки.

Дополнительно в модулях МВК01 предусмотрена возможность передачи оцифрованных сигналов вибрации, которые используются в подсистеме автоматической диагностики.

Управление ПО подсистемы автоматической диагностики производится по протоколу MODBUS/TCP. При поступлении соответствующей команды начинается запись оцифрованных сигналов вибрации в течение заданного при конфигурации интервала времени. При записи сигналов производится контроль исправности измерительных каналов. Записанные сигналы обрабатываются с помощью ПО DREAM32 v5 и записываются в базу данных. После обработки сигналов производитсяч автоматическая диагностики, результаты которой также записываются в БД DREAM32 v5.

### **1.4 Работа с технологическим программным обеспечением ТПО МВК01**

Технологическое программное обеспечение модулей МВК01 (далее ТПО МВК01) предназначено для конфигурации параметров измерения, получения результатов аналого-цифрового преобразования аналоговых сигналов первичных преобразователей, цифровой обработки полученных результатов преобразования и представления значений измеренных величин в соответствии с конфигурацией измерения. ТПО МВК01 используется при проведении испытаний с вычислением метрологических характеристик и формированием протокола испытаний.

ТПО МВК01 обеспечивает автоматизацию изготовления, испытаний и поверки модуля, обеспечивает управление конфигурацией измерительных каналов, визуализацию результатов измерений и генерацию отчетов.

ТПО МВК01 включает основные вкладки «Измерение», «Настройка параметров измерительных каналов», «Настройка системных параметров», «Настройка калибровочных значений». (*см. Рисунок 1.4.1*).

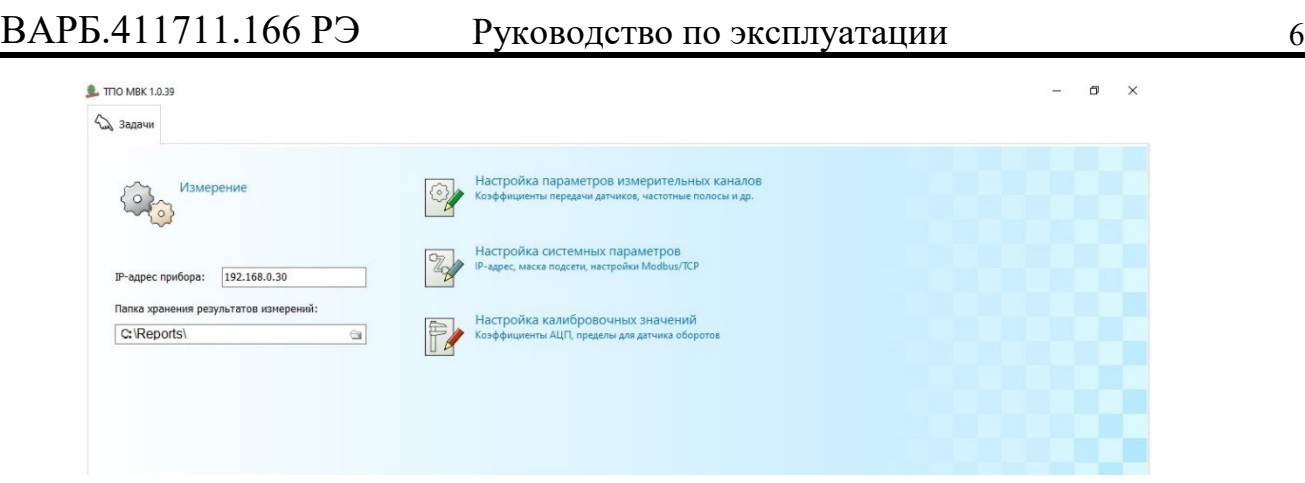

*Рисунок 1.4.1* 

Запуск и работа с программой ТПО МВК01 подробно описаны в руководстве по эксплуатации ВАРБ.411711.112 РЭ.

### **2 Установка программного обеспечения**

Программный пакет «Dream5» входит в комплект поставки. Инсталляционные файлы располагаются на поставляемом дистрибутивном носителе - USB накопителе в следующих директориях:

- инсталлятор Microsoft SQL Server 2014:
	- *…\Программное обеспечение\Инсталлятор SQL*
- инсталлятор ПО «DREAM32 v.5»: *…\Программное обеспечение\Dream5*

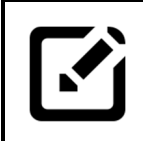

### *Примечание:*

*В случае, если в процессе инсталляции ПО возникло сообщение о необходимости установки Microsoft .NET Framework, необходимо выполнить действия, описанные в подразделе 2.2 настоящего руководства.*

## **2.1 Системные требования**

Компьютер (сервер), на который устанавливается программный пакет «Dream5 ГПА», должен соответствовать следующим минимальным системным требованиям:

- Операционная система: Microsoft Windows 7, Microsoft Windows 8 или Microsoft Windows 10.
- Тип системы: 32(х86) или 64(х64) -разрядная система.
- Минимальный объем оперативной памяти: 4 Гб.
- Свободное место на жестком диске: 2 Гб.
- Программная платформа Microsoft .NET Framework 3.5.
- Программная платформа Microsoft .NET Framework 4.5.1. входит в состав инсталлятора ПО «DREAM32 v.5».
- 32-х битная версия ПО Microsoft Office 2007/2010/2013/2016, либо пакет Microsoft Office 365.

## **2.2 Установка Microsoft .NET Framework**

Для установки (активации) платформы Microsoft .NET Framework 3.5 необходимо выполнить порядок действий, перечисленных в одном из указанных ниже вариантах:

- 1) Рекомендуемый вариант установки платформы Microsoft .NET Framework 3.5:
- подключить дистрибутивный носитель с операционной системой к компьютеру;
- нажать сочетание клавиш «Win+R»;

в появившемся окне (*см. Рисунок 2.2.1*) ввести текст команды:

*Dism /online /enable-feature /featurename:NetFx3 /All /Source:ХХХ:\sources\sxs /LimitAccess* 

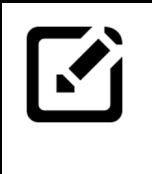

### *Примечание:*

*ХХХ:\sources\sxs это путь к папке source\sxs на дистрибутивном носителе Windows. ХХХ в тексте команды необходимо заменить на обозначение диска, которое будет присвоено дистрибутивному носителю с операционной системой после подключения к компьютеру.*

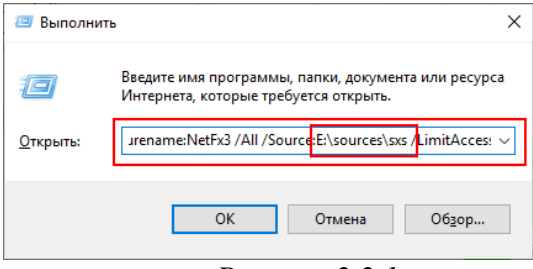

*Рисунок 2.2.1* 

#### выполнить команду с правами администратора;

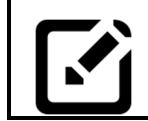

*для выполнения команды с правами администратора зажать на клавиатуре клавиши «Crl+Shift» и нажать кнопку «Ок».* 

### в появившемся окне согласиться на внесение изменений.

Установка и включение компонента произойдет автоматически (процесс установки сопровождается информационным окном, (*см. Рисунок 2.2.2*)

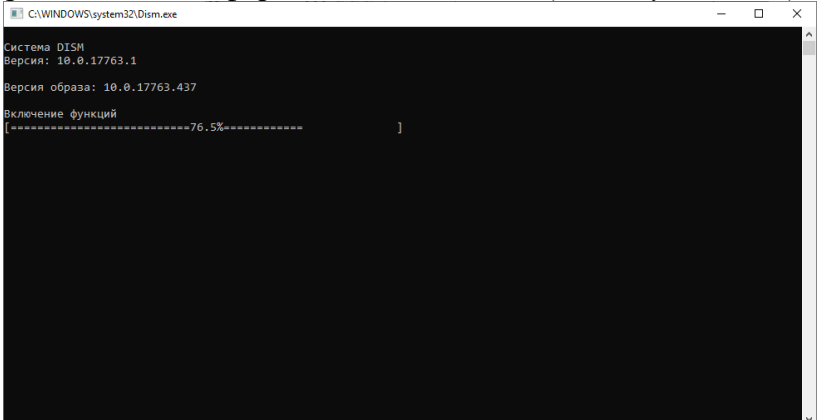

*Рисунок 2.2.2* 

- 2) Альтернативный вариант установки платформы Microsoft .NET Framework  $3.5:$
- нажать сочетание клавиш «Win+R»;
- в появившемся окне (*см. Рисунок 2.2.3*) ввести команду:
- *appwiz.cpl*

*Примечание:* 

нажать кнопку «Ок»;

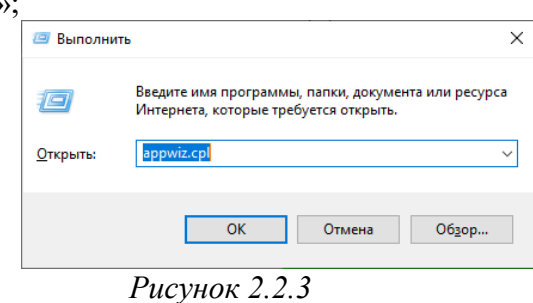

 в появившемся окне «Программы и компоненты» (*см. Рисунок 2.2.4*) нажать «Включение или отключение компонентов Windows»;

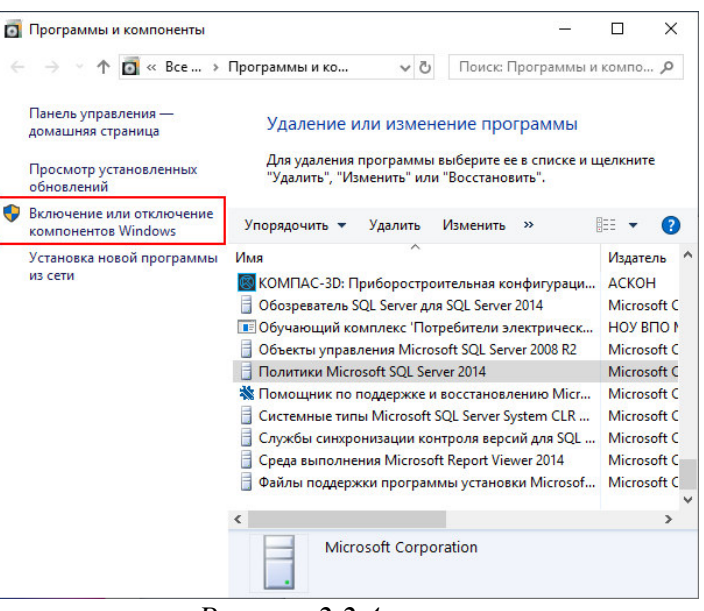

*Рисунок 2.2.4* 

 в появившемся окне «Компоненты Windows» (*см. Рисунок 2.2.5*), установить галочки напротив компонентов Microsoft .NET Framework. Нажать кнопку «ОК». Операционная система скачает и установит необходимые файлы из интернета.

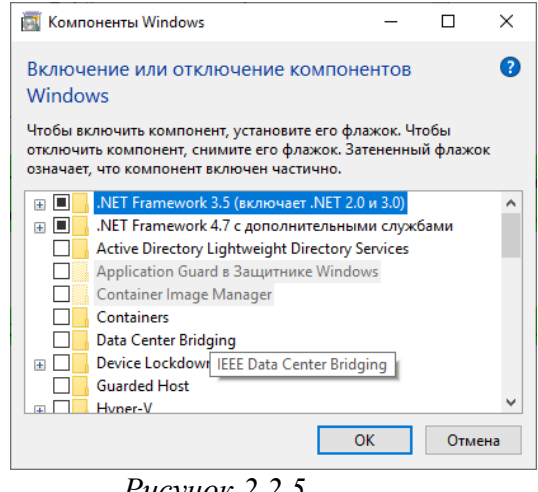

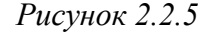

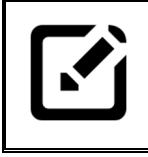

### *Примечание:*

*Альтернативный вариант установки платформы Microsoft .NET Framework 3.5 возможен только при наличии доступа к сети Internet и отсутствии наложенных системным администратором ограничений.*

## **2.3 Установка Microsoft SQL Server 2014**

Перед началом установки программы «DREAM32 v.5» необходимо подключение к системе управления базами данных Microsoft SQL. Для этого необходима инсталляция на компьютере (сервере) баз данных Microsoft SQL Server 2014 с преднастроенными параметрами.

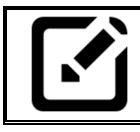

*Примечание:* 

*программное обеспечение Microsoft SQL Server 2014 поставляется совместно с ПО «DREAM32 v.5».*

Для установки Microsoft SQL Server 2014 необходимо выполнить следующие действия:

 запустить файл «DREAMSQL.exe», расположенный на поставляемом дистрибутивном носителе (USB накопителе) в директории: *…\Программное обеспечение\Инсталлятор SQL*, при этом на экране появится окно мастера установки программы, (*см. Рисунок 2.3.1, Рисунок 2.3.2*);

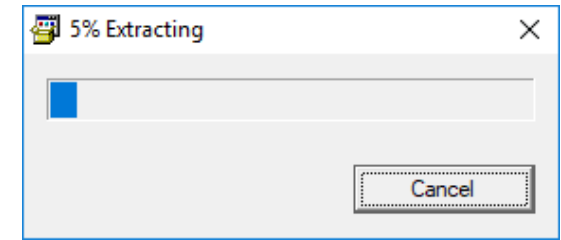

*Рисунок 2.3.1* 

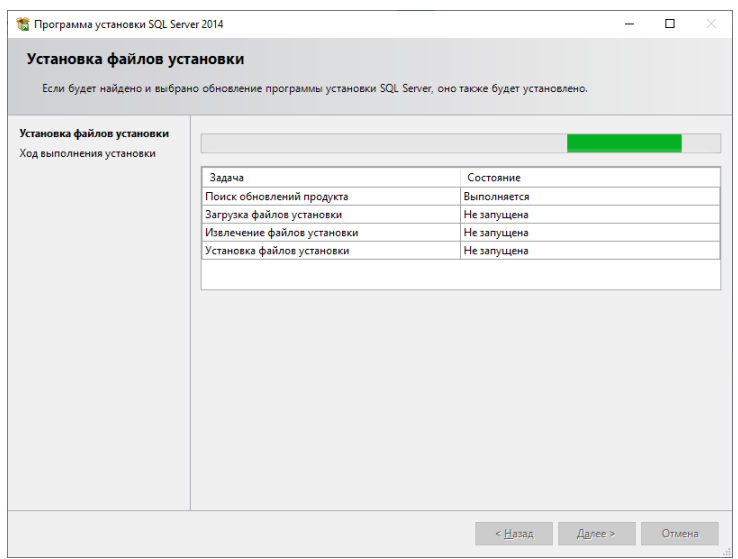

*Рисунок 2.3.2* 

дождаться завершения установки программы (*см. Рисунок 2.3.3*).

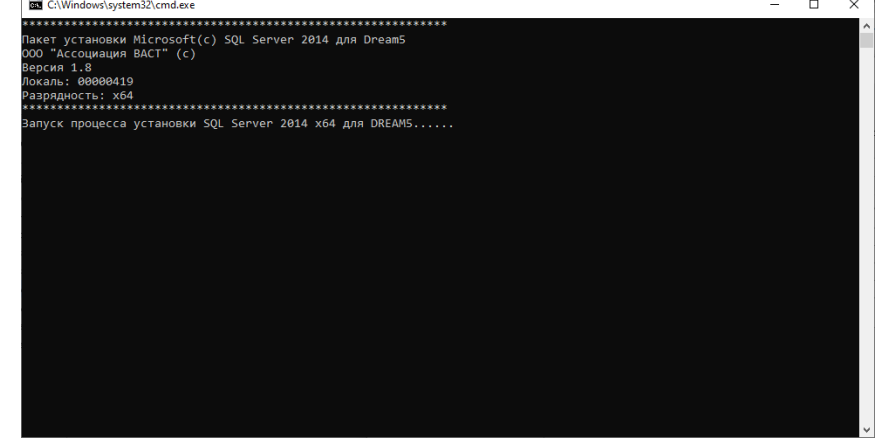

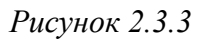

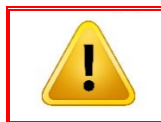

*Внимание!!!* 

*В случае возникновения ошибок следует обратится за помощью к системному администратору.*

### **2.4 Установка программного обеспечения «DREAM32 v.5»**

Для установки программы «DREAM32 v.5» следует выполнить следующие действия:

 запустить с правами администратора файл *Dream5.exe* с дистрибутивного носителя-USB накопителя из директории: *…\Программное обеспечение\«DREAM v.5»*.

Для запуска с правами администратора необходимо нажать правой кнопкой «мыши» на файл Dream5.exe и в выпадающем меню выбрать пункт «Запуск от имени администратора» (*см. Рисунок 2.4.1*);

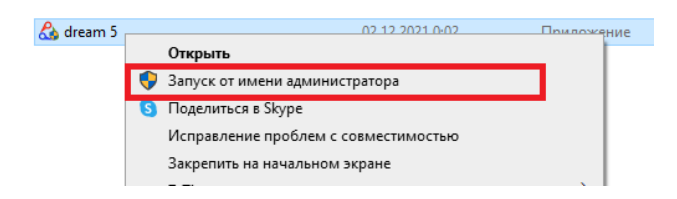

*Рисунок 2.4.1* 

дождаться распаковки установочных файлов (*см. Рисунок 2.4.2*);

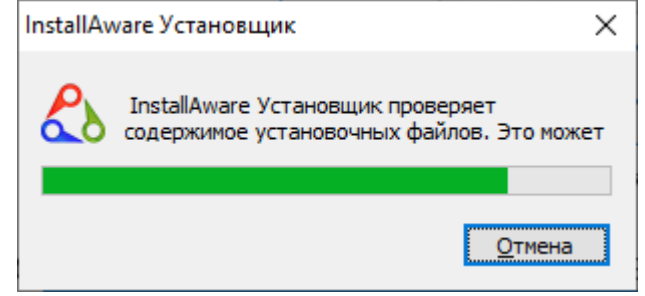

*Рисунок 2.4.2* 

 в отрывшемся окне (*см. Рисунок 2.4.3*) выбрать язык установки и нажать кнопку «Ок»;

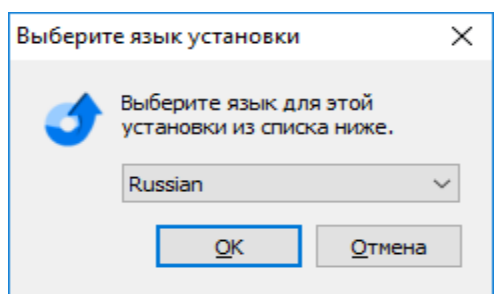

*Рисунок 2.4.3* 

 в новом окне (*см. Рисунок 2.4.4*) подтвердить установку дополнительного ПО, необходимого для корректной работы «DREAM32 v.5», нажав кнопку «Вперёд»;

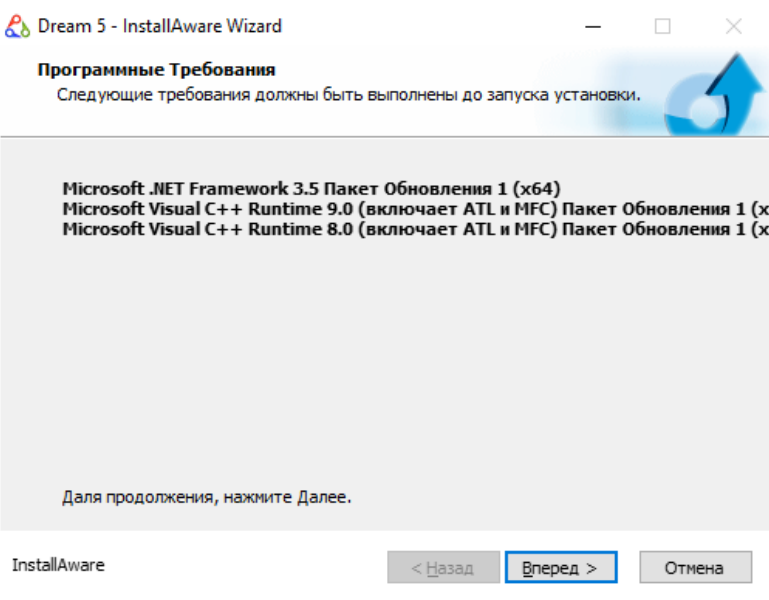

*Рисунок 2.4.4* 

 в приветственном окне инсталлятора (*см. Рисунок 2.4.5*) нажать кнопку «Вперед»;

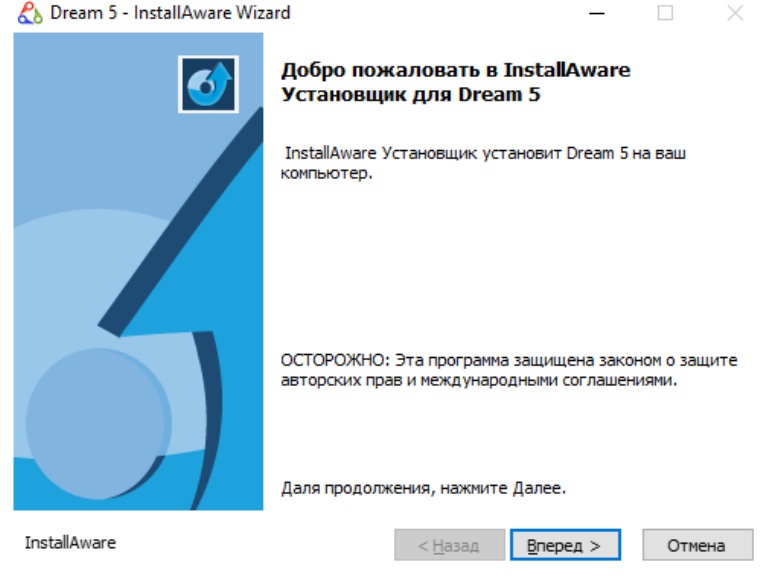

*Рисунок 2.4.5* 

 ознакомиться с лицензионным соглашением (*см. Рисунок 2.4.6*). В случае согласия, принять лицензионное соглашение, поставив «галочку» в соответствующем поле окна, и нажать кнопку «Вперед»;

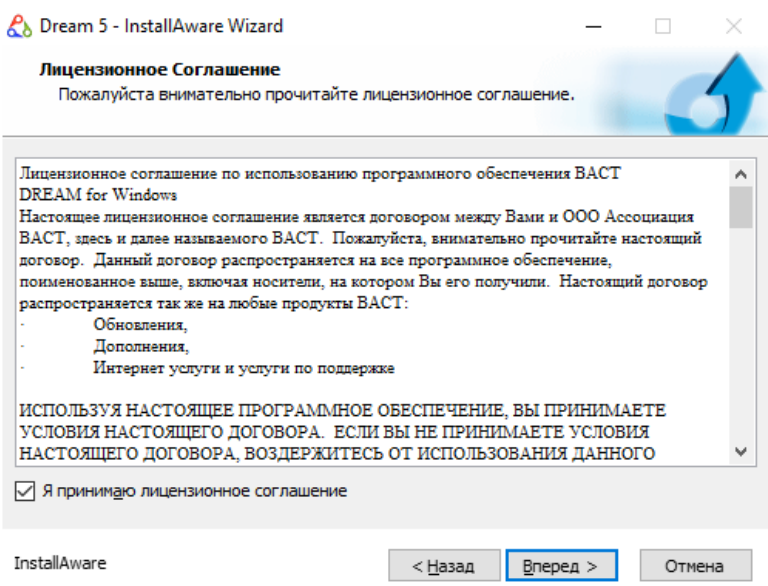

*Рисунок 2.4.6* 

 выбрать папку для установки рабочих файлов программы «DREAM32 v.5» и нажать кнопку «Вперед» (*см. Рисунок 2.4.7* );

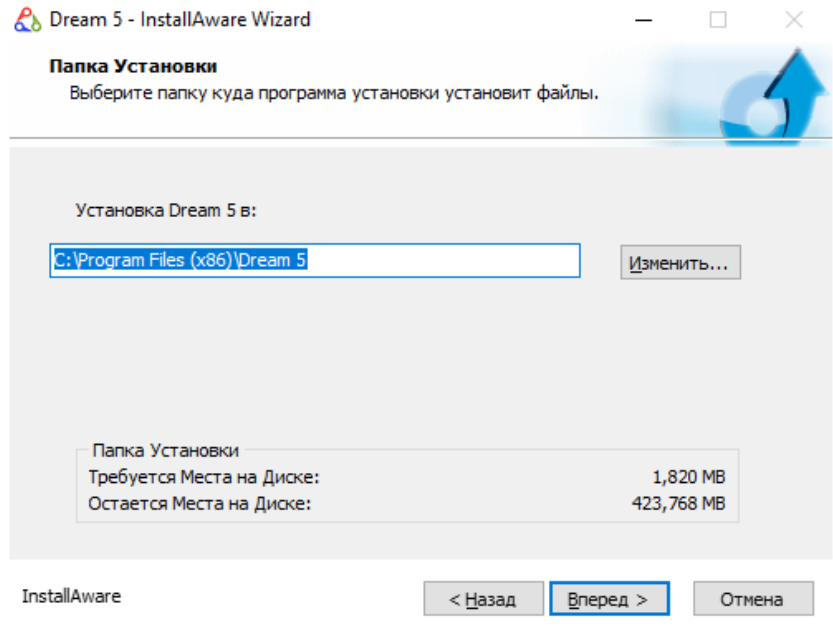

*Рисунок 2.4.7* 

- выбрать название папки для создания ярлыка программы и политику использования программы (*см. Рисунок 2.4.8*) из следующих вариантов:
	- o для всех пользователей этого компьютера;
	- o только для текущего пользователя (в случае выбора данного варианта использования, программное обеспечение будет доступно только для пользователя, установившего ПО).

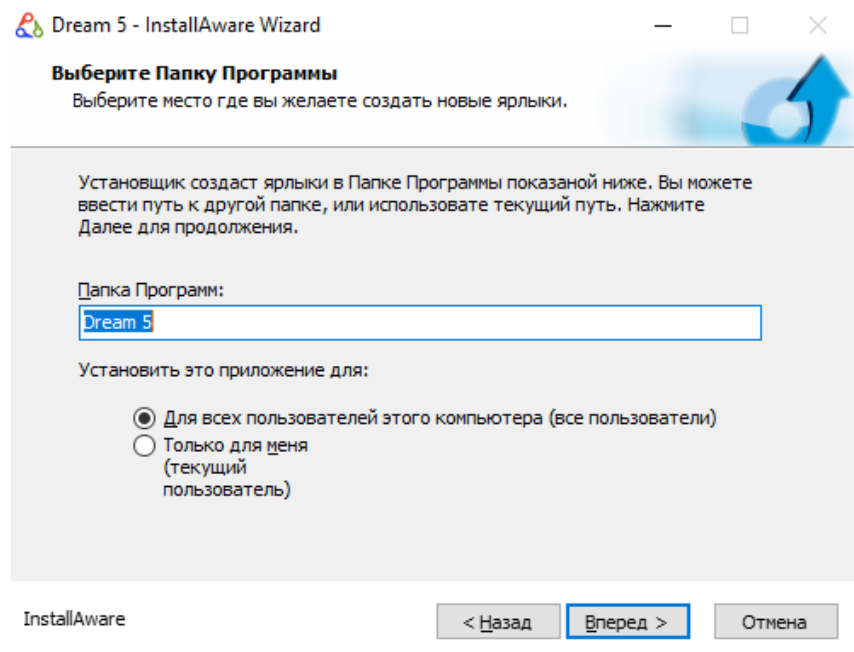

*Рисунок 2.4.8* 

 нажать кнопку «Вперед» в окне завершения конфигурации установки (*см. Рисунок 2.4.9*);

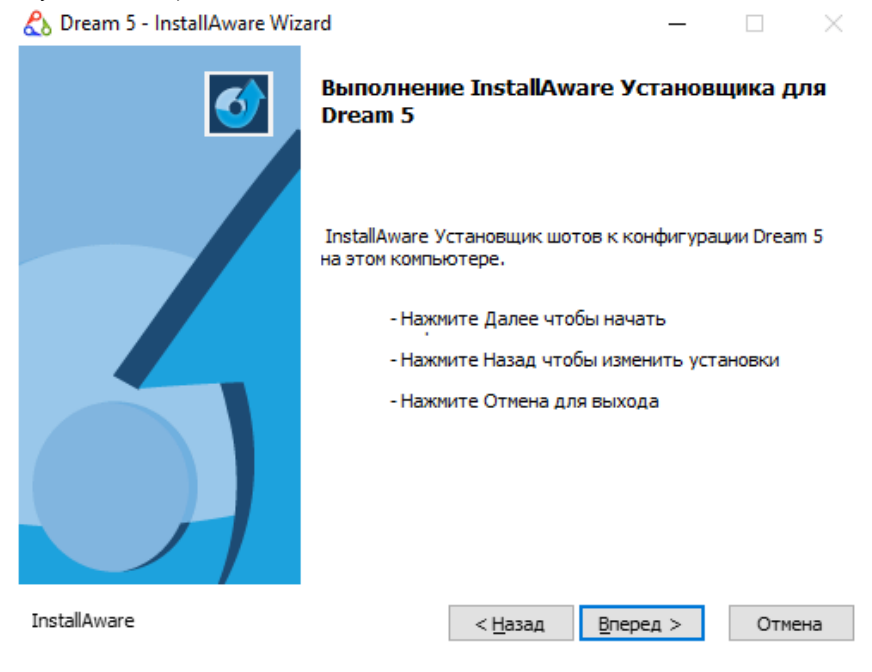

*Рисунок 2.4.9* 

дождаться завершения установки (*см. Рисунок 2.4.10*);

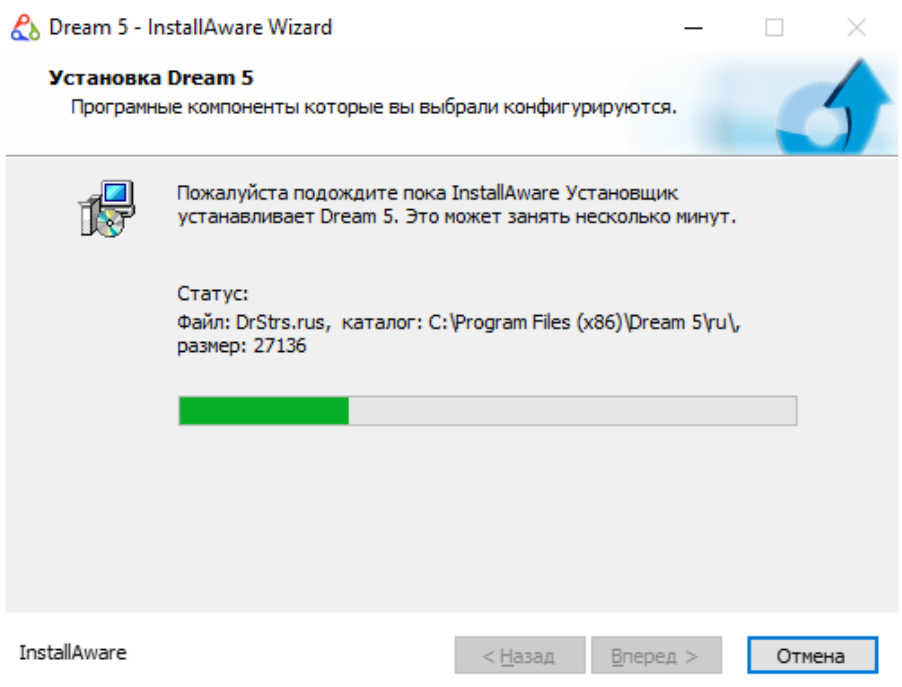

*Рисунок 2.4.10* 

 в окне завершения установки (*см. Рисунок 2.4.11*) снять «галочку» в поле «Запустить Dream5 сейчас» и нажать кнопку «Закончить» для завершения процесса инсталляции.

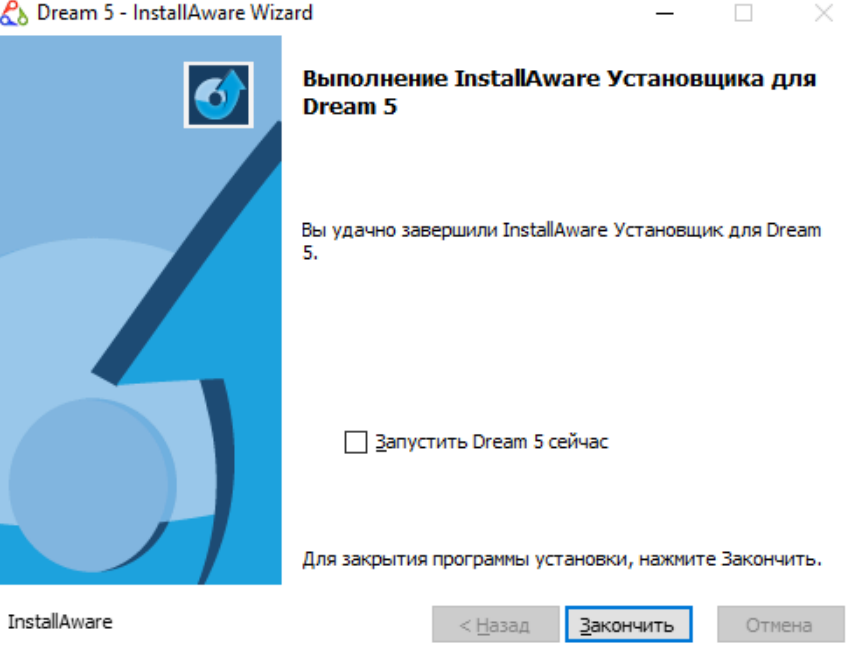

*Рисунок 2.4.11* 

## **2.5 Установка дополнительного прикладного программного обеспечения**

После завершения установки программы «DREAM32 v.5» требуется дополнительно установить прикладное программное обеспечение:

- службу записи временных сигналов;
- службу маршрутизации временных сигналов и коммутаций;
- программу отображения накопленных данных Dream5Analysis.

### **2.5.1 Установка службы записи временных сигналов**

Для установки службы записи временных сигналов необходимо выполнить следующие действия:

- нажать сочетание клавиш «Win+R»;
- в появившемся окне (*см. Рисунок 2.5.1*) нажать кнопку «Обзор…»;

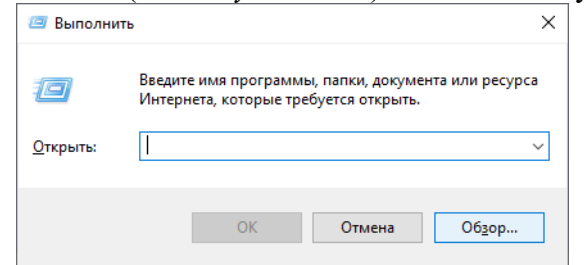

*Рисунок 2.5.1* 

 указать расположение файла *MVKService.exe* и нажать кнопку «Открыть» (*см. Рисунок 2.5.2*);

| <b>回 06sop</b>                |             |                                    |                  |                                      |                         | ×            |
|-------------------------------|-------------|------------------------------------|------------------|--------------------------------------|-------------------------|--------------|
| $\rightarrow$<br>$\mathbf{v}$ |             | « Bera Газ > ПО > MVKWriter-1.0.49 | $\checkmark$     | Ō                                    | Поиск: MVKWriter-1.0.49 |              |
| Упорядочить ▼                 | Новая папка |                                    |                  |                                      | <b>BEE</b>              | Ø            |
| P <sub>3</sub> (PA)<br>۰      | ۸<br>Имя    | ᄉ                                  | Дата изменения   | Тип                                  | Размер                  |              |
| OneDrive                      |             | MVKModbusTool                      | 06.08.2021 15:41 | Приложение                           | 3465 KB                 |              |
| Этот компьютер                |             | MVKService                         | 11.06.2021 16:22 | Приложение                           | 3 091 KB                |              |
|                               |             | <b>B</b> MVKWriter                 | 03.10.2021 19:00 | Приложение                           | 3 026 KB                |              |
| <b>В</b> Видео                |             | MVKWriter_run_with_port_10502      | 23.04.2021 17:09 | Пакетный файл                        | 1 K <sub>B</sub>        |              |
| 麠<br>Документы<br>m           |             | MVKWriter-1.0.44 - Ярлык           | 20.09.2021 16:34 | Ярлык                                | 2 K <sub>B</sub>        |              |
|                               | Имя файла:  | <b>MVKService</b>                  |                  | Программы<br>$\checkmark$<br>Открыть | Отмена                  | $\checkmark$ |

*Рисунок 2.5.2* 

 в окне запуска (*см. Рисунок 2.5.3*) добавить ключ «/install»; */install* 

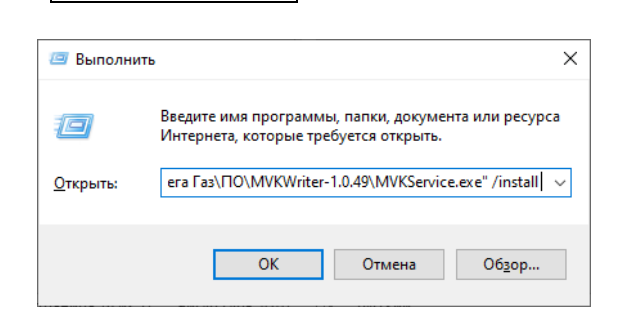

*Рисунок 2.5.3* 

выполнить введённую команду от имени администратора.

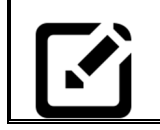

*Примечание:* 

*для выполнения команды с правами администратора зажать на клавиатуре клавиши «Crl+Shift» и нажать кнопку «Ок».* 

По умолчанию служба устанавливается с параметром запуска "Автоматически" (при старте операционной системы), но не запускается сразу после установки, чтобы можно было изменить конфигурацию. Далее службу можно запускать и останавливать через Диспетчер задач. Если необходимо, с помощью системного инструмента

Windows "Администрирование" - "Службы" в свойствах службы "Служба записи временного сигнала МВК" на закладке "Восстановление" можно настроить автоматический перезапуск службы при сбое.

Порт Modbus/TCP и папка для маршрутов и файлов временного сигнала для MVKService задаются в системном реестре (с помощью Regedit.exe) в папке:

### **\HKEY\_LOCAL\_MACHINE\SOFTWARE\VAST\MVKService**

или редактированием и последующим импортом прилагаемого файла *MVKService.reg*. По умолчанию устанавливается порт **2906** и папка «*C:\\Routes*».

Отладочная информация записывается в файл *MVKService.log* в той же папке. Управление *MVKService* осуществляется через Modbus/TCP.

Для управления используются две ячейки Modbus по 2 байта каждая:

**0x0002** - для записи: номер маршрута, который требуется измерить.

**0x0004** - для чтения: статус измерения -

**0x0000** - исходное состояние;

**0x0001** - идет измерение;

**0x0002** - измерение успешно завершено;

**0xFF01** - ошибка в файле маршрута;

**0xFF02** - ошибка работы с МВК01;

**0xFF03** - ошибка запуска внешней программы;

**0xFF04** - ошибка измерения (например, отказ датчика);

**0xFFF0** - другая ошибка работы (например, создания файла-флага);

**0x0006** - для чтения: код завершения внешней программы (при использовании параметра exec в маршруте).

Также выделено 4 ячейки для параметров SCADA в целочисленном формате: **0x1000**, **0x1002**, **0x1004**, **0x1006**.

Эти параметры могут использоваться при обработке маршрута.

Файлы маршрутов должны иметь имена вида "*routeX.txt*", где **X** - номер, задаваемый в ячейке **0x0002**, и располагаться в папке, откуда запущен *MVKService*.

Пример текста файла *routeX.txt* приведён ниже:

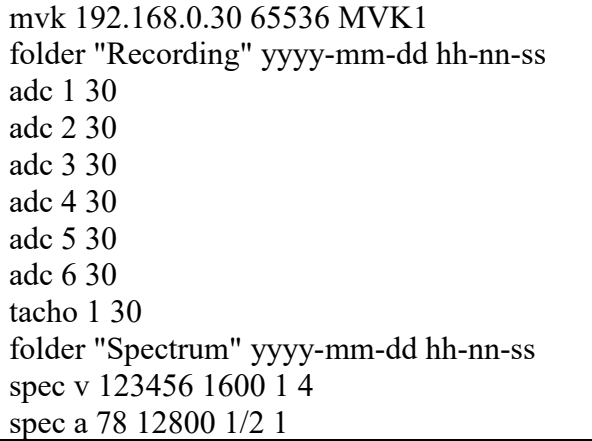

Правила записи файла маршрута:

- 1) В строке описывается соединение с первым МВК (параметр *mvk*).
- 2) В следующих строках описываются измерения, которые производятся для данного модуля МВК (параметры *adc, tacho, spec-csv, spec-bin*).
- 3) Далее пункт 1) и пункт 2) повторяются для всех остальных модулей МВК.
- 4) В конце описания могут быть указаны параметры *run* и *next* для запуска внешней программы-обработчика и/или перехода к следующему маршруту.
- 5) Параметры *path* и *folder* могут быть указаны в любом месте маршрута и распространяются на все измерения, идущие после.
- 6) Строки комментариев начинаются со знака "**;**" и могут размещаться в любом месте маршрута.

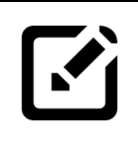

## *Примечание:*

*В одном файле маршрута может быть задано до 16 МВК и до 256 измерений на каждый МВК, но следует помнить, что измерения проводятся одновременно и каждый МВК создает поток до 18 Мбит/с по сети в зависимости от частоты дискретизации (но не числа каналов). При большом числе МВК рекомендуется проводить измерения последовательно, разбив их на несколько маршрутов, связанных друг с другом параметром next*

Синтаксис параметров в файле маршрута: Описание соединения с МВК: *mvk <IP-адрес> <частота\_дискретизации> <имя\_устройства>* 

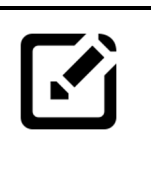

### *Примечания:*

- 1. Допустимые частоты дискретизации: 65536, 32768, 8192, 2048, 512 (в Гц).
- 2. Имя устройства влияет на имена создаваемых файлов и записывается в имена каналов в файлах **.tsxml** описания временного сигнала.
- 3. Если имя не указано, будет использован серийный номер модуля МВК01.
- 4. Пример: *mvk 192.168.0.30 65536*

Запись временного сигнала вибрации: *adc <номер\_канала> <время\_измерения>* 

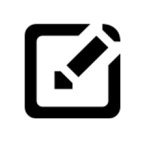

### *Примечания:*

- 1. Данные сохраняются в файл в формате **32-bit float**.
- 2. Номер канала АЦП от 1 до 8.
- 3. Время измерения в секундах, разделитель дробной части точка.
- 4. Пример: *adc 3 10.5* (запишет 10.5 секунд сигнала по каналу АЦП №3 с частотой дискретизации, указанной в предшествующем параметре *mvk*).

Запись временного сигнала тахометра: *tacho <номер\_канала> <время\_измерения>* 

## *Примечания:*

- 1. Данные сохраняются в файл в формате **8-bit unsigned integer**.
- 2. Номер канала тахометра от 1 до 2.
- 3. Время измерения в секундах, разделитель дробной части точка.
- 4. Пример: *tacho 1 25* (запишет 25 секунд сигнала по тахометру №1).

Измерение спектра:

*spec <тип> <номера\_каналов> <макс\_частота> <разрешение> <число\_усреднений>* 

## *Примечания:*

- 1. Тип спектра: a виброускорение, v виброскорость, d виброперемещение.
- 2. Номера требуемых каналов АЦП записываются слитно, без пробелов.
- 3. Максимальная частота в герцах, от 10 до (частота\_дискретизации/2.56) Гц.
- 4. Разрешение в герцах на линию: 16, 8, 4, 2, 1, 1/2, 1/4, 1/8, 1/16.
- 5. Для частоты 65536 Гц доступны разрешения от 1/4 до 16 Гц/лин.
- 6. Для частоты 32768 Гц доступны разрешения от 1/8 до 16 Гц/лин.
- 7. Для частот 8192 Гц и ниже доступны все разрешения.
- 8. Максимально допустимое число усреднений зависит от частоты дискретизации и разрешения и определяется по формуле (2^24)\*(разрешение/частота).
- 9. Данные сохраняются данные в формате CSV в столбцах: первый столбец частота, второй и далее - уровни по выбранным каналам.
- 10. Пример: *spec v 1256 25600 1/2 5* (измерит спектр виброскорости 0-25600 Гц по каналам 1, 2, 5 и 6 с разрешением 1/2 Гц/линию (итого 51200 линий) с 5 усреднениями).
- 11. Для одних и тех же каналов АЦП может измеряться несколько спектров с разными параметрами, если указать несколько строк с параметром *spec*.

Указание папки для хранения файлов: *path <путь\_к\_папке>* 

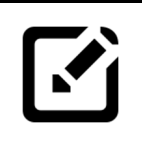

## *Примечания:*

- 1. Кавычки в наименовании папки не ставятся.
- 2. Пример: *path С:\Routes\Route6* (результаты всех измерений, описанных ниже этой строки, будут размещены в папке " С:\Routes\Route6 ").
- 3. При связывании маршрутов с помощью параметра *next* применяется также и к следующему маршруту, если в нем нет своего параметра *path*.

Указание подпапки для хранения файлов с датой и временем: *folder <формат\_названия\_подпапки>* 

## *Примечания:*

- 1. Формат может содержать текст, дату и время:
	- год в 2- или 4-значном формате: **yy** и **yyyy** соответственно;
	- месяц в виде числа: **mm**, в виде сокращения: **mmm**, слова: **mmmm**;
	- день, час, минута и секунда: **dd**, **hh**, **nn**, **ss** соответственно.
- 2. Разделители пробел, дефис, подчеркивание.
- 3. Текст должен быть заключен в кавычки "".
- 4. Пример: *folder "Data" yyyy-mm-dd hh-nn-ss* (будет создана подпапка вида "Data 2021-12-30 15-30-17", куда будут помещаться результаты всех измерений, описанных ниже этой строки).
- 5. При связывании маршрутов с помощью параметра *next* применяется также и к следующему маршруту, если в нем нет своего параметра *folder*.

Создание файла-флага, показывающего, что все измерения завершены: *flag <имя\_файла>* 

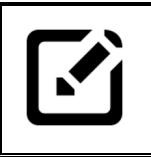

### *Примечание:*

Пример: *flag ok.txt* (создаст пустой файл ok.txt в той же папке, что и файлы результатов, после завершения всех измерений по маршруту).

Запуск внешней программы после успешного завершения измерений: *exec <таймаут> <командная\_строка>* 

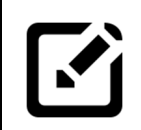

### *Примечания:*

- 1. Таймаут задается в секундах.
- 2. Командная строка записывается по стандартным правилам Windows и может содержать полный путь к программе и параметры командной строки.
- 3. Код завершения программы помещается в ячейку Modbus **0x0006**.
- 4. Пример: exec 60 "C:\Data Processor\DataProcessor.exe" -start

Указание следующего маршрута: *next <номер\_маршрута>* 

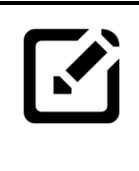

### *Примечание:*

Пример: *next 7* (запустит маршрут из файла route7.txt после окончания измерения текущего маршрута и после завершения выполнения параметра *run*, если таковой был указан)

Параметры SCADA могут быть использованы в строках *folder*, *adc*, *tacho*, *flag*, *exec* и *spec* в виде: %0, %2, %4, %6 (соответствуют ячейкам Modbus **0x1000**, **0x1002**, **0x1004**, **0x1006**, формат **32-bit unsigned integer**).

SCADA должна установить параметры до запуска маршрута.

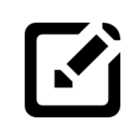

## *Примечание:*

Пример: *adc 1 %2* (запустит запись для канала АЦП №1 с длительностью, прочитанной из Modbus-ячейки **0х1002**).

Пример: *spec v 1234 25600 1/2 %0* (измерит спектр по каналам 1-4 с числом усреднений, прочитанным из Modbus-ячейки **0х1000**).

Пример: *flag done-%4.txt* (создаст файл "done-X.txt" с числом X, прочитанным из Modbus-ячейки **0х1004**, после завершения измерения маршрута).

## *Внимание!!!*

*При создании маршрутов измерений нужно учитывать скорость передачи данных в сети Ethernet. В сети со скоростью 100 Мбит/сек обеспечивается корректная работа одновременно не более 2-х устройств МВК01. В сети со скоростью 1 Гбит/сек обеспечивается корректная работа одновременно до 24-х устройств МВК01..*

### **2.5.2 Установка службы маршрутизации временных сигналов и коммутаций**

Службы маршрутизации временных сигналов и коммутаций предназначена для настройки и осуществления передачи записанных временных сигналов в базу данных SQL в соответствии с заданными схемами подключений и маршрутами.

Для установки службы маршрутизации временных сигналов и коммутаций необходимо скопировать находящуюся на дистрибутивном носителе папку «**MVK Signal Saver – 1.0.6»** на жёсткий диск.

Запуск службы маршрутизации временных сигналов и коммутаций в автоматическом режиме осуществляется по сигналу ПО SCADA.

### *Внимание!!!*

*При первом запуске системы необходимо произвести настройку службы маршрутизации временных сигналов и коммутаций. Порядок запуска и настройки службы описан в пункте 3.8 настоящего руководства.*

## **3 Работа с программным обеспечением «DREAM32 v.5»**

### **3.1 Восстановление базы данных**

При наличии ранее созданной и сконфигурированной базы данных выполнить следующие действия:

 нажать кнопку панели «Пуск» левой кнопкой «мыши» или клавишу «Win» на клавиатуре (*см. Рисунок 3.1.1*);

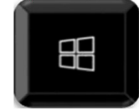

### *Рисунок 3.1.1*

 выбрать из списка программ папку «Microsoft SQL Server 2014» (*см. Рисунок 3.1.2*) и запустить SQL Server 2014 Management Studio;

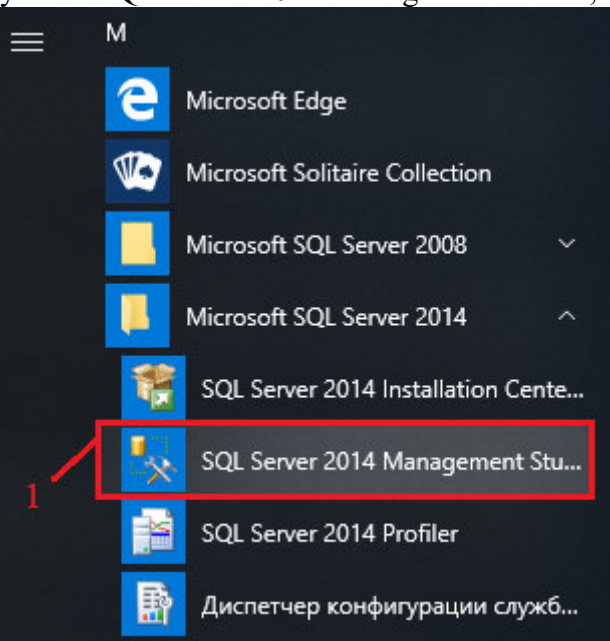

*Рисунок 3.1.2* 

 в окне «Соединение с сервером» (*см. Рисунок 3.1.3*) ввести данные аутентификации и нажать кнопку «Соединить». Данные аутентификации по умолчанию:

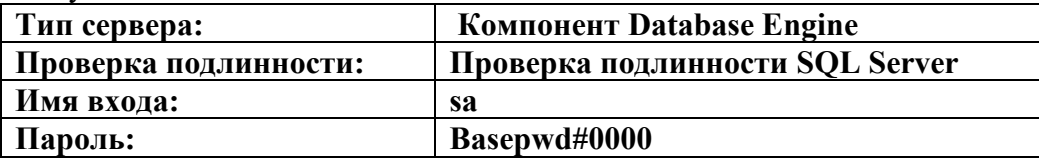

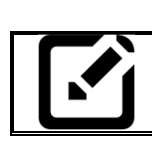

### *Примечание:*

*Имя сервера для данной операции определяется автоматически.* 

### *Внимание!!!*

*Обязательно поставить «галочку» в поле «Сохранить пароль».* 

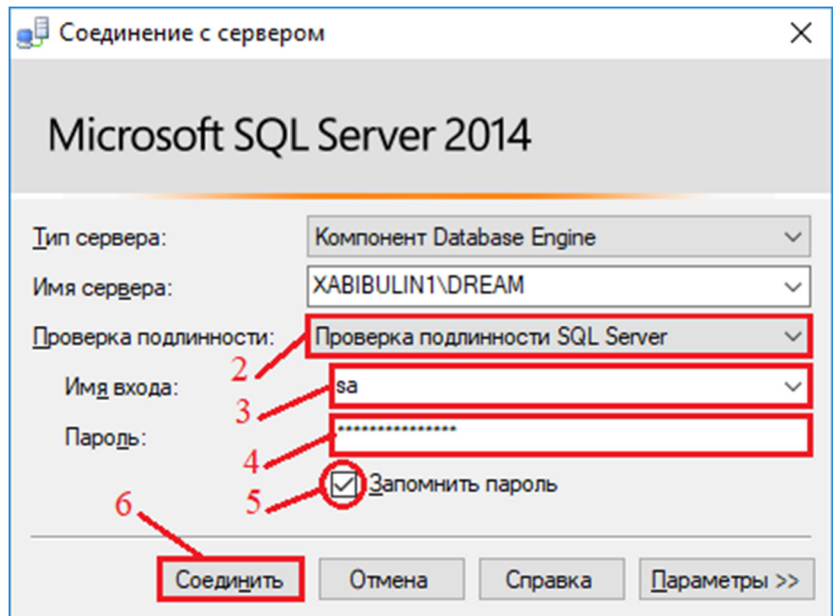

*Рисунок 3.1.3* 

 после соединения с сервером, в новом окне (*см. Рисунок 3.1.4*) вызвать контекстное меню щелчком правой кнопки мыши на пункте «Базы данных» древовидного меню и выбрать пункт «Восстановить базу данных…»;

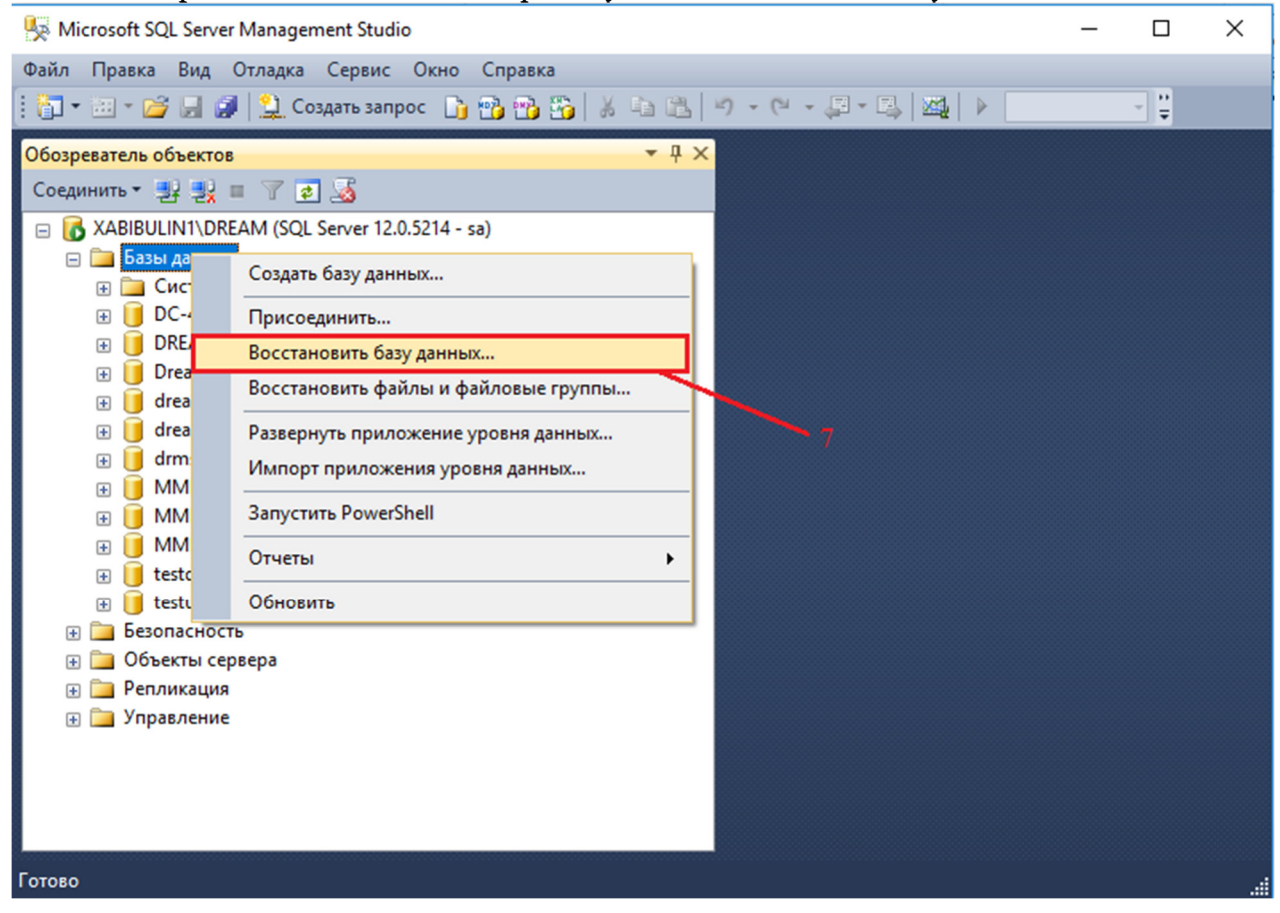

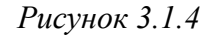

 в открывшемся окне (*см. Рисунок 3.1.5*) выбрать пункт «Устройство» и нажать на кнопку выбора устройства ... далее в окне «Выберите устройства резервного копирования» нажать кнопку «Добавить»;

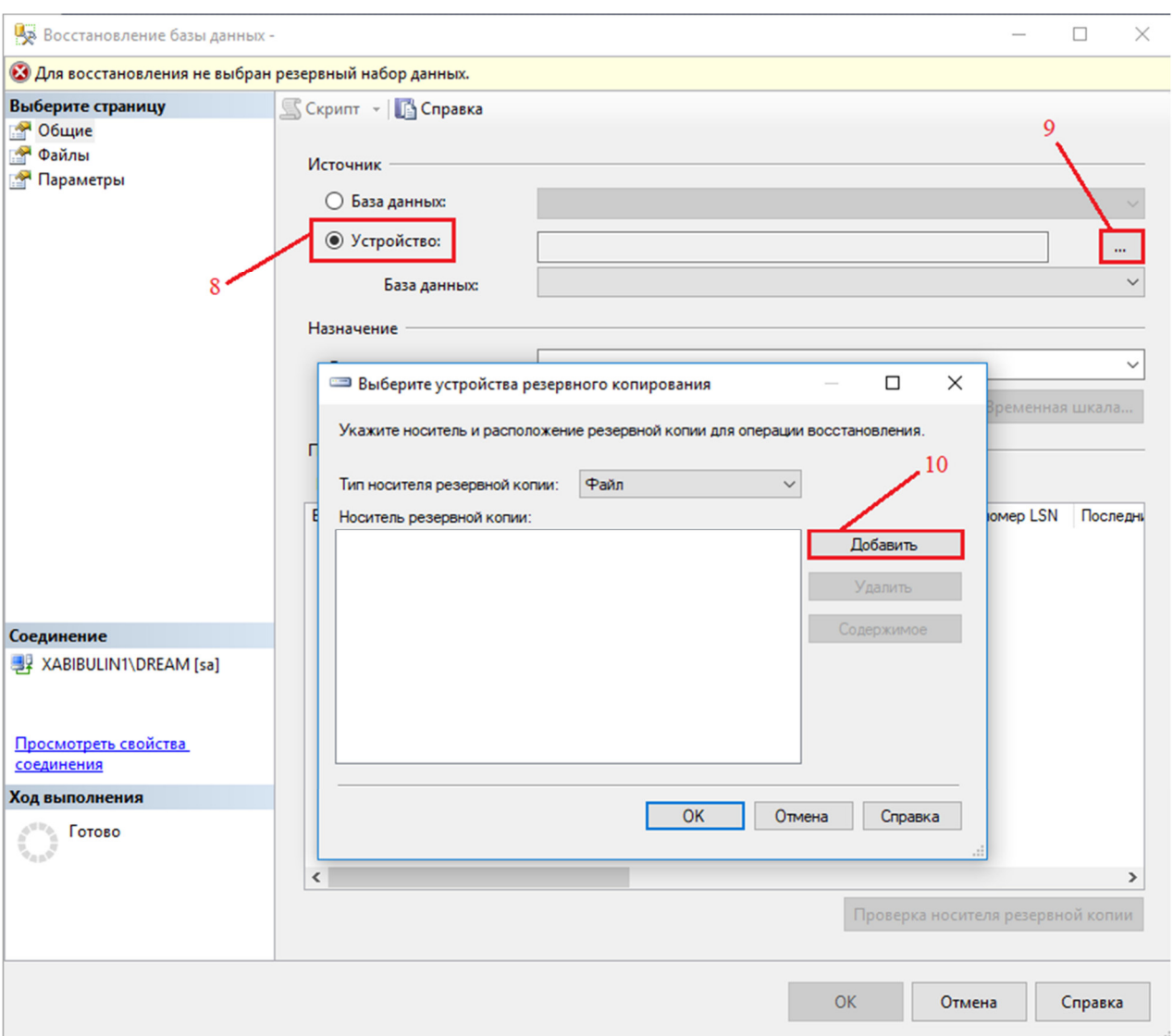

*Рисунок 3.1.5* 

 выбрать файл восстанавливаемой базы данных (*см. Рисунок 3.1.6*) и нажать кнопку «Ок»;

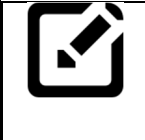

## *Примечание:*

*При первом развёртывании базы данных файл ранее созданной и сконфигурированной базы данных находится на дистрибутивном носителе, поставляемом вместе с системой.*

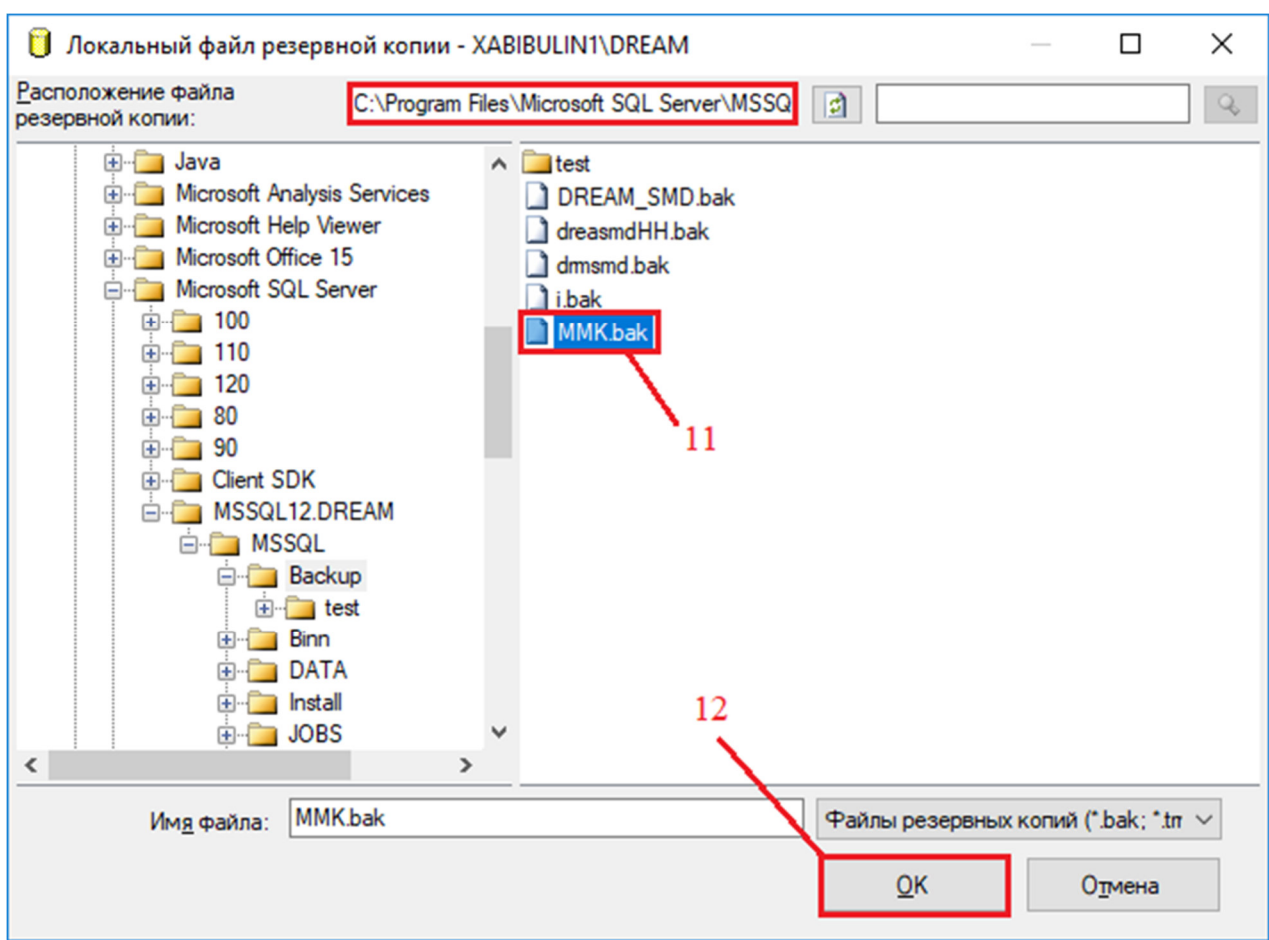

*Рисунок 3.1.6* 

 в окне «Выберите устройства резервного копирования» (*см. Рисунок 3.1.7*) выделить носитель резервной копии и нажать кнопку «ОК»;

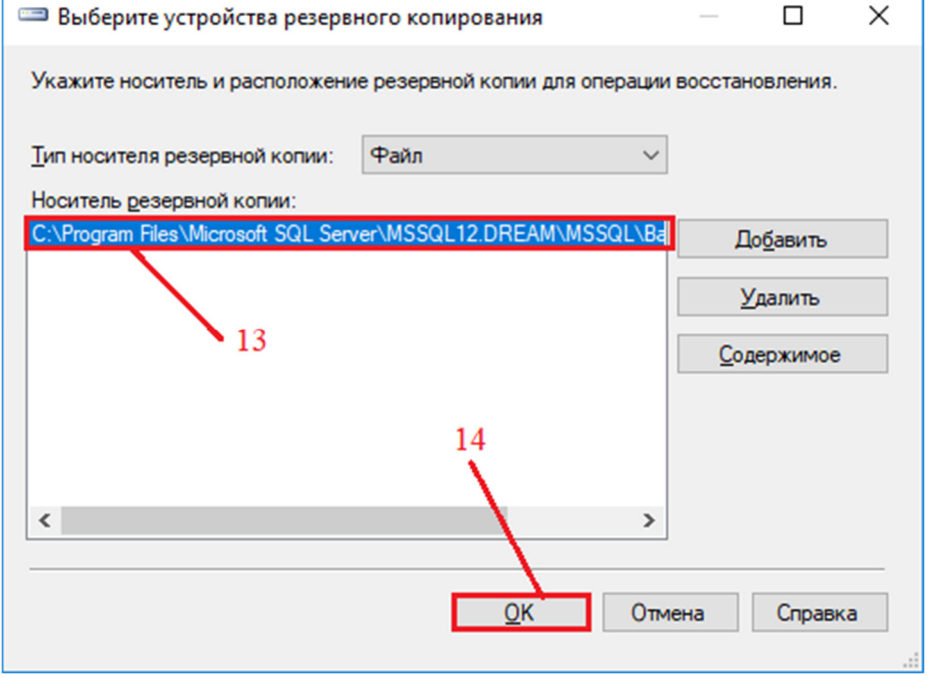

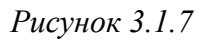

 в окне «Восстановление базы данных…» (*см. Рисунок 3.1.8*) в поле «База данных» вписать имя (название) базы данных и нажать кнопку «ОК»;

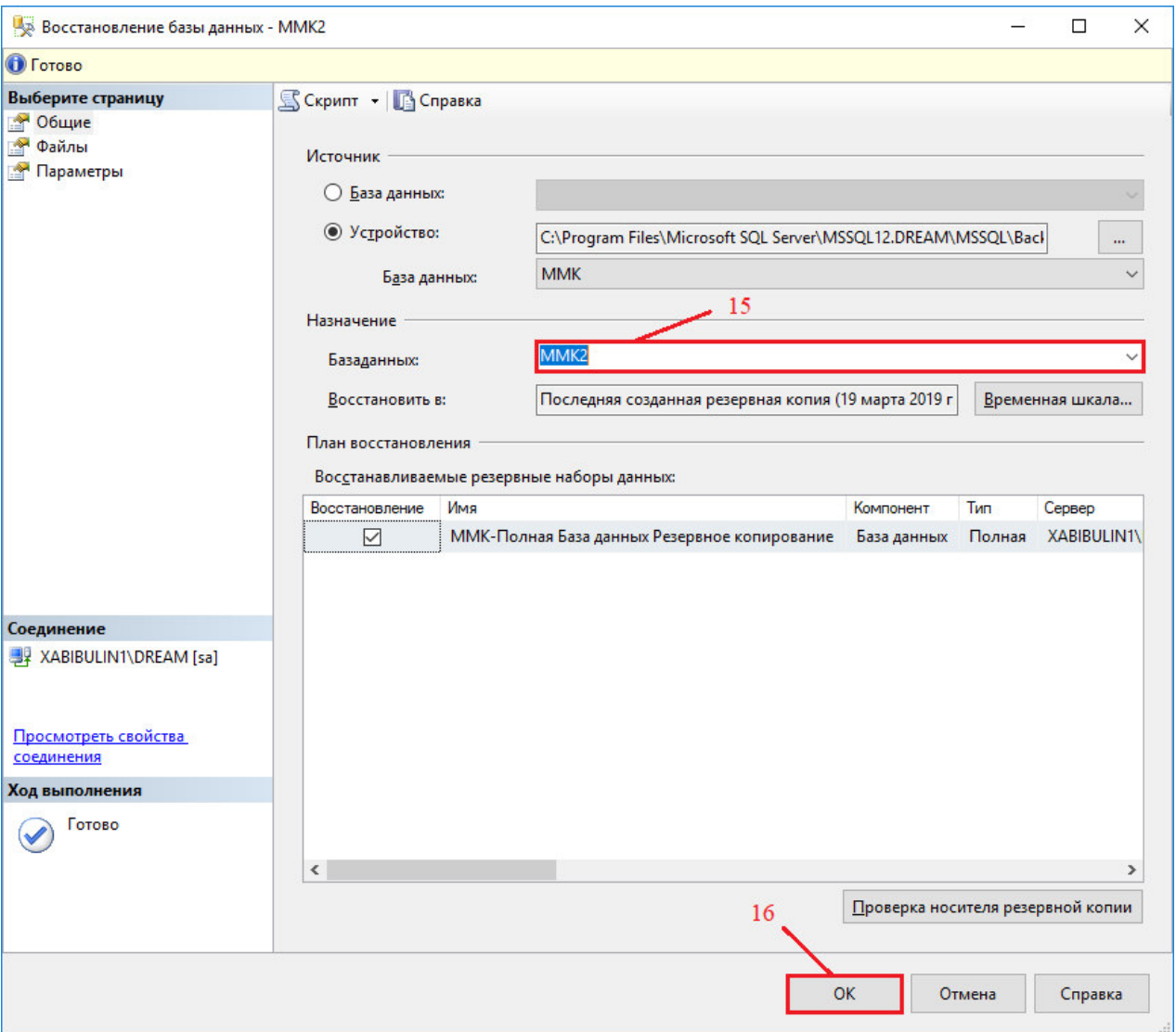

*Рисунок 3.1.8* 

 после выполнения вышеуказанных действий откроется информационное окно об успешном восстановлении базы данных (*см. Рисунок 3.1.9*);

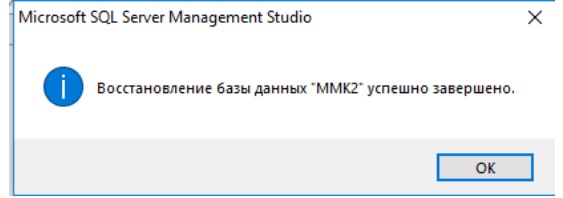

*Рисунок 3.1.9* 

 нажать кнопку панели «Пуск» левой кнопкой «мыши» или клавишу «Win» на клавиатуре (*см. Рисунок 3.1.1*), выбрать из списка программ папку «Dream 5» и выбрать пункт «Соединения с базами данных» (*см. Рисунок 3.1.10)*;

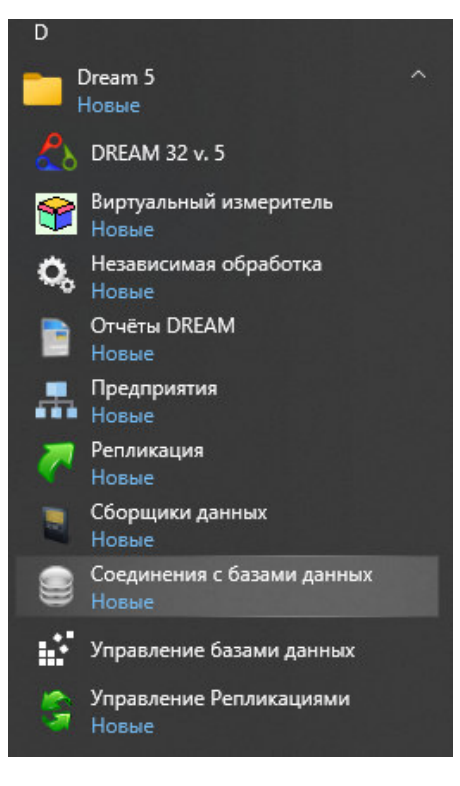

*Рисунок 3.1.10* 

 в окне «Соединения с базами данных» (*см. Рисунок 3.1.11*) нажать кнопку «Добавить» и в появившемся поле задать имя соединения;

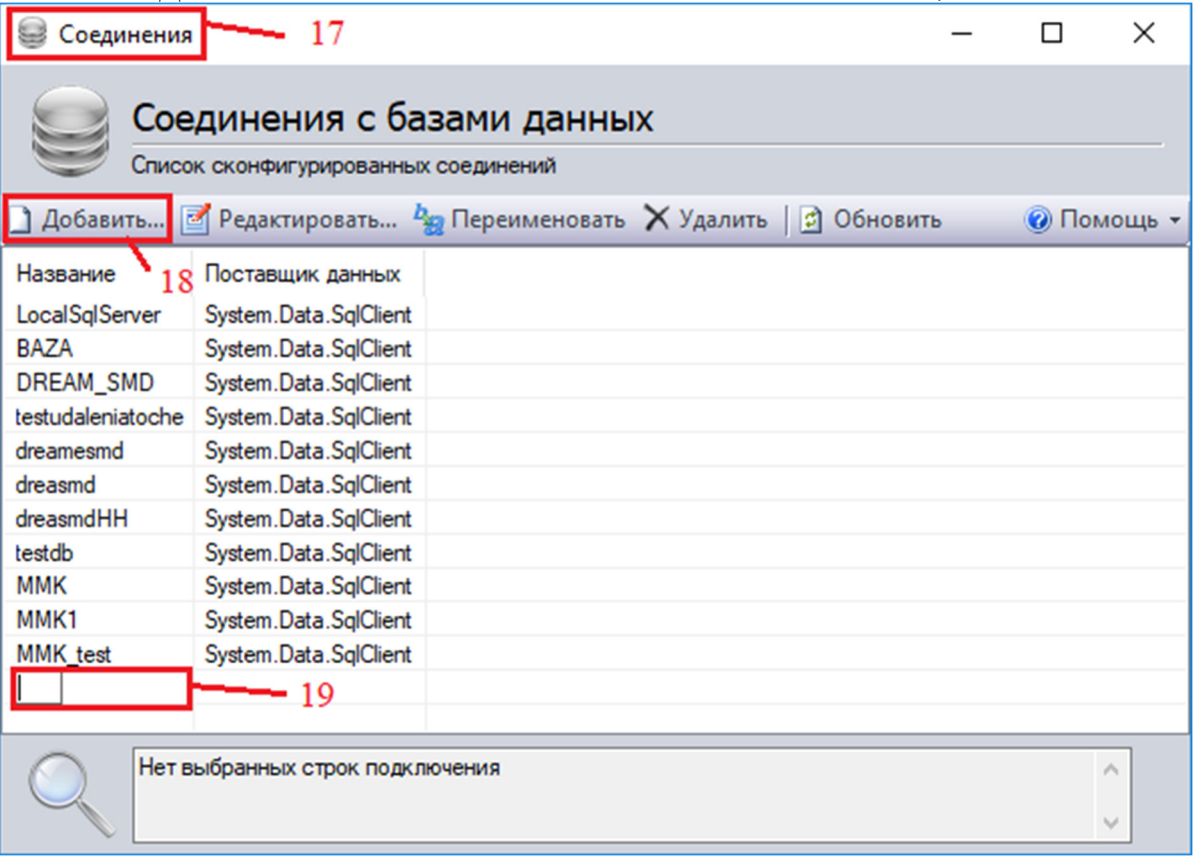

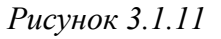

 в окне «Соединения с базами данных» (*см. Рисунок 3.1.12*) нажать кнопку «Редактировать…» и в появившемся окне «Выбор источника данных»

выбрать источник данных «Microsoft SQL Server», а поставщик данных – «Поставщик данных .NET Framework...». Нажать кнопку «ОК»;

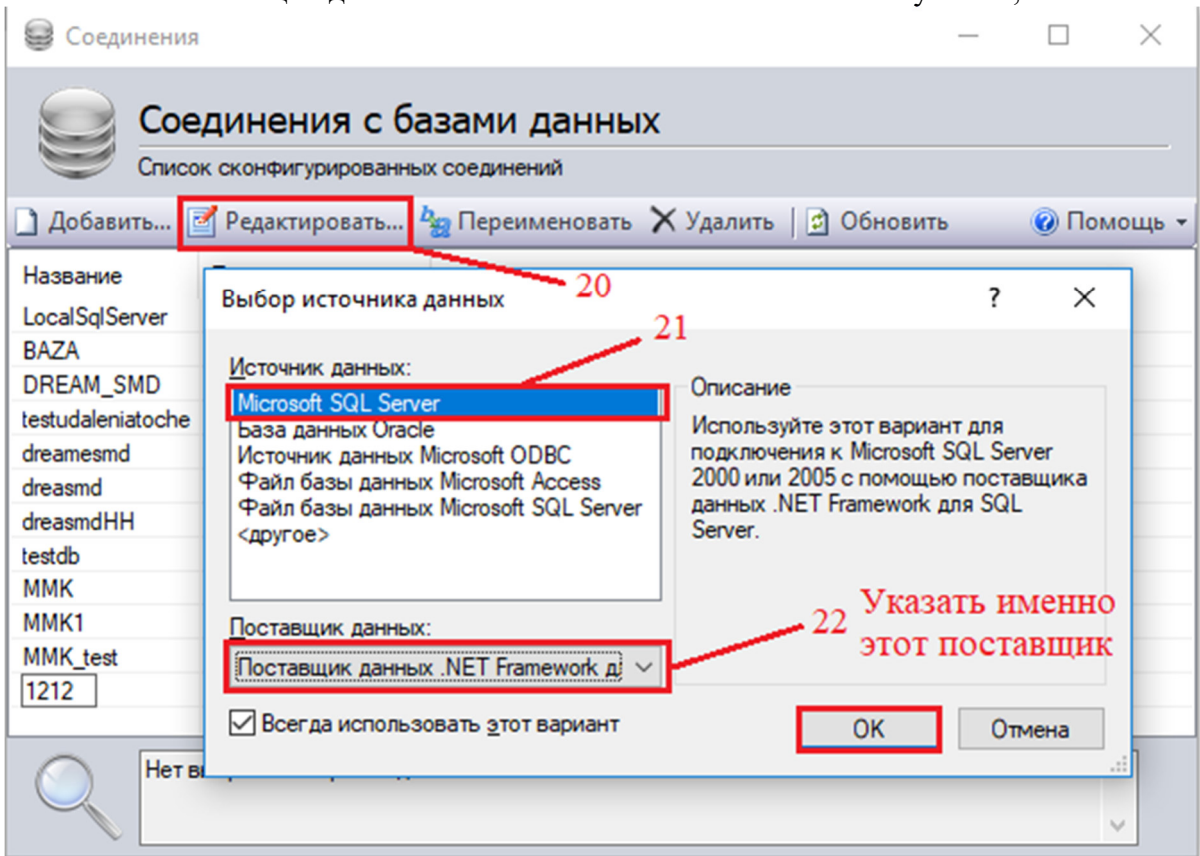

## *Рисунок 3.1.12*

 в открывшемся окне «Свойства подключения» (*см. Рисунок 3.1.13*) необходимо в поле «Вход на сервер» переключить проверку подлинности на SQL Server и ввести данные аутентификации, введённые ранее. Данные аутентификации по умолчанию:

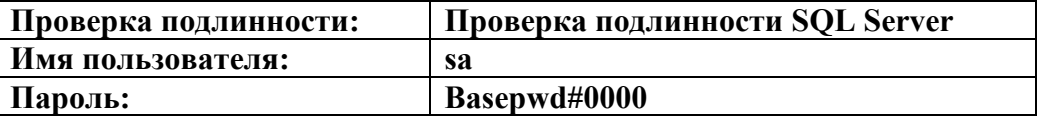

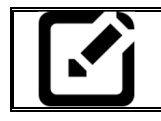

### *Примечание:*

*Имя сервера для данной операции определяется автоматически.* 

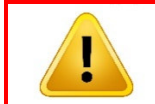

### *Внимание!!!*

*Обязательно поставить «галочку» в поле «Сохранить пароль».* 

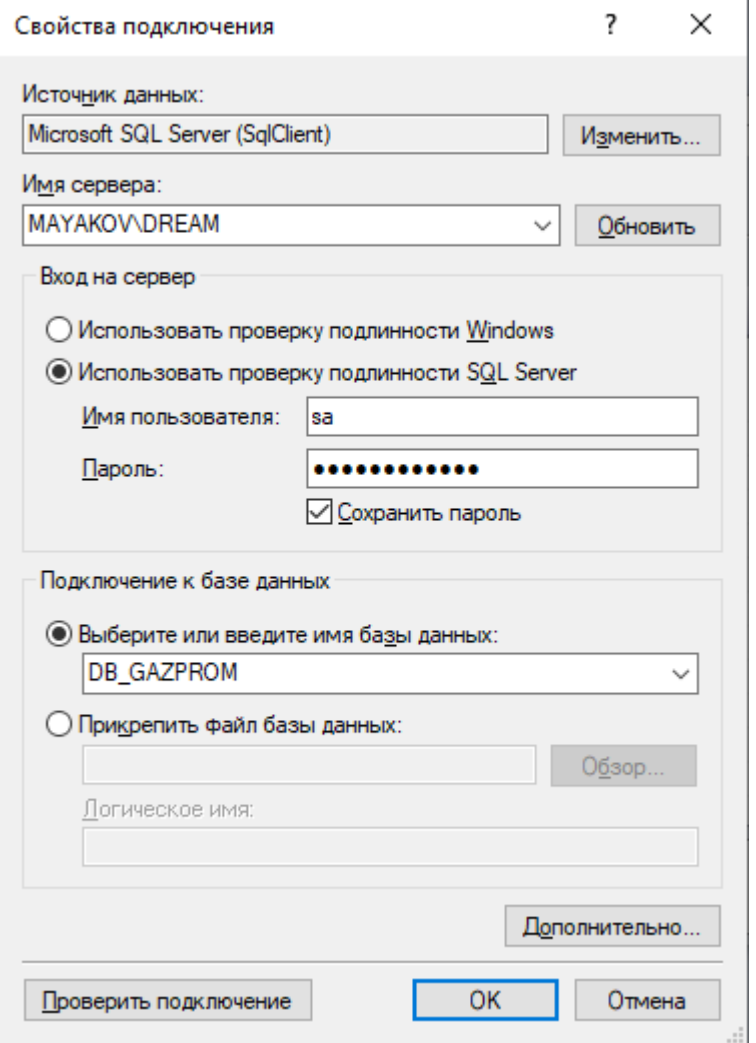

*Рисунок 3.1.13* 

 нажать кнопку «Проверить подключение». В случае корректно созданного соединения и корректно введенных данных должно появиться окно с сообщением: **«**Проверка подключения выполнена**»** (*см. Рисунок 3.1.14*). Нажать кнопку «ОК»;

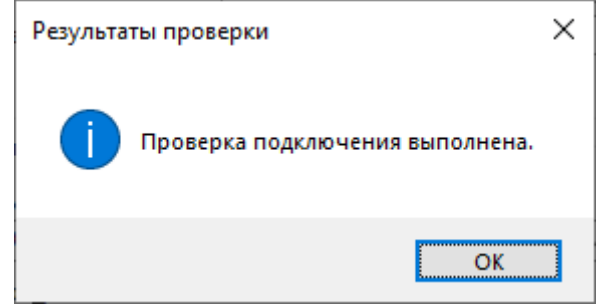

*Рисунок 3.1.14* 

 закрыть окно «Свойство подключения», нажатием на кнопку «ОК» (*см. Рисунок 3.1.13*)

## **3.2 Создание базы данных**

Для работы в «DREAM32 v.5» необходимо соединиться с сервером и создать базу данных. Для этого необходимо выполнить следующие действия:

 нажать кнопку панели «Пуск» левой кнопкой «мыши» или клавишу «Win» на клавиатуре (*см. Рисунок 3.2.1*);

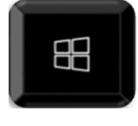

*Рисунок 3.2.1* 

 выбрать из списка программ папку «Dream 5» и выбрать пункт «Управление базами данных» (*см. Рисунок 3.2.2*);

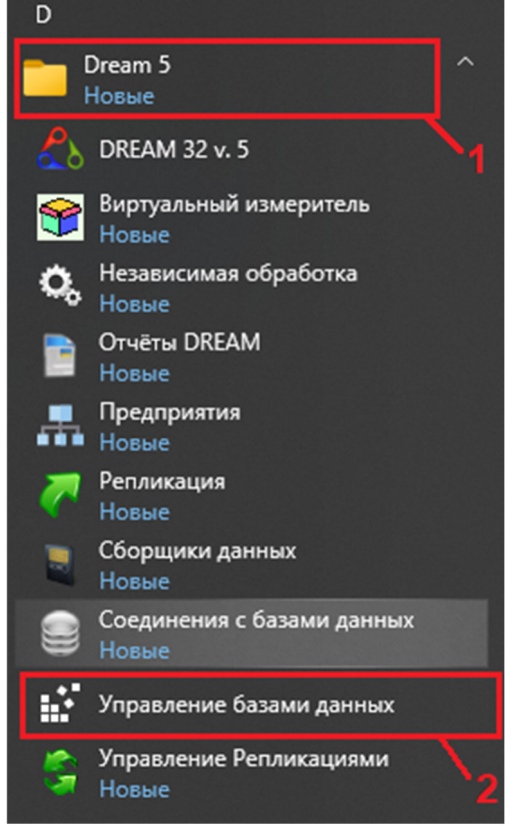

*Рисунок 3.2.2* 

выбрать в новом окне (*см. Рисунок 3.2.3*) язык интерфейса;

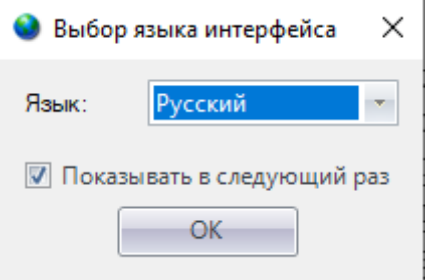

*Рисунок 3.2.3* 

 дождаться появления окна интерфейса (*см. Рисунок 3.2.4*), нажать кнопку «Соединиться» и ввести данные аутентификации. По умолчанию необходимо ввести следующие данные:

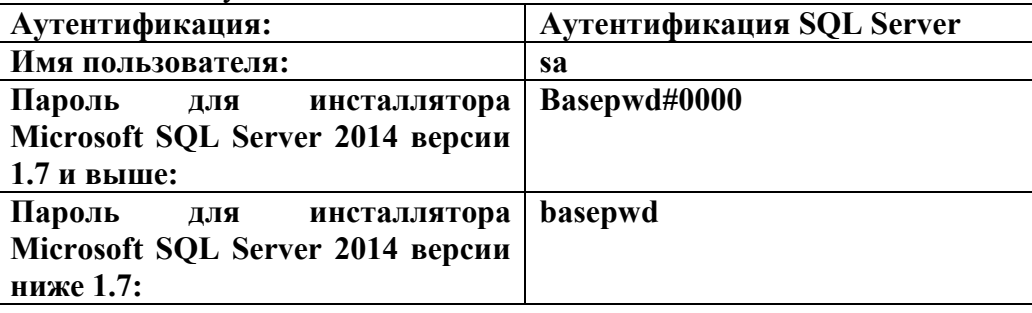

## *Примечание:*

*Имя сервера для данной операции определяется автоматически.* 

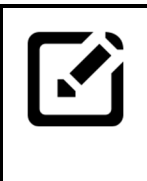

## *Примечание:*

*Установка Microsoft SQL Server 2014 производится по пункту 2.3 настоящего руководства. Версия инсталлятора указан в файле ver.txt расположенном на дистрибутивном носителе – USB накопителе в директории: …\Программное обеспечение\Dream5\Инсталлятор SQL*

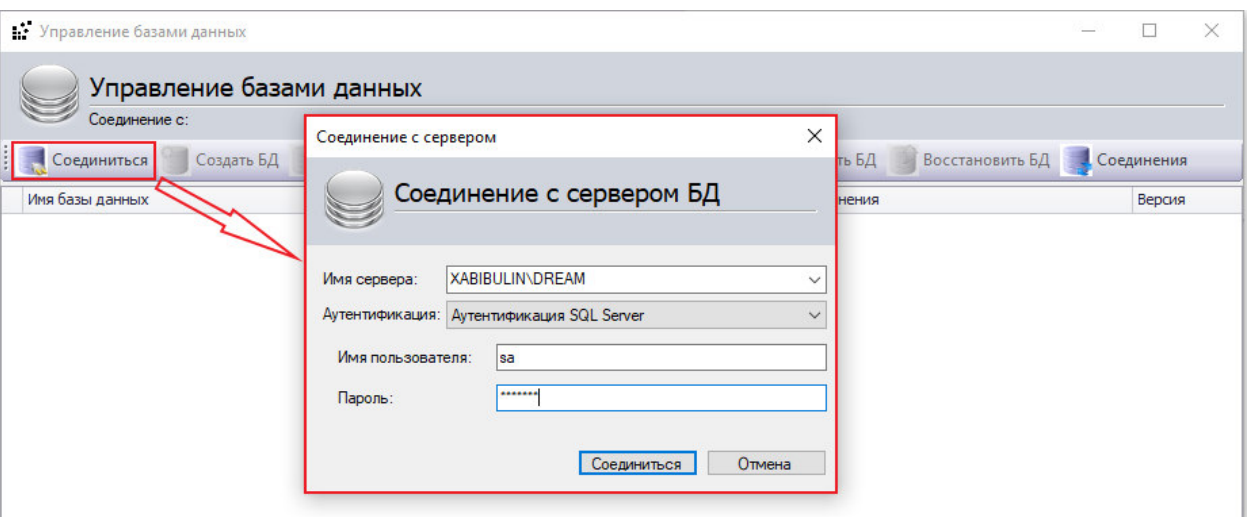

*Рисунок 3.2.4* 

 дождаться соединения с сервером, нажать кнопку «Создать БД». В появившемся окне (*см. Рисунок 3.2.5*) задать: *Имя базы данных, Имя соединения, Головное предприятие и Предприятие* в соответствующих полях и нажать кнопку «Создать»;

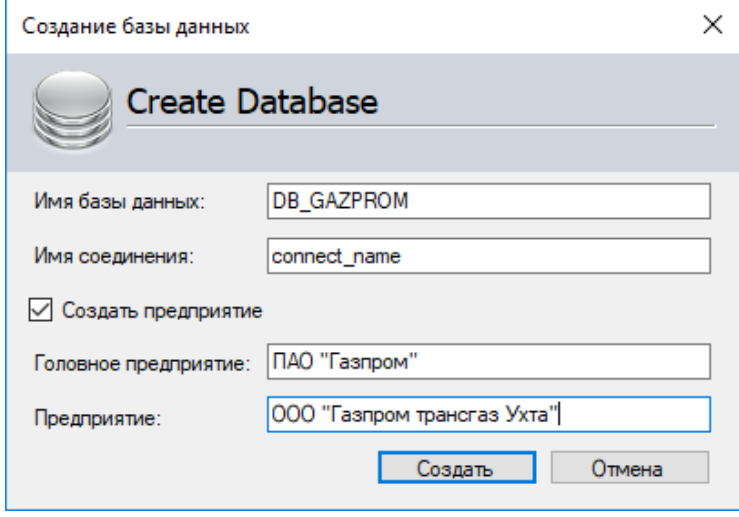

*Рисунок 3.2.5* 

 после появления в списке созданной базы данных (*см. Рисунок 3.2.6*) закрыть программу.

| •• Управление базами данных                             |                                                                         |                | $\times$<br>П |
|---------------------------------------------------------|-------------------------------------------------------------------------|----------------|---------------|
| Управление базами данных<br>Соединение с: MAYAKOV\DREAM |                                                                         |                |               |
| Соединиться<br>Создать БД                               | Обновить БД м Удалить БД Добавить в БД х № Сохранить БД Восстановить БД |                | Соединения    |
| Имя базы данных                                         | Исходное имя                                                            | Имя соединения | Версия        |
| 5.1.48                                                  | 5.1.48                                                                  |                | 532           |
| 5.1.49                                                  | 5.1.49                                                                  |                | 532           |
| 5.1.49eng                                               | 5.1.49                                                                  |                | 532           |
| 5/1/47a                                                 | 5/1/47a                                                                 |                | 532           |
| DB GAZPROM                                              | <b>DB GAZPROM</b>                                                       | connect_name   | 532           |
| db_samara                                               | db samara                                                               |                | 532           |
| Eng. 4.18                                               | Eng. 4.18                                                               |                | 532           |
| test                                                    | test                                                                    |                | 532           |
| test 42                                                 | test 42                                                                 |                | 532           |
| Test 47                                                 | Test 47                                                                 |                | 532           |
| Апатит Кировск                                          | Апатит Кировск                                                          |                | 532           |

*Рисунок 3.2.6* 

### **3.3 Соединение с базой данных**

Перед началом работы с программой «DREAM32 v.5» требуется выполнить соединение с базами данных. Для этого необходимо выполнить следующие действия:

 нажать кнопку панели «Пуск» или клавишу «Win» на клавиатуре *(см. Рисунок 3.3.1*);

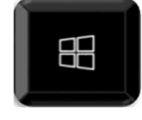

*Рисунок 3.3.1* 

 выбрать из списка программ папку «Dream 5» и выбрать пункт «Соединение с базами данных» (*см. Рисунок 3.3.2*);

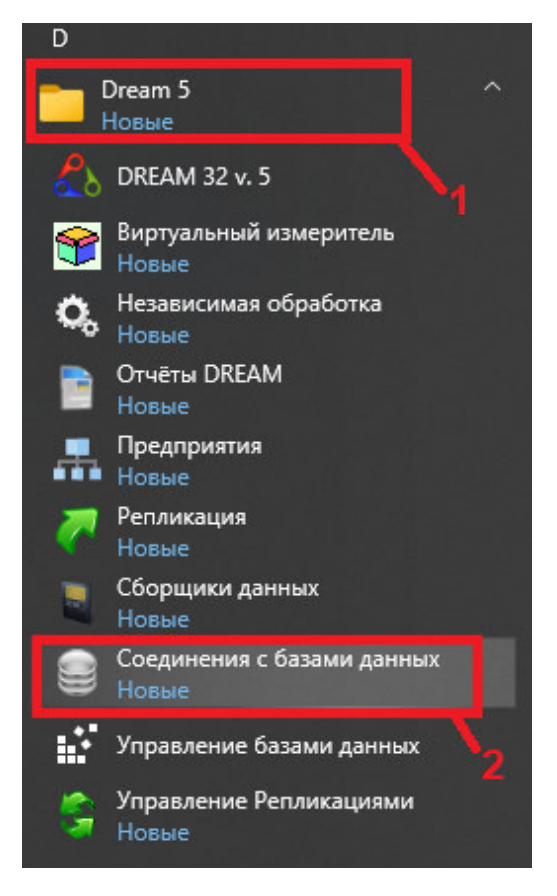

*Рисунок 3.3.2* 

 в отрывшемся окне (*см. Рисунок 3.3.3*) выбрать нужную базу данных нажатием на нее левой кнопкой «мыши» и нажать кнопку «Редактировать»;

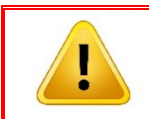

### *Внимание!!!*

*Столбец «Название» содержит имена соединений, введенных на этапе создания базы данных в поле «Имя соединения».*

| Соединения     |                                                                                 |  |  |            | $\times$               |
|----------------|---------------------------------------------------------------------------------|--|--|------------|------------------------|
|                | Соединения с базами данных                                                      |  |  |            |                        |
|                | Список сконфигурированных соединений                                            |  |  |            |                        |
|                | • Добавить • Редактировать <sup>В</sup> за Переименовать X Удалить   В Обновить |  |  | © Помощь ▼ |                        |
| Название       | Поставшик данных                                                                |  |  |            |                        |
| LocalSgIServer | System.Data.SqlClient                                                           |  |  |            |                        |
| Балтика тест   | System.Data.SqlClient                                                           |  |  |            |                        |
| КлимовДБ       | System.Data.SqlClient                                                           |  |  |            |                        |
| connect_name   | System.Data.SqlClient                                                           |  |  |            |                        |
|                |                                                                                 |  |  |            |                        |
|                |                                                                                 |  |  |            |                        |
|                |                                                                                 |  |  |            |                        |
|                |                                                                                 |  |  |            |                        |
|                |                                                                                 |  |  |            |                        |
|                |                                                                                 |  |  |            |                        |
|                |                                                                                 |  |  |            |                        |
|                |                                                                                 |  |  |            |                        |
|                | Data Source=MAYAKOV\DREAM;Initial Catalog=DB GAZPROM;User ID=**;                |  |  |            | $\mathcal{N}_\text{b}$ |
|                |                                                                                 |  |  |            |                        |
|                |                                                                                 |  |  |            |                        |

*Рисунок 3.3.3* 

 в окне «Свойства подключения» (*см. Рисунок 3.3.4*) необходимо в поле «вход на сервер» переключить проверку подлинности на SQL Server и ввести

данные аутентификации, введённые ранее для соединения с сервером БД (*см. пункт 3.2*);

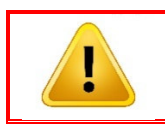

### *Внимание!!!*

*Обязательно поставить «галочку» в поле «Сохранить пароль».* 

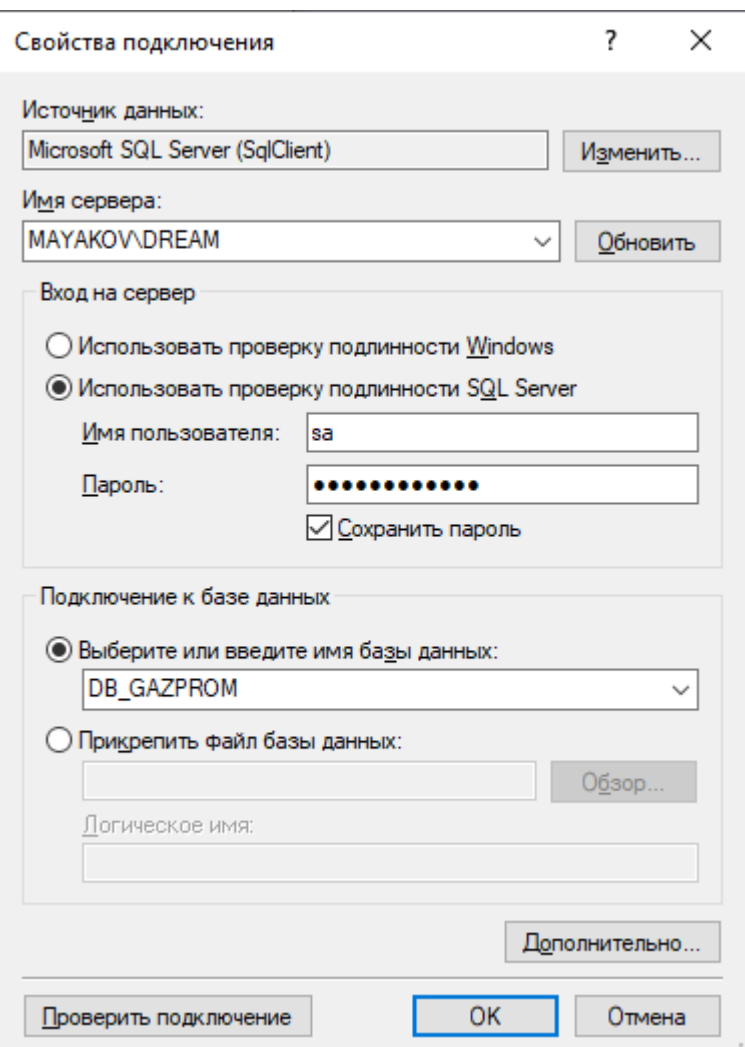

*Рисунок 3.3.4* 

 нажать кнопку «Проверить подключение». В случае корректно созданного соединения и корректно введенных данных должно появиться окно с сообщением: **«**Проверка подключения выполнена**»** (*см. Рисунок 3.3.5*). Нажать кнопку «ОК»;

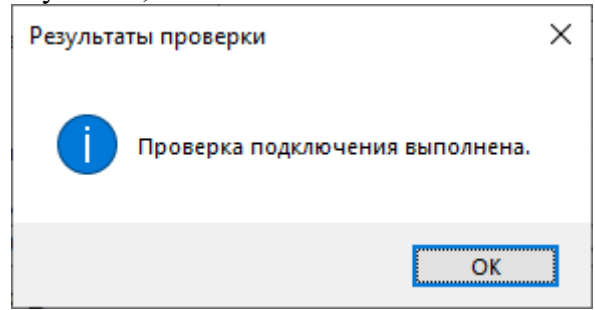

*Рисунок 3.3.5* 

 закрыть окно «Свойство подключения», нажатием на кнопку «ОК» (*см. Рисунок 3.3.4*).

### **3.4 Запуск программы «DREAM32 v.5»**

Для запуска и работы в программе «DREAM32 v.5» необходимо выполнить следующие действия:

 нажать кнопку панели «Пуск» или клавишу «Win» на клавиатуре (*см. Рисунок 3.4.1*);

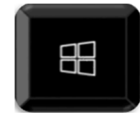

*Рисунок 3.4.1* 

 выбрать из списка программ папку «DREAM 5» и выполнить запуск программы, выбрав пункт «DREAM32 v.5» (*см. Рисунок 3.4.2*);

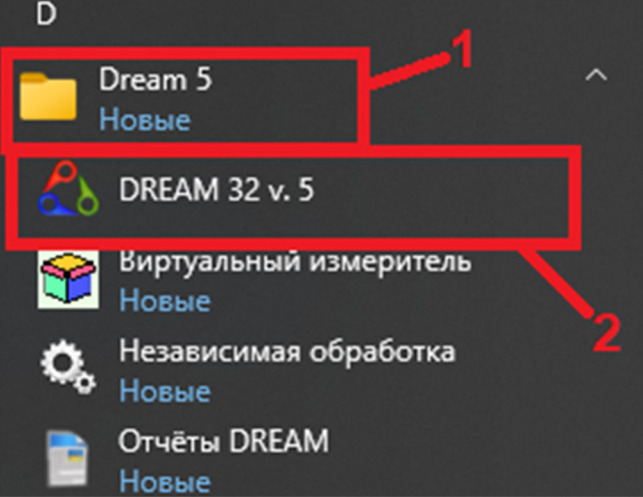

*Рисунок 3.4.2* 

 в появившемся окне (*см. Рисунок 3.4.3*) выбрать ранее созданную базу данных и «Предприятие», затем нажать кнопку «ОК»;

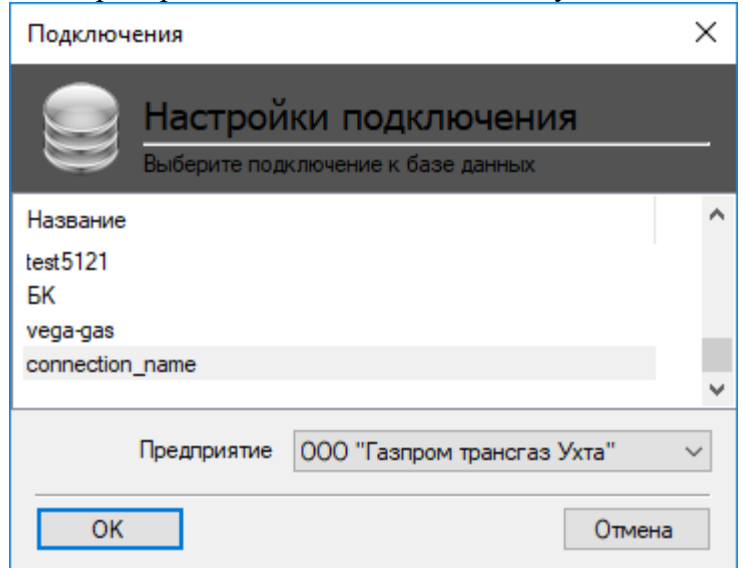

*Рисунок 3.4.3* 

 ввести персональные данные для входа и нажать кнопку «Вход» (*см. Рисунок 3.4.4*). По умолчанию необходимо ввести следующие данные:

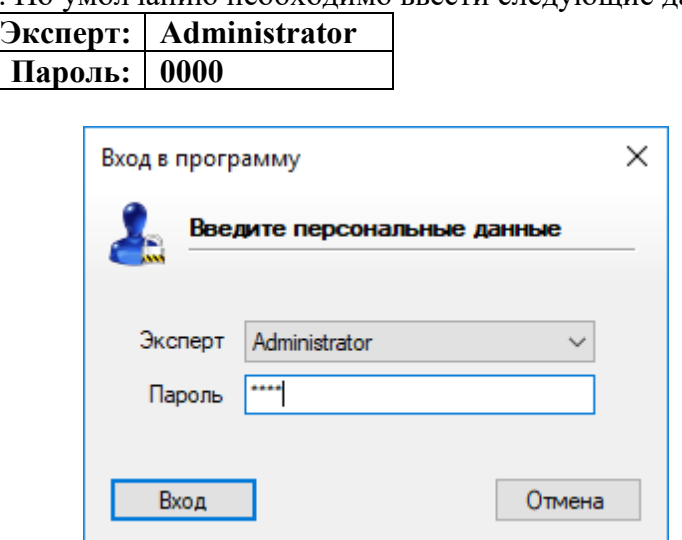

*Рисунок 3.4.4* 

### **3.5 Создание дерева сегментов оборудования**

ПО «DREAM32 v.5» позволяет создание древовидной структуры сегментов (участков, цехов и т.п.) и оборудования. Для создания структуры сегментов необходимо произвести следующие действия:

 дождаться появления окна программы «DREAM32 v.5». В левой верхней части окна приведен список оборудования, в котором будет находиться папка ранее созданного «Предприятия», выделить папку «Предприятия» и нажать кнопку «Добавить новый узел» (*см. Рисунок 3.5.1*);

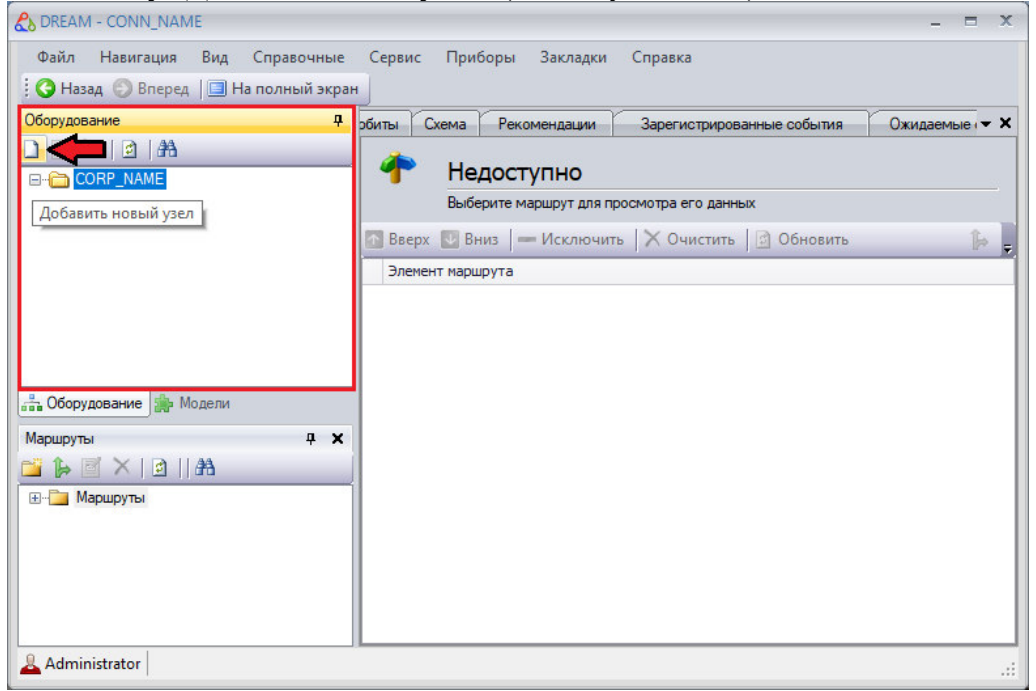

*Рисунок 3.5.1* 

 в отрывшимся окне (*см. Рисунок 3.5.2*) выбрать тип узла и нажать кнопку «Далее». Для формирования дерева необходимо выбрать тип узла **«Сегмент»**  («группа машин», например, цех или участок);

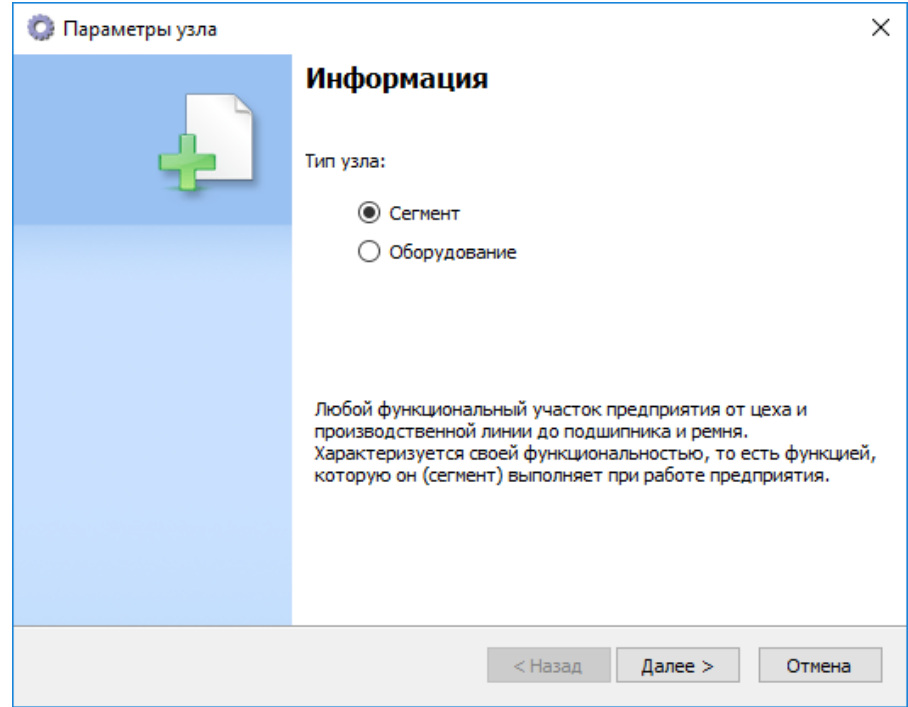

*Рисунок 3.5.2* 

 в окне «Параметры узла» (*см. Рисунок 3.5.3*) необходимо задать название и вид сегмента. Для этого необходимо нажать на кнопку **полятно на не права от поля** «Вид». Также, в данном окне реализована функция «Описание», в поле которой можно добавить комментарии к данному узлу, (данный параметр не является обязательным). После завершения конфигурации «Сегмента» нажать клавишу «Завершить»;

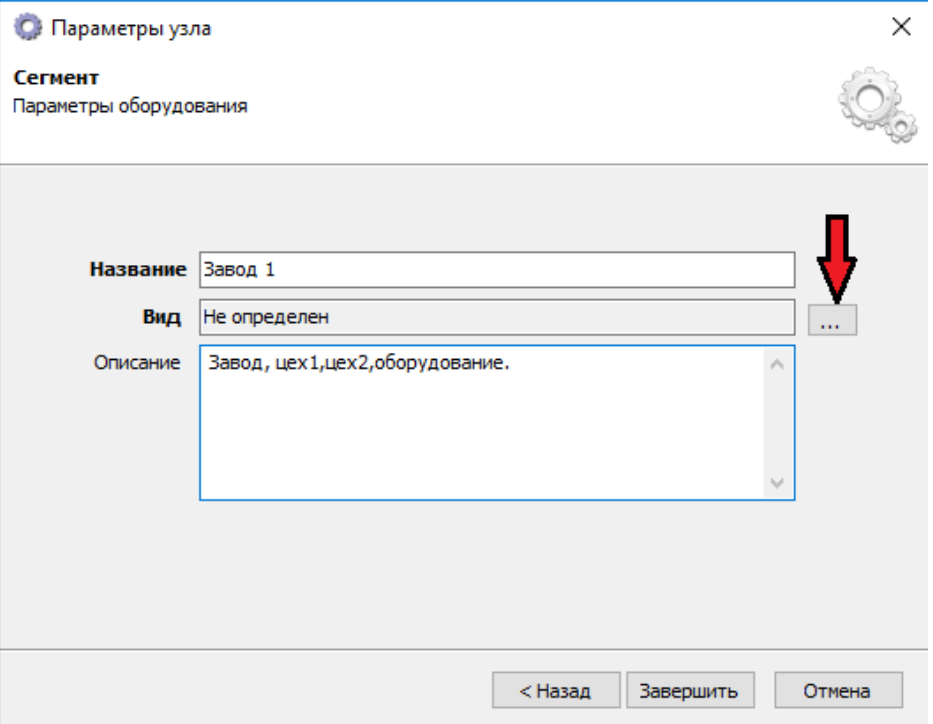

*Рисунок 3.5.3* 

 проверить наличие созданного сегмента в окне «Оборудование» (*см. Рисунок 3.5.4*);

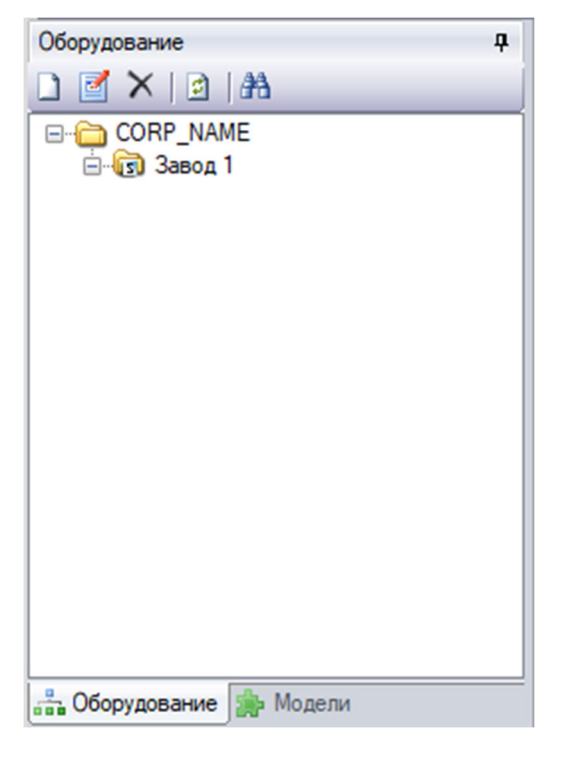

*Рисунок 3.5.4* 

 аналогично создаются дополнительные элементы дерева сегментов. Например, в состав «Завод 1» можно включить цеха, которые также являются сегментами данного дерева (*см. Рисунок 3.5.5*);

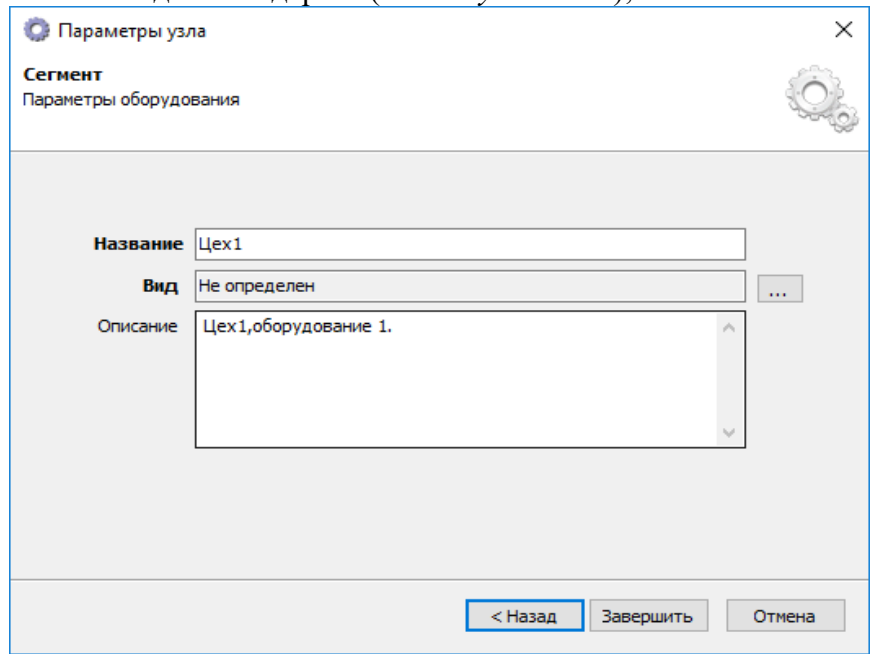

*Рисунок 3.5.5* 

В программе «DREAM32 v.5» реализована функция копирования, с помощью которой можно копировать элементы дерева оборудования. Например, в сегмент «Завод 1» необходимо добавить дополнительный элемент «Цех 2». Для копирования элементов в дереве оборудования выполнить следующие действия:

 выбрать элемент, который необходимо скопировать, щелчком правой клавиши «мыши» вызвать контекстное меню выбранного элемента и нажать на кнопку «Копировать» (*см. Рисунок 3.5.6*);

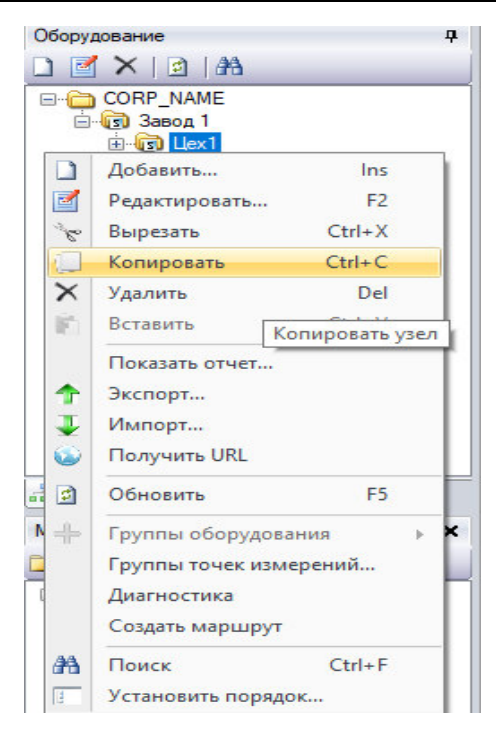

*Рисунок 3.5.6* 

 вставить скопированный элемент в выбранный элемент дерева оборудования, задать скопированному элементу новое имя (*см. Рисунок 3.5.7*);

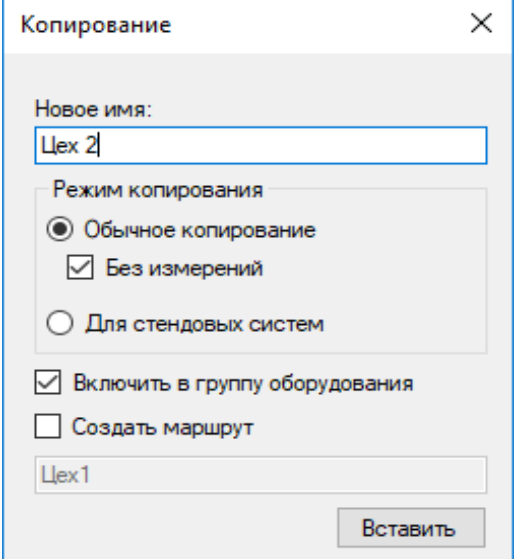

*Рисунок 3.5.7* 

Для редактирования созданных сегментов выбрать в контекстном меню пункт «Редактировать…» (*см. Рисунок 3.5.8*) и ввести новые значения в окне «Параметры узла» (*см. Рисунок 3.5.5*).

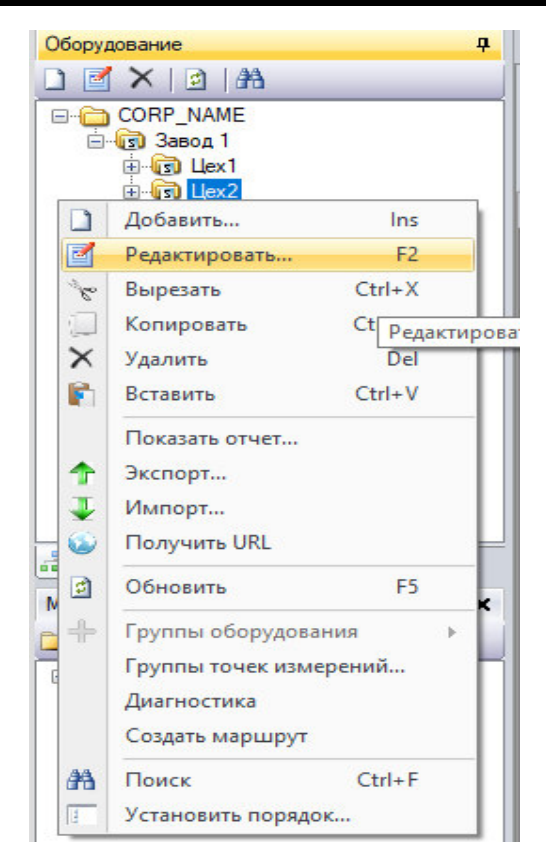

*Рисунок 3.5.8* 

Результатом создания дерева сегментов оборудования является иерархическая структура цехов, участков и других подразделений Предприятия, задействованных в едином технологическом процессе (*см. Рисунок 3.5.9*).

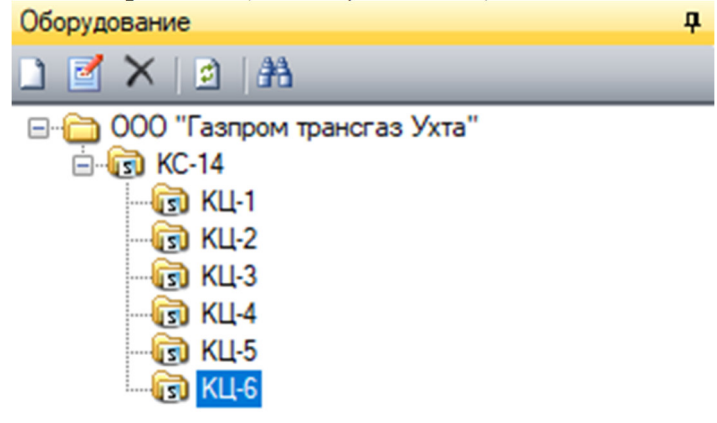

*Рисунок 3.5.9* 

Следующим элементом иерархии является «Оборудование». Процесс добавления оборудования и настройка параметров измерения описаны в *пункте 3.6* настоящего руководства.

### **3.6 Создание дерева оборудования, настройка параметров измерения**

Для добавления оборудования в дерево сегментов оборудования произвести следующие действия:

- выделить сегмент оборудования, в который требуется добавить оборудование (*см. Рисунок 3.5.9*) и в контекстном меню выбрать пункт «Добавить…»;
- в отрывшимся окне (*см. Рисунок 3.6.1*) выбрать тип узла «Оборудование» и нажать кнопку «Далее»;

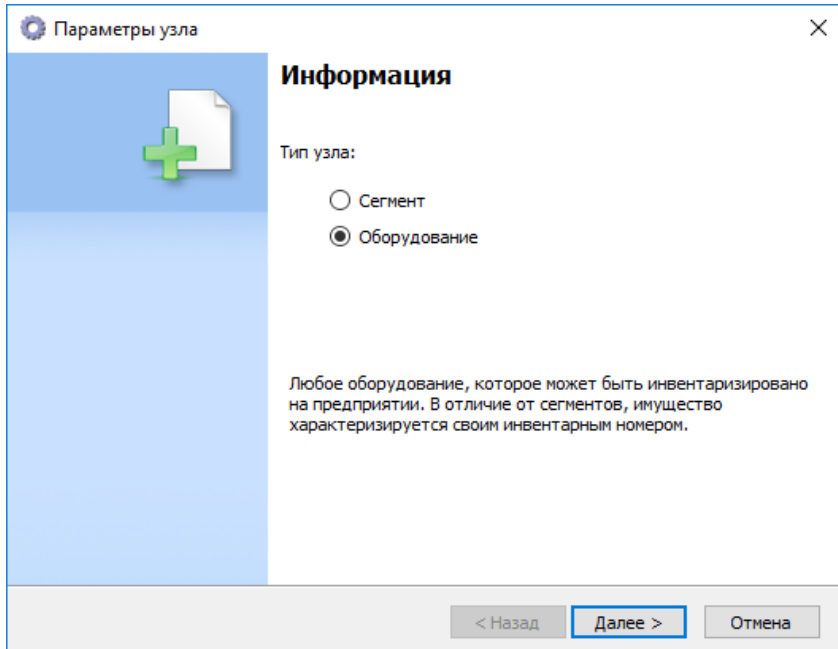

*Рисунок 3.6.1* 

 в окне «Параметры узла» (*см. Рисунок 3.6.2*) задать название и вид. Модель, серийный номер и степень готовности оборудованиям не являются обязательными полями для заполнения. Нажать кнопку «Завершить».

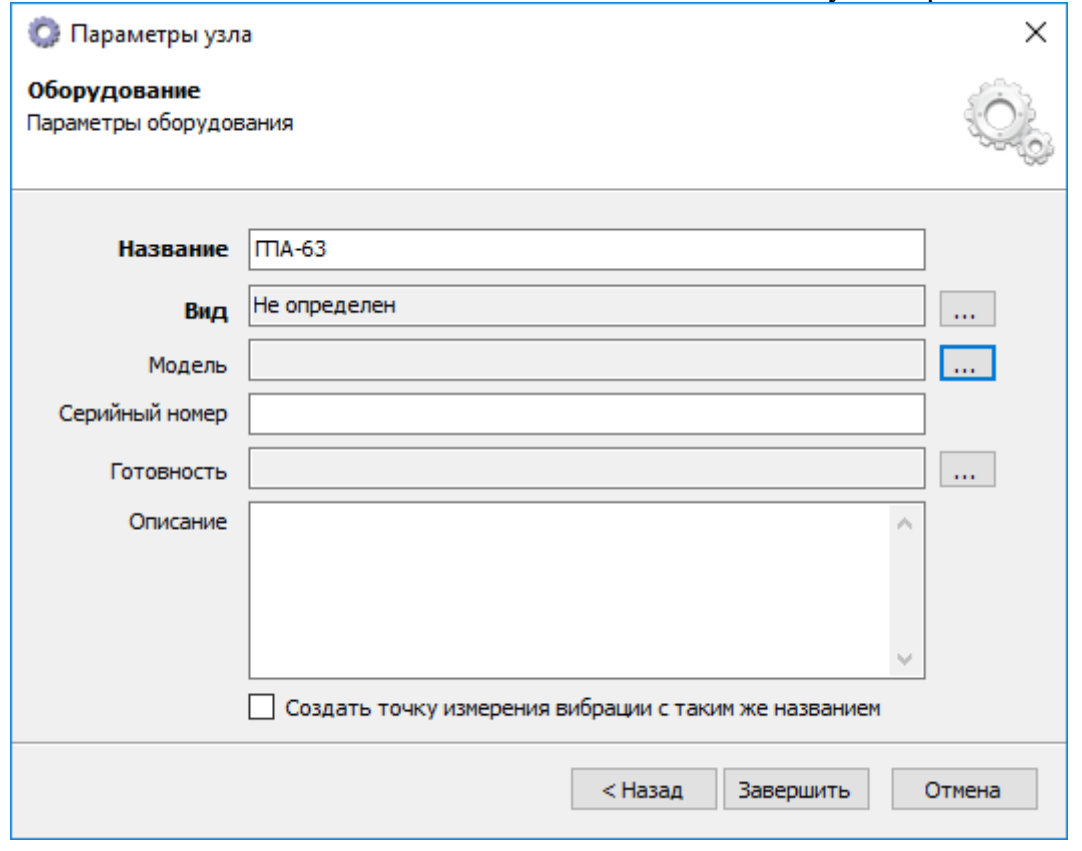

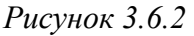

При необходимости создания иерархической структуры внутри элемента «Оборудование», добавление элементов в дерево производится аналогично добавлению элемента «Сегмент». Например, газоперекачивающий агрегат (ГПА) может быть

представлен в виде составляющих элементов оборудования: газотурбинная установка (ГТУ) и центробежный нагнетатель (ЦБН) (*см. Рисунок 3.6.3*).

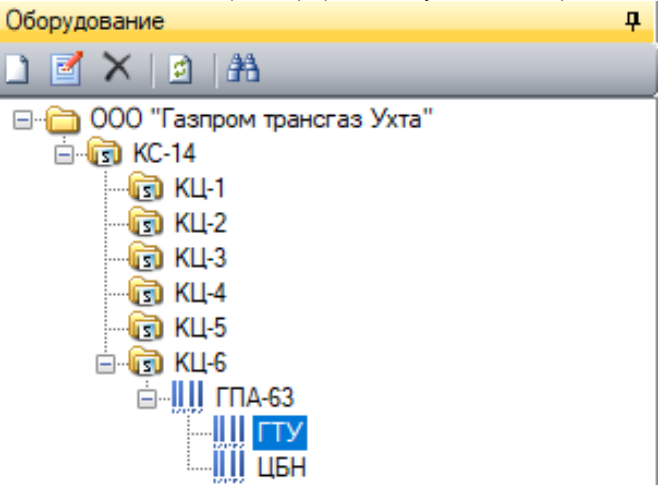

*Рисунок 3.6.3* 

Для обеспечения возможности проведения автоматической диагностики конфигурируемого оборудования, необходимо при создании оборудования в окне «Параметры узла» нажать кнопку **следа** справа от поля «Вид». В открывшемся окне «Виды имущества» (*см. Рисунок 3.6.4*) выбрать «Диагностируемые» и в библиотеке оборудования выбрать вид оборудования.

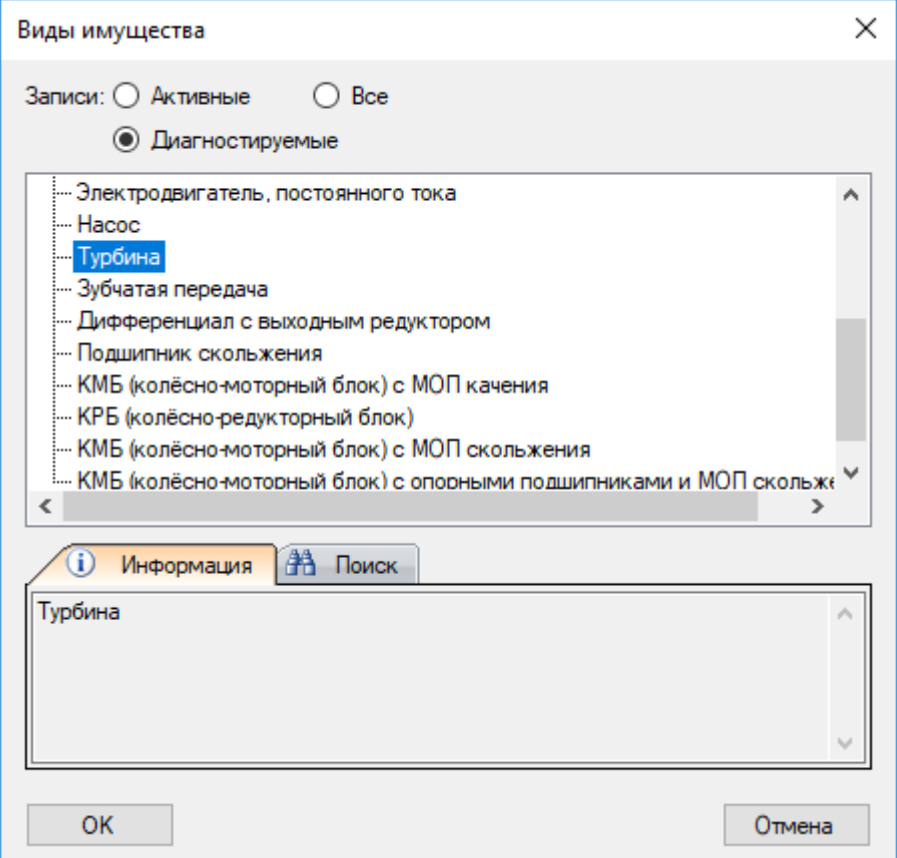

*Рисунок 3.6.4* 

Дальнейшее деление элементов оборудования на узлы производится аналогично разделению оборудования на элементы. Например, при необходимости контроля за состоянием подшипников ГТУ, в элементе ГТУ требуется создать узлы «подшипник» (*см. Рисунок 3.6.5*).

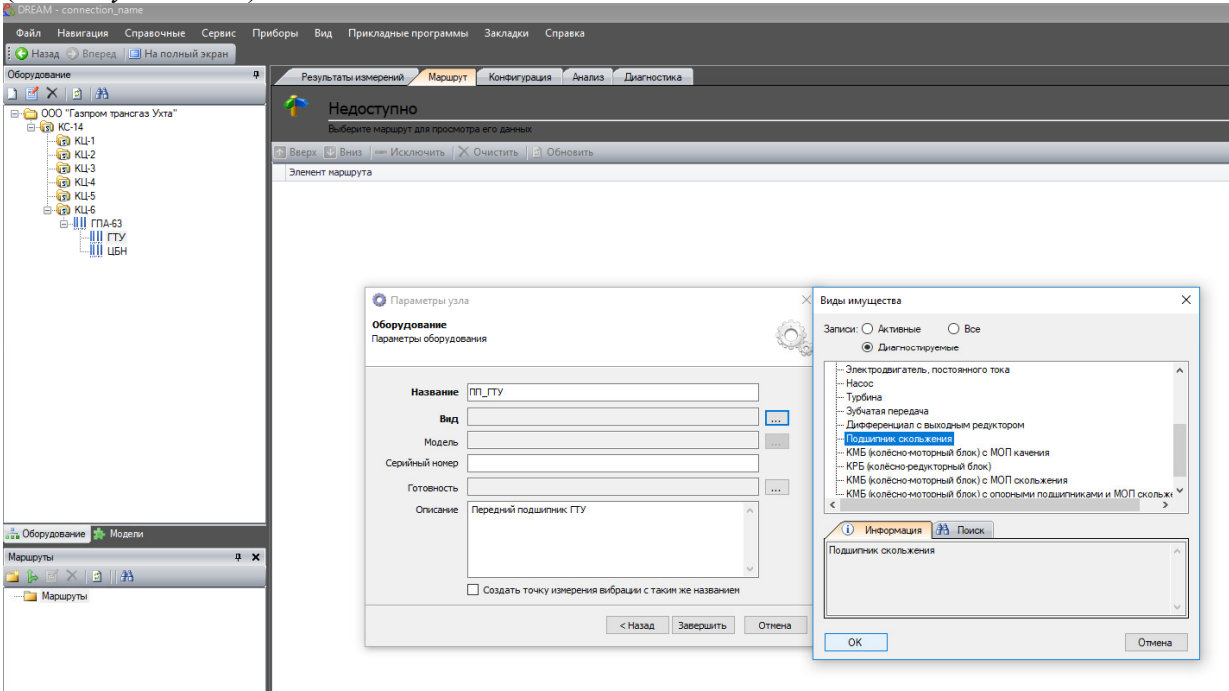

*Рисунок 3.6.5* 

Для настройки параметров измерения необходимо произвести следующие действия:

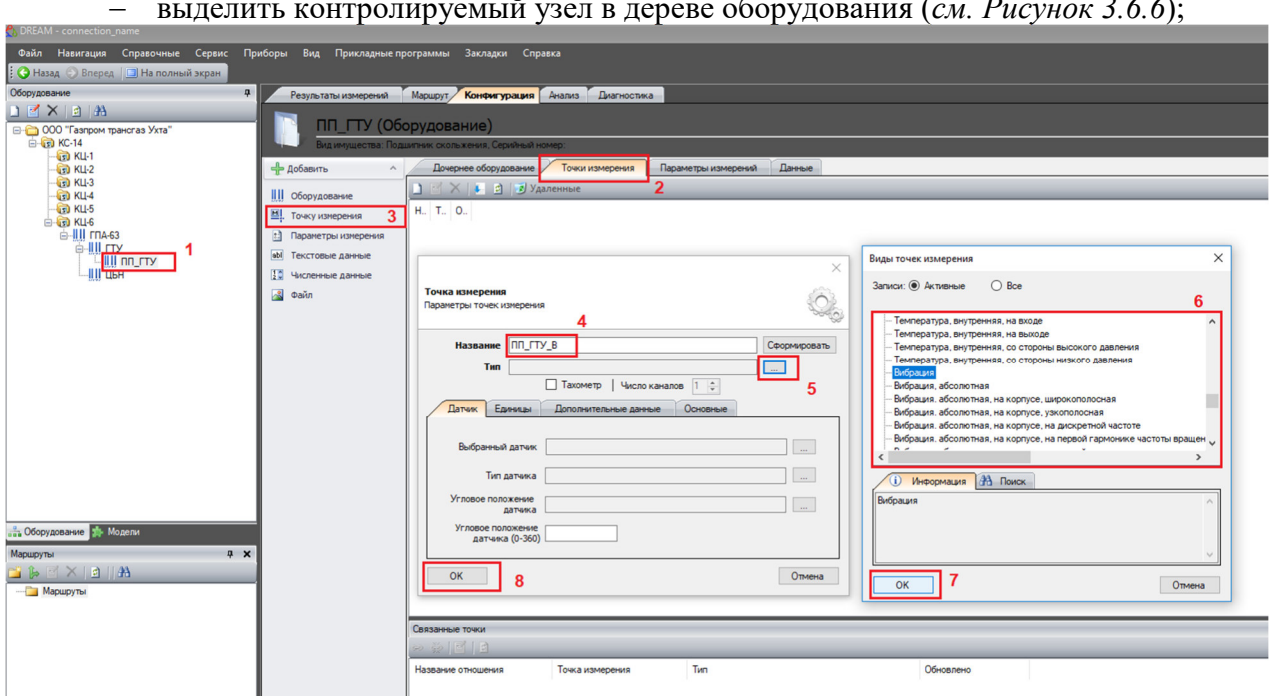

выделить контролируемый узел в дереве оборудования (*см. Рисунок 3.6.6*);

*Рисунок 3.6.6* 

- выбрать вкладку «Точки измерения»;
- в меню «Добавить» выбрать пункт «Точку измерения»;
- в окне «Точка измерения» ввести название точки измерения, например, «Передний подшипник ГТУ, вертикальная составляющая вибрации (ПП\_ГТУ\_В)»;

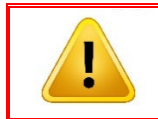

*Внимание!!!* 

*Обозначения точек измерения и их соответствие измерительным каналам системы приведено в Формуляре ВАРБ.411711.176 ФО.*

- нажать кнопку **следение справа от поля «Тип»**;
- в окне «Виды точек измерения» выбрать тип измерения;
- закрыть окна «Виды точек измерения» и «Точка измерения» нажатием на соответствующие кнопки «ОК»;
- убедиться, что для контролируемого узла создана новая точка измерения (*см. Рисунок 3.6.7*);

| <b>ANDREAM - connection_name</b>                                                                                                    |                                                                                                    |                                                                                                    |                                                   |
|----------------------------------------------------------------------------------------------------|----------------------------------------------------------------------------------------------------|----------------------------------------------------------------------------------------------------|---------------------------------------------------|
| Справочные Сервис<br>Файл<br>Навигация<br><b>В Назад</b> • Вперед <b>• На полный экран</b>                                                                                                   | Приборы<br>Вид<br>Прикладные программы                                                                                                    | Закладки<br>Справка                                                                                                    |                                                   |
| $\mathfrak{p}$<br>Оборудование<br><b>BXDA</b><br><b>⊟</b> 000 "Газпром трансгаз Ухта"                                                                                                    | Результаты измерений<br>ПП ГТУ (Оборудование)                                                                                                    | Конфигурация<br>Маршрут<br>Анализ                                                                                                    | Диагностика                                       |
| 白 (5) KC-14<br>$\sqrt{3}$ KLI-1<br>$KU-2$<br>$\sqrt{3}$ KLI-3<br>$KU-4$<br>$\Box$ KLI-5<br>白 (司 KLI-6<br><b>□ III ГПА-63</b><br><b>E-III FTY</b><br><b>Lill nn_rty</b><br><u>--</u> IIII цбн | - Добавить<br>$\boldsymbol{\wedge}$<br>IIII Оборудование<br>Ш. Точку измерения<br>Параметры измерения<br>$\left  \cdot \right $<br>abl<br>Текстовые данные<br>$\frac{1}{2}$<br>Численные данные<br>风<br>Файл | Вид имущества: Подшипник скольжения, Серийный номер:<br>Точки измерения<br>Дочернее оборудование<br>$\mathbf{B} \mathbf{X}$ $\mathbf{X}$ $\mathbf{B}$ $\mathbf{B}$ $\mathbf{V}$ $\mathbf{A}$ $\mathbf{A}$ $\mathbf{B}$<br>Название<br>Обычные<br>КС-14\КЦ-6\ГПА-63\ГТУ\ПП_ГТУ\ПП_ГТУ_В Вибрация 22.12.2021 16:13:48 | Данные<br>Параметры измерений<br>Тип<br>Обновлено |

*Рисунок 3.6.7* 

 перейти на вкладку «Параметры измерений» и в меню «Добавить» выбрать пункт «Параметры измерения» (*см. Рисунок 3.6.8*);

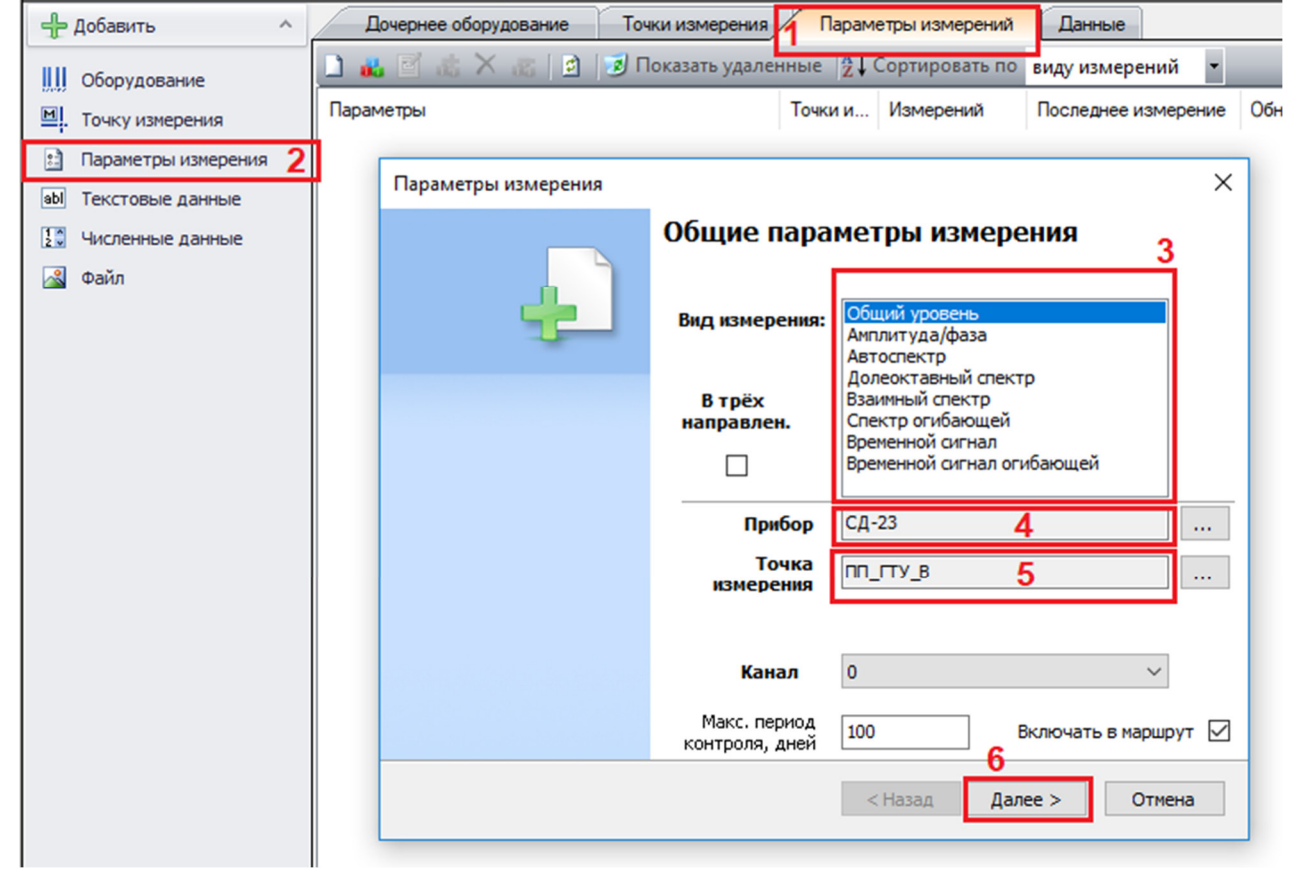

*Рисунок 3.6.8* 

- в открывшемся окне «Параметры измерения» выбрать **Вид измерения,**
- **Прибор, Точку измерения** и нажать кнопку «Далее»;
- в следующем окне (*см. Рисунок 3.6.9*) выставить необходимые параметры для выбранного типа измерений и нажать кнопку «Завершить»;

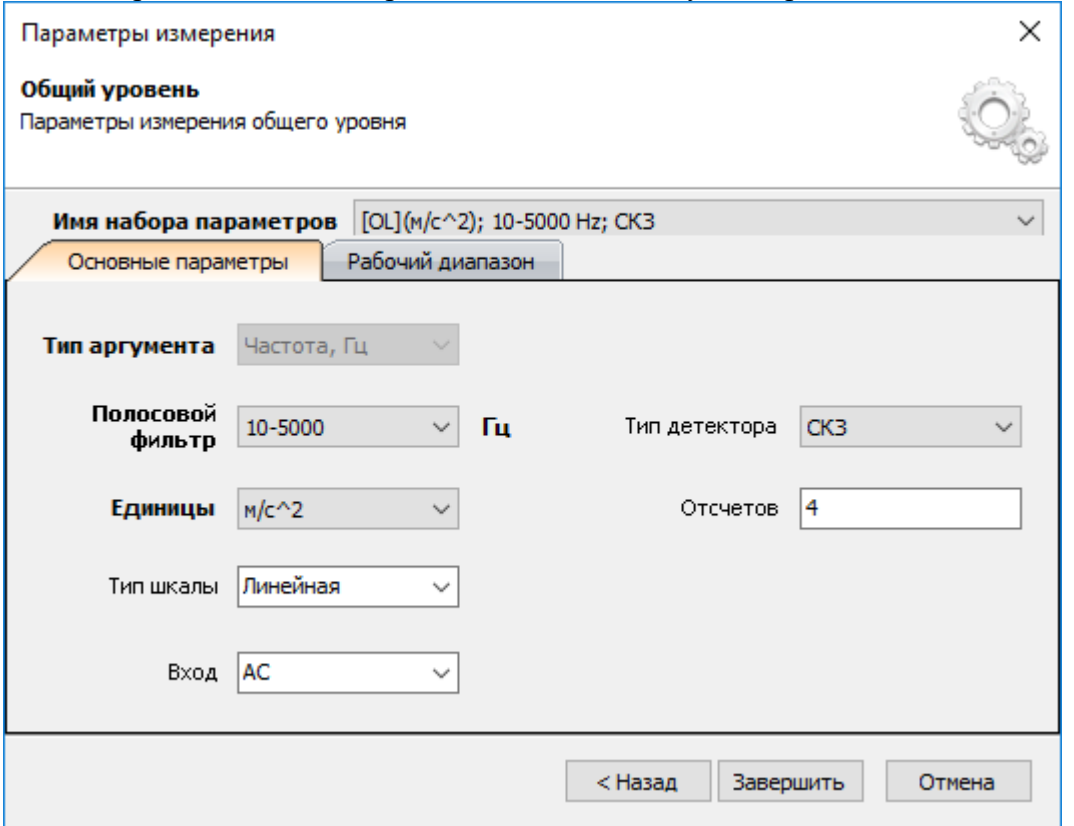

*Рисунок 3.6.9* 

 убедиться в записи сконфигурированного параметра точки измерения на вкладке «Параметры измерений» (*см. Рисунок 3.6.10*);

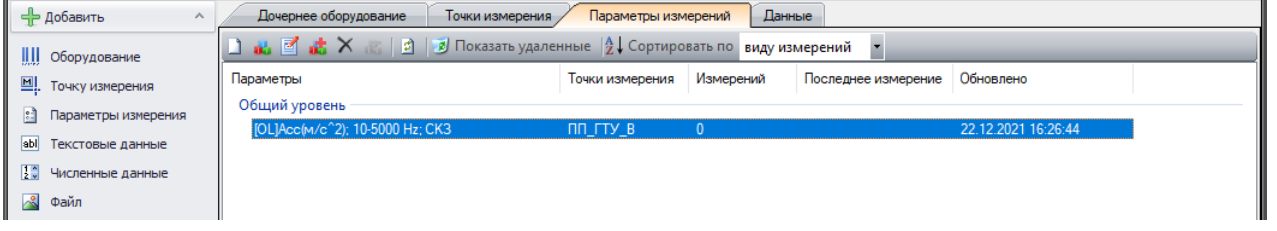

*Рисунок 3.6.10* 

 аналогичным образом сконфигурировать параметры измерений по другим необходимым видам измерений для настраиваемой точки измерения;

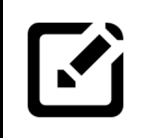

### *Примечание:*

*Подробно конфигурирование параметров измерений для различных видов измерений представлены в ВАРБ.411711.128 Д «Программа DREAM v.5. Краткое руководство по эксплуатации».*

 после завершения конфигурирования точки измерения создать следующую точку измерения контролируемого узла, например, «Передний подшипник ГТУ, горизонтальная составляющая вибрации (ПП\_ГТУ\_Г)» и аналогичным образом произвести её конфигурацию;

Все созданные точки измерения и параметры измерений для контролируемого узла можно просмотреть на вкладках «Точки измерения» и «Параметры измерений» (*см. Рисунок 3.6.11, Рисунок 3.6.12*).

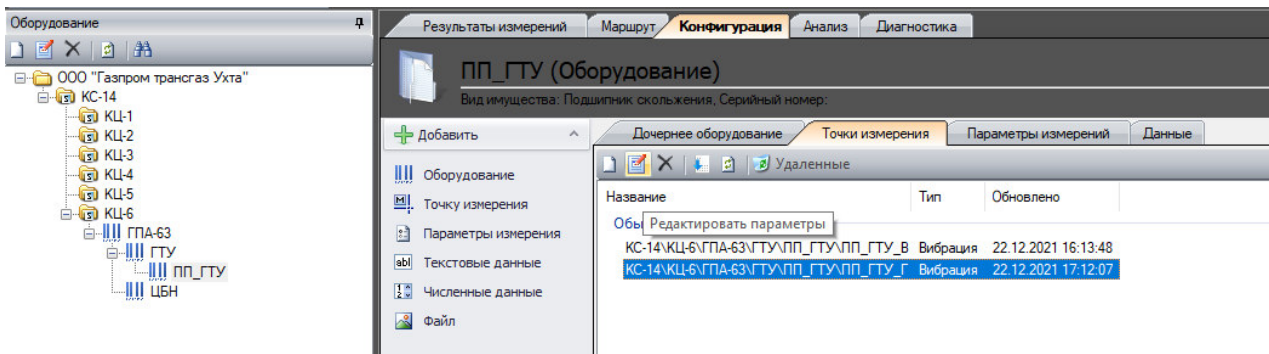

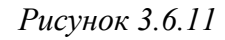

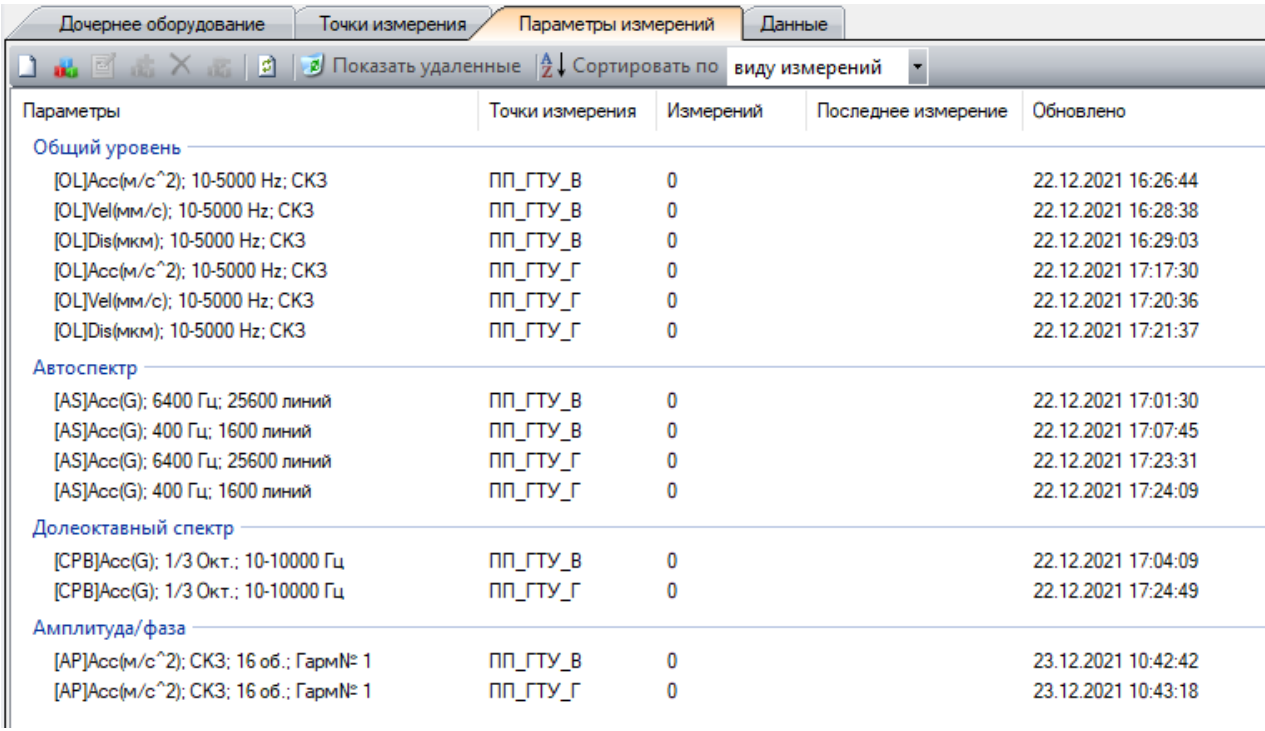

### *Рисунок 3.6.12*

При необходимости, точки измерения и параметры измерения возможно отредактировать. Для этого необходимо выделить в дереве оборудования контролируемый узел, на вкладке «Точки измерения» выделить необходимую точку или

на вкладке «Параметры измерений» необходимый параметр и нажать кнопку

После завершения конфигурирования узла оборудования перейти к созданию следующего узла и настройки его точек и параметров измерений.

Если узлы оборудования схожи между собой (например, подшипники одного типа), то для удобства можно воспользоваться функцией копирования узлов. Для этого выполнить следующие действия:

 выделить копируемый узел в дереве оборудования (*см. Рисунок 3.6.13*), вызвать контекстное меню и выбрать пункт «Копировать»;

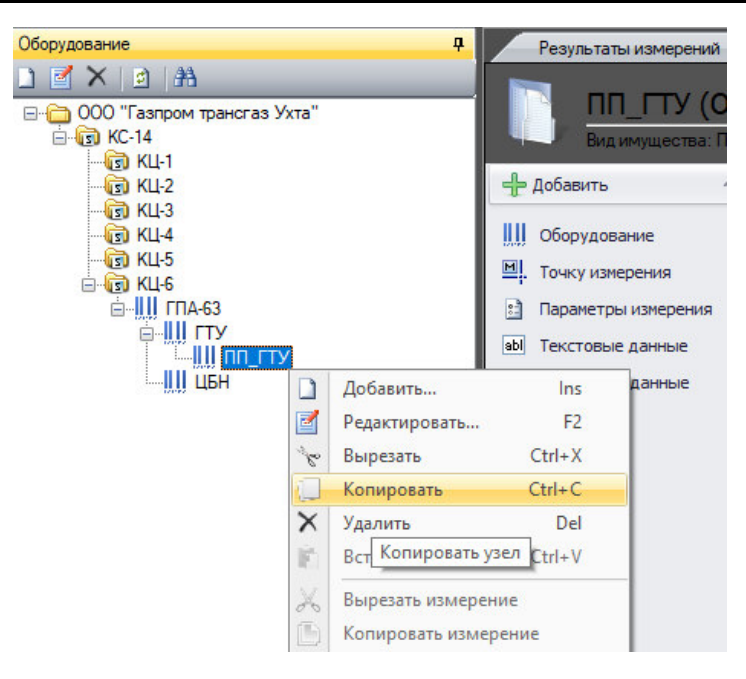

*Рисунок 3.6.13* 

 выделить элемент оборудования (*см. Рисунок 3.6.14*), в который необходимо скопировать узел, вызвать контекстное меню и выбрать пункт «Вставить»;

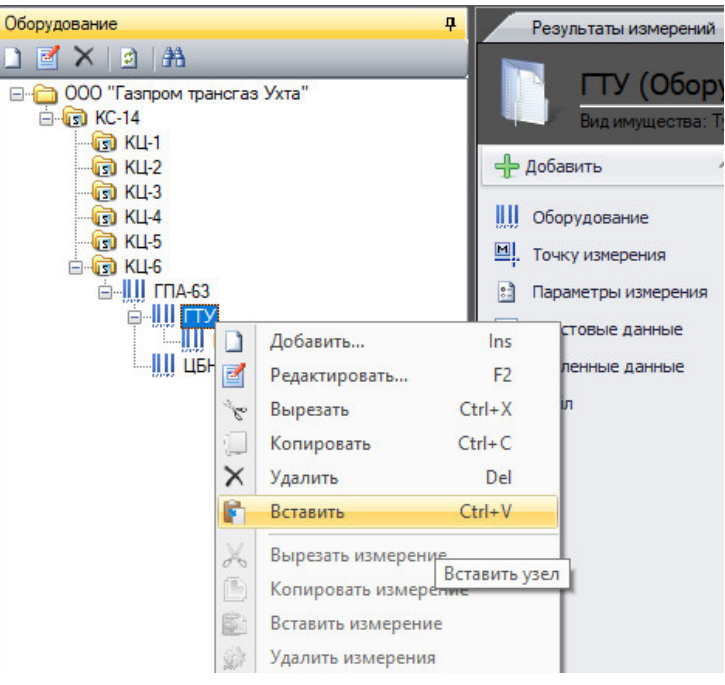

*Рисунок 3.6.14* 

 в открывшемся окне (*см. Рисунок 3.6.15*) присвоить новое имя вставляемому узлу и нажать кнопку «Вставить»;

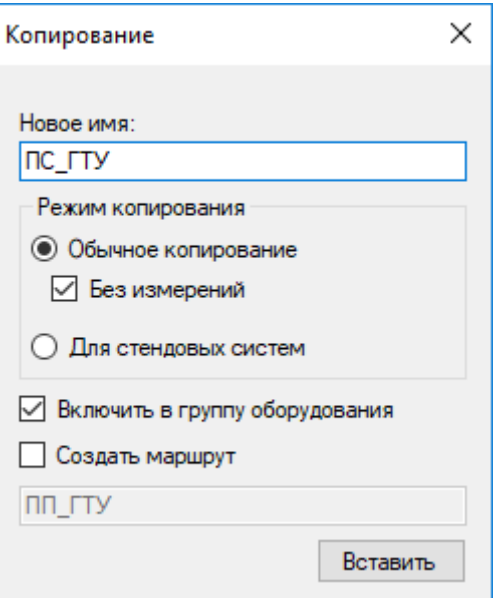

*Рисунок 3.6.15* 

 выделить вставленный узел, и, выбрав в контекстном меню пункт «Редактировать…», перейти к редактированию параметров узла (*см. Рисунок 3.6.16*).

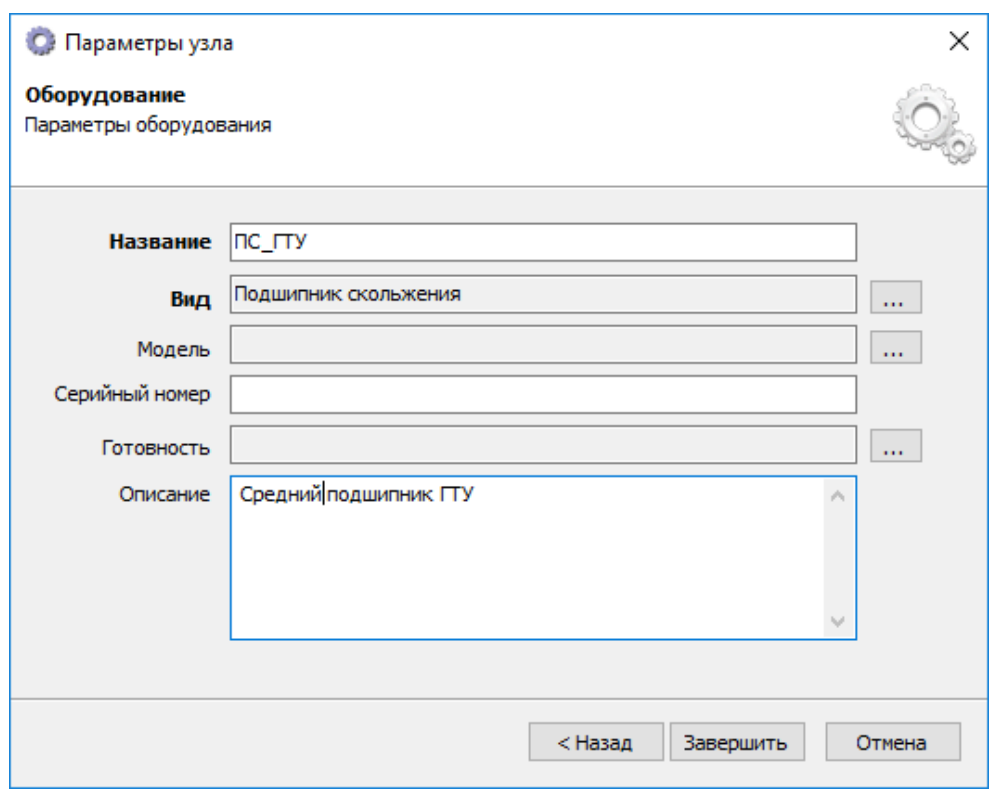

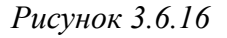

## *Внимание!!!*

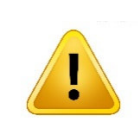

*Скопированный при помощи функции копирования узел оборудования имеет идентичные узлу, с которого производилось копирование, точки измерения и параметры измерения. При необходимости, добавить/удалить или отредактировать точки и параметры измерения воспользуйтесь описанными в настоящем подразделе алгоритмами действий.*

## **3.7 Создание резервной копии базы данных**

Для последующего восстановления созданной и сконфигурированной базы данных необходимо произвести резервное копирование базы данных. Для создания резервной копии базы данных произвести следующие действия:

 нажать кнопку панели «Пуск» левой кнопкой «мыши» или клавишу «Win» на клавиатуре (*см. Рисунок 3.7.1*);

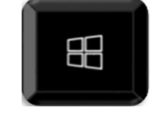

*Рисунок 3.7.1* 

 выбрать из списка программ папку «Microsoft SQL Server 2014» (*см. Рисунок 3.7.2*) и запустить SQL Server 2014 Management Studio;

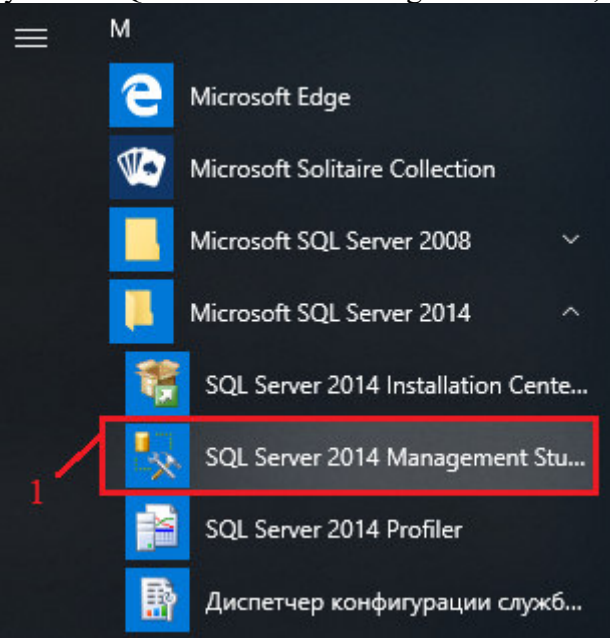

*Рисунок 3.7.2* 

 в окне «Соединение с сервером» (*см. Рисунок 3.7.3*) ввести данные аутентификации и нажать кнопку «Соединить». Данные аутентификации по умолчанию:

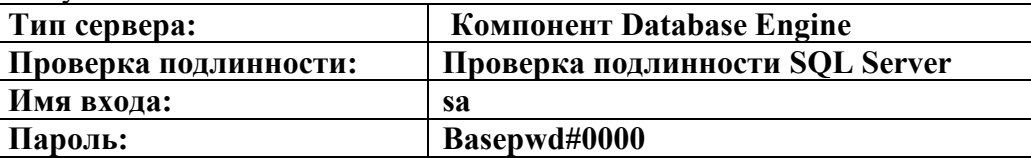

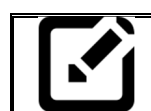

## *Примечание:*

*Имя сервера для данной операции определяется автоматически.* 

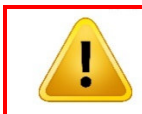

### *Внимание!!!*

*Обязательно поставить «галочку» в поле «Сохранить пароль».* 

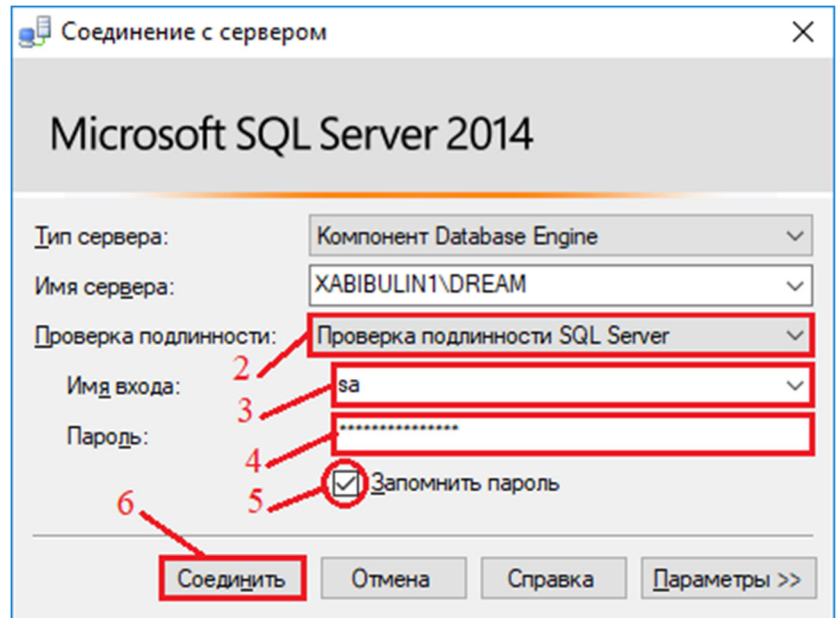

*Рисунок 3.7.3* 

- после соединения с сервером, в новом окне (*см. Рисунок 3.7.4*) развернуть ветвь «Базы данных» древовидного меню, выделить необходимую базу данных, вызвать контекстное меню щелчком правой кнопки мыши и выбрать пункты «Задачи» «Создать резервную копию…»;
- **в открывшемся окне** (*см. Рисунок 3.7.5*) нажать кнопку «ОК»; В Містозоft SQL Server Management Studio

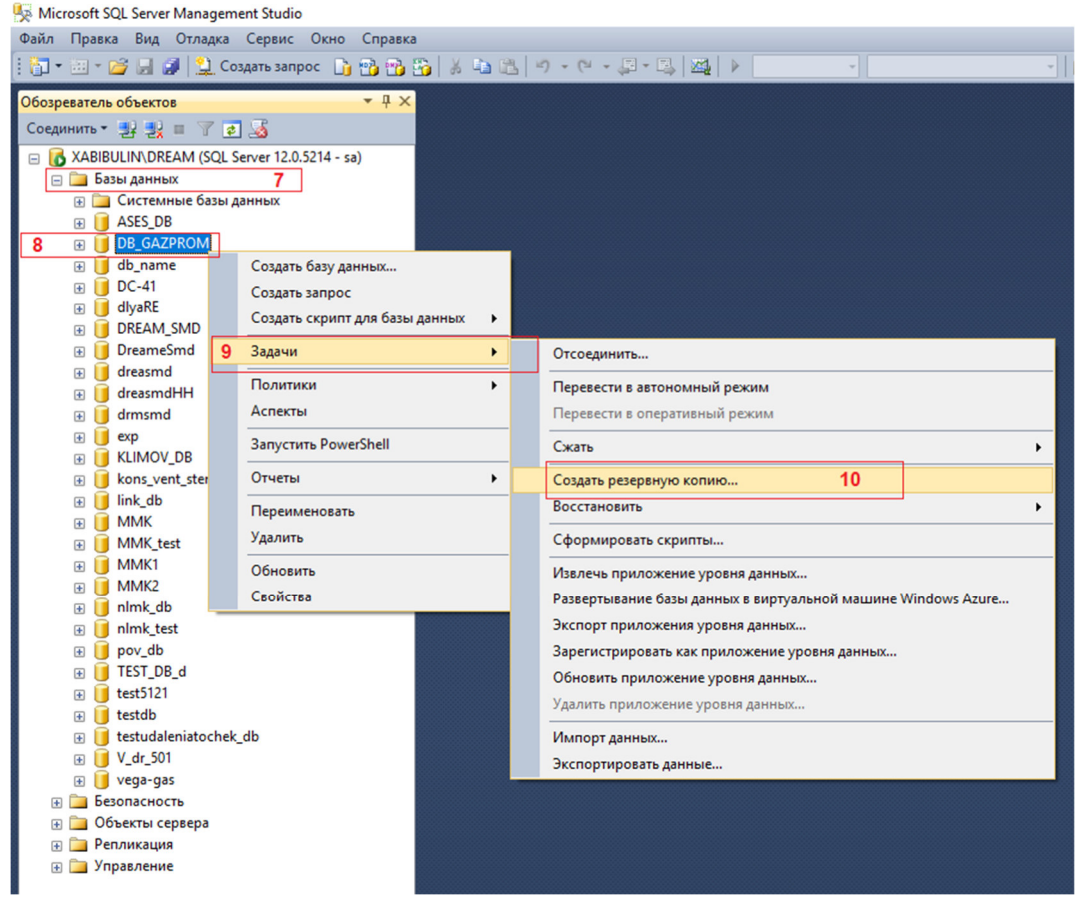

*Рисунок 3.7.4* 

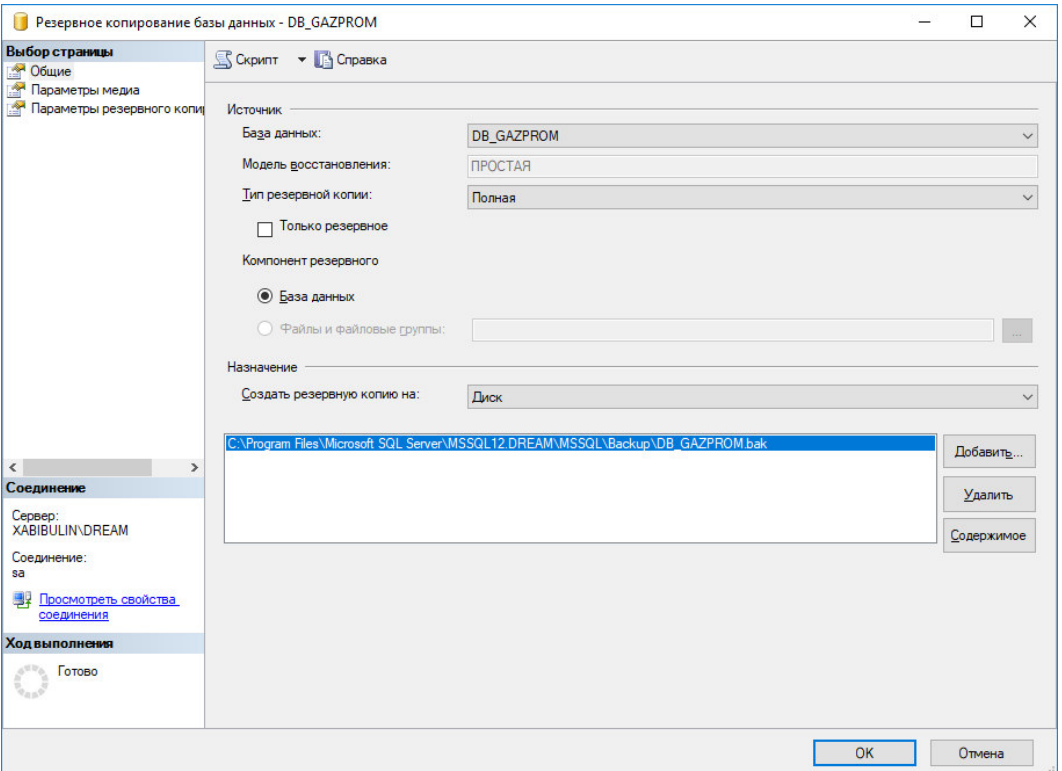

*Рисунок 3.7.5* 

 дождаться завершения резервного копирования (*см. Рисунок 3.7.6*) и закрыть окна резервного копирования БД.

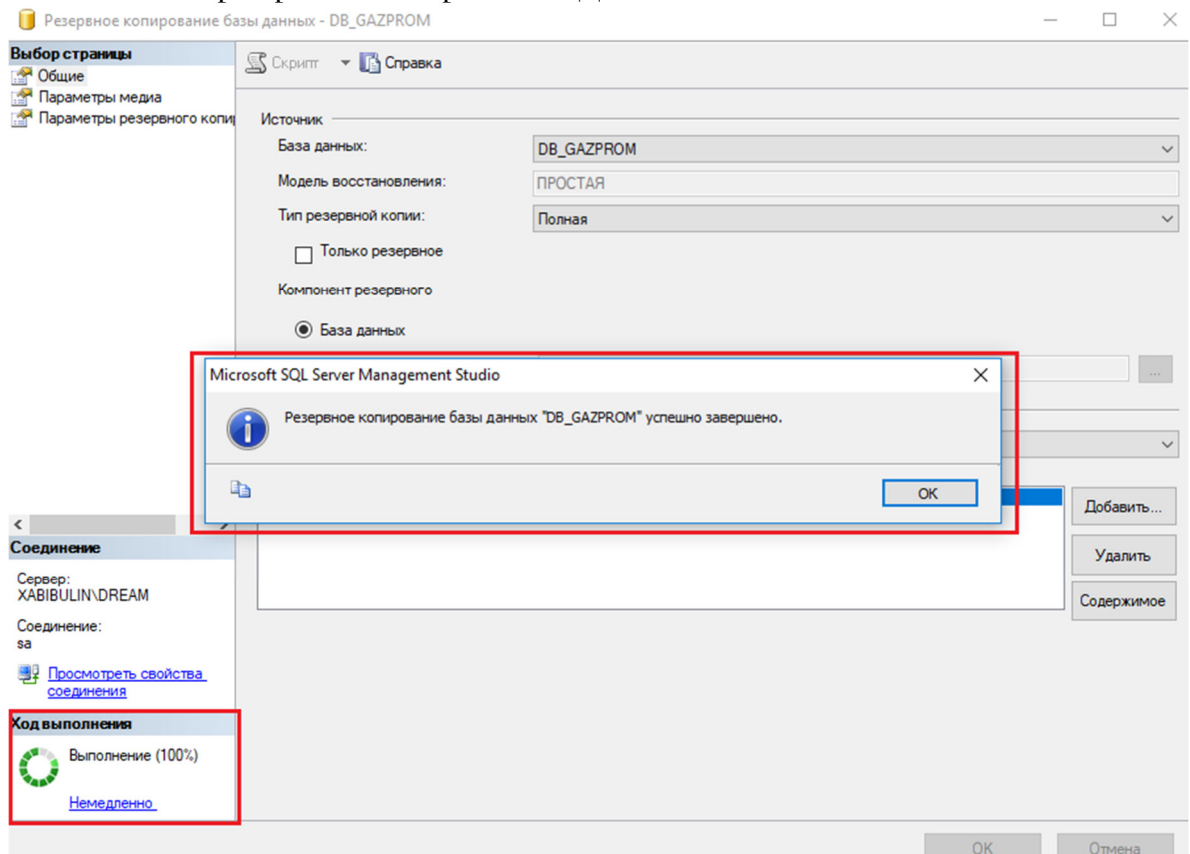

*Рисунок 3.7.6* 

## **3.8.1 Запуск службы маршрутизации временных сигналов и коммутаций в ручном режиме**

Запуск ПО *MVKSignal Saver* (службы маршрутизации временных сигналов и коммутаций) осуществляется по сигналу, полученному от ПО *SCADA*. Для настройки работы службы предусмотрена возможность запуска службы в ручном режиме.

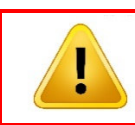

### *Внимание!!!*

*При первом запуске системы необходимо произвести настройку службы маршрутизации временных сигналов и коммутаций.* 

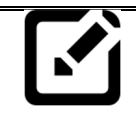

### *Примечание:*

*Настройка службы маршрутизации временных сигналов и коммутаций производится после установки ПО, поставляемого комплектно с системой и после создания и конфигурирования (или развёртывания ранее созданной) базы данных и настройке соединения с ней (см. пункты 3.1 – 3.6 настоящего руководства).*

Для ручного запуска (имитации сигнала ПО SCADA на запуск службы) следует запустить приложение **FE MVKSignalsSaver.Launching.Imitation.exe**, находящееся в папке *MVKSignal Saver – ХХХ*, где *ХХХ* номер версии ПО. При первом запуске откроется окно *«Имитатор запуска MVKSignal Saver»* (*см. Рисунок 3.8.1*).

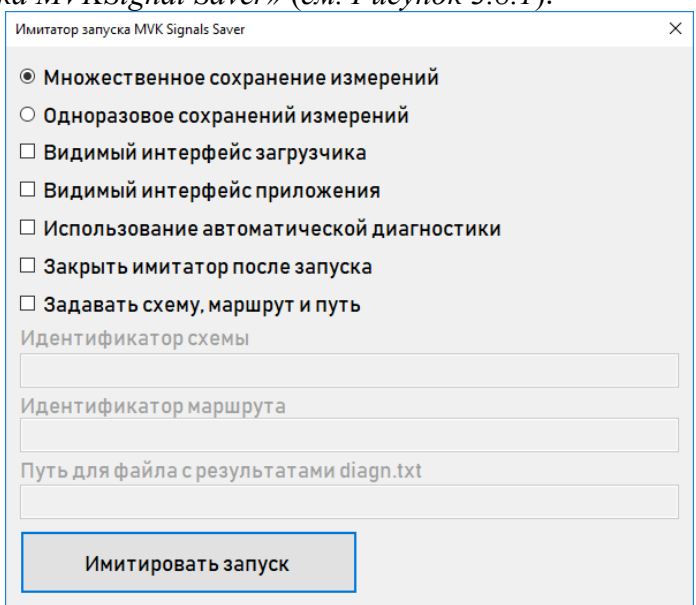

*Рисунок 3.8.1*

В *таблице 3.8.1* приведено описание элементов окна.

*Таблица 3.8.1* 

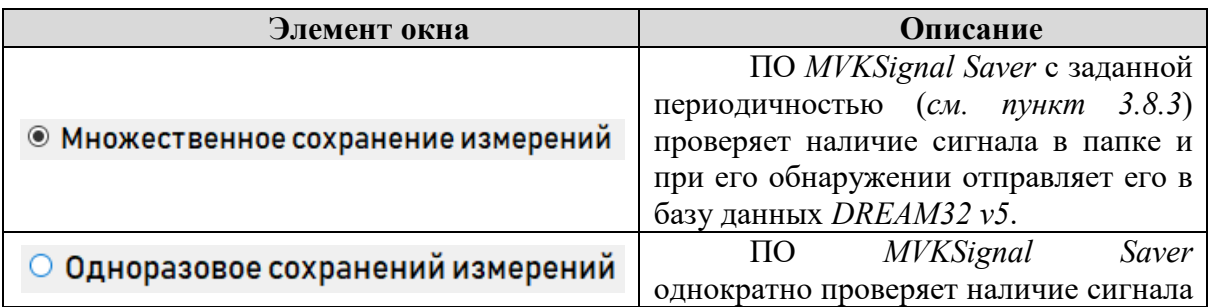

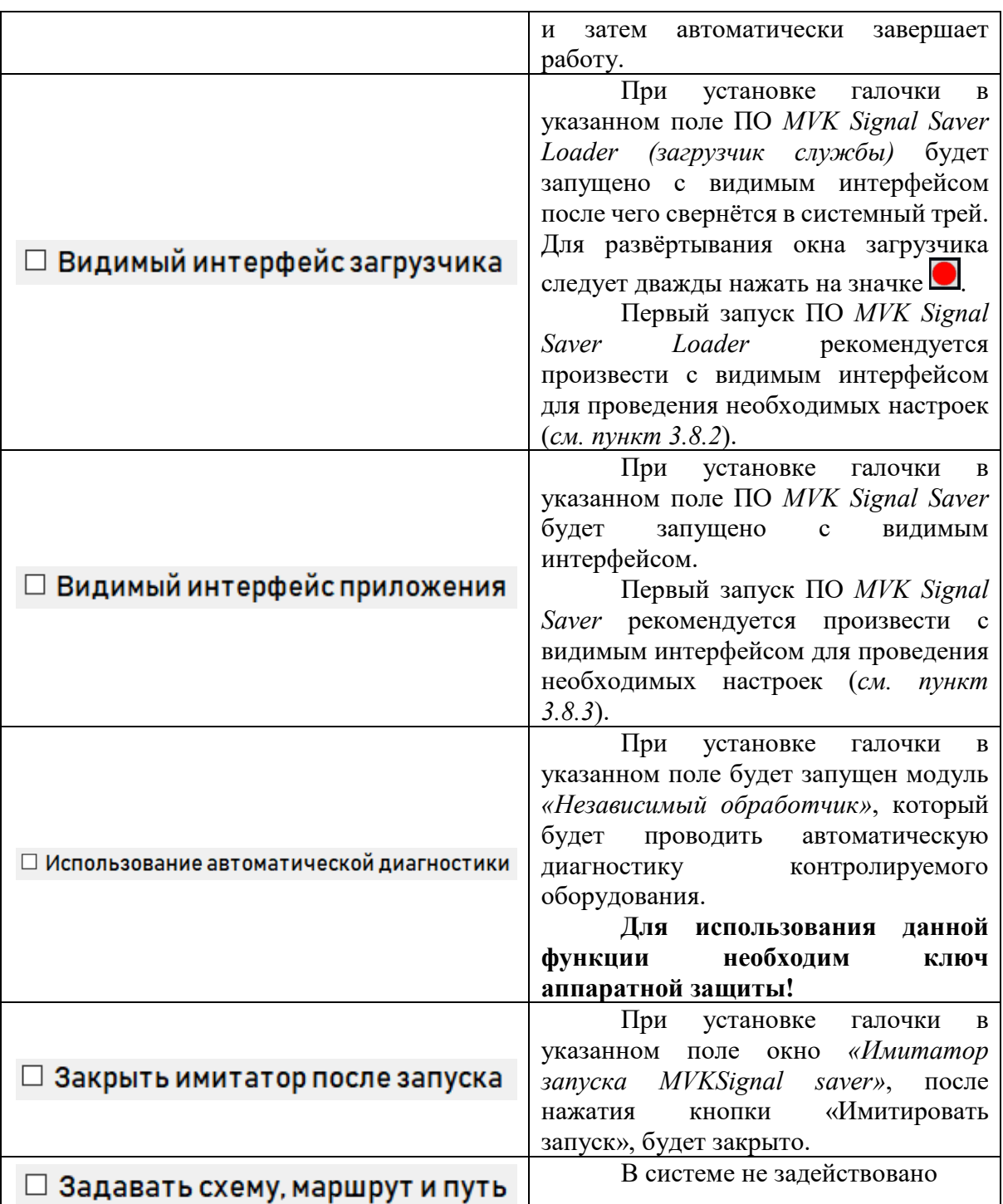

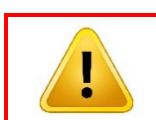

*Внимание!!!* 

*Для использования функции автоматической диагностики контролируемого оборудования необходимо наличие ключа аппаратной защиты.* 

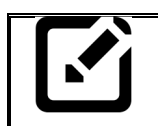

*Примечание:* 

*После запуска ПО в безынтерфейсном режиме остановить его возможно только через Диспетчер задач Windows.*

## **3.8.2 Работа с загрузчиком службы маршрутизации временных сигналов и коммутаций**

После нажатия на кнопку *«Имитировать запуск» (см. Рисунок 3.8.1)* запускается ПО *MVK Signal Saver Loader* (загрузчик службы маршрутизации временных сигналов и коммутаций)*.*

### *Внимание!!!*

*После запуска ПО окно загрузчика сворачивается в системный трей. Для развёртывания окна загрузчика следует дважды нажать на значке в системном трее.*

Загрузчик службы маршрутизации временных сигналов и коммутаций предназначен для настройки параметров запуска службы, а также для автоматического восстановления работы службы в случае программного сбоя.

В информационном поле окна загрузчика (*см. Рисунок 3.8.2)* отображаются все ключевые шаги, выполненные оператором или ПО.

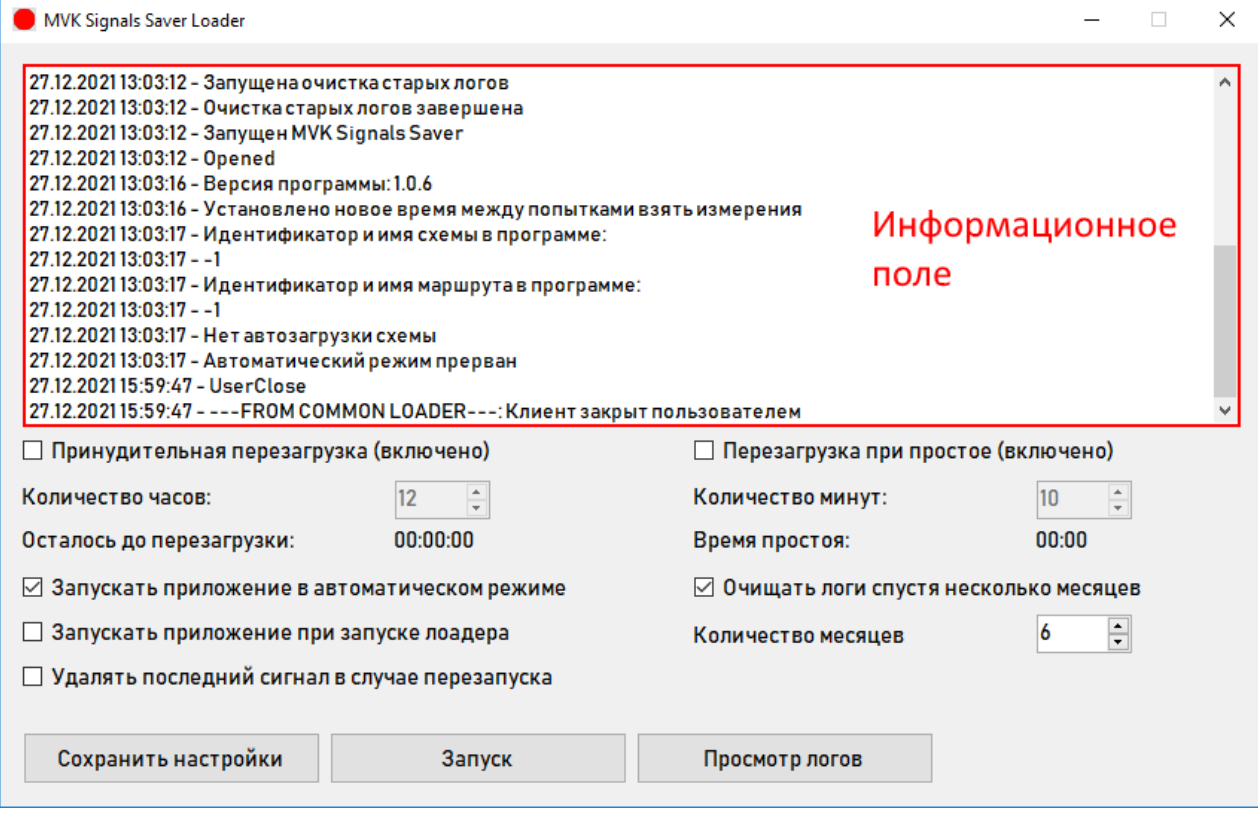

*Рисунок 3.8.2* 

В *таблице 3.8.2* приведено описание элементов окна загрузчика.

*Таблица 3.8.2* 

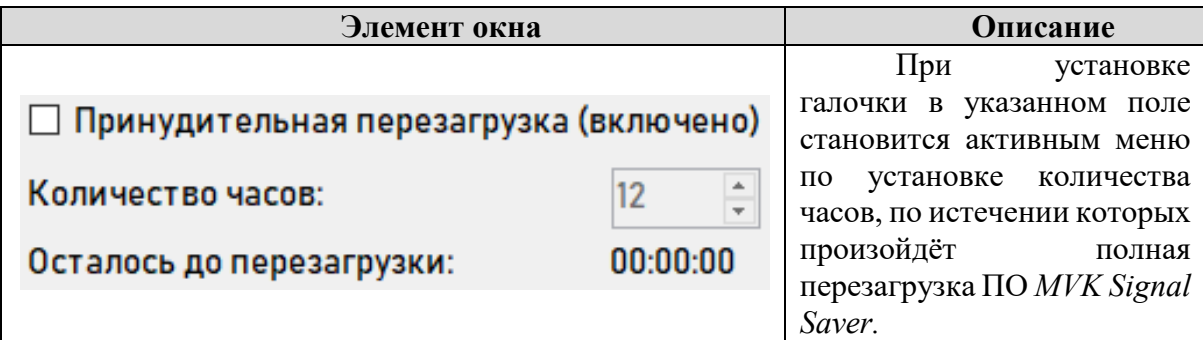

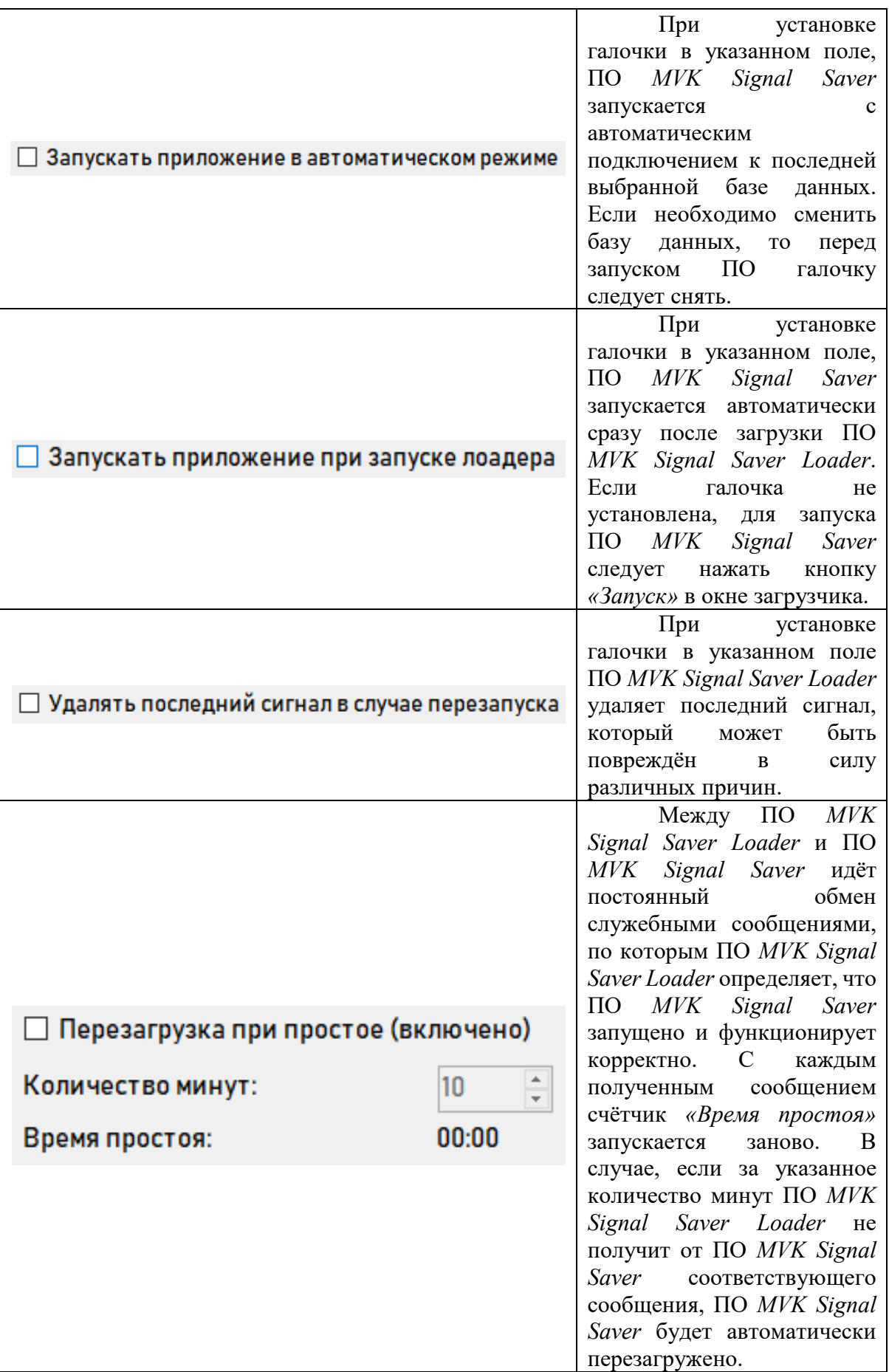

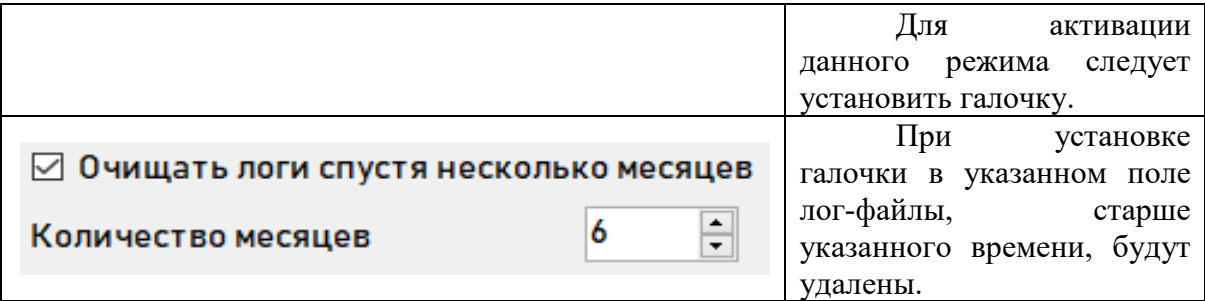

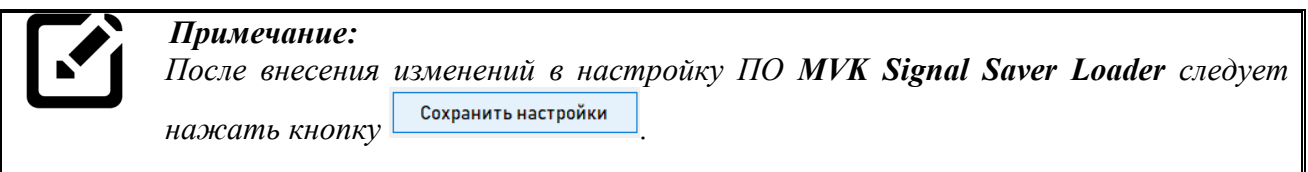

### **3.8.3 Работа со службы маршрутизации временных сигналов и коммутаций**

Службы маршрутизации временных сигналов и коммутаций предназначена для настройки и осуществления передачи записанных временных сигналов в базу данных SQL в соответствии с заданными схемами измерений и маршрутами.

Первый запуск и настройка ПО *MVK Signal Saver* (службы маршрутизации временных сигналов и коммутаций) осуществляется следующим образом:

- в окне загрузчика MVK Signal Saver Loader следует снять галочки с пунктов отвечающих за запуск ПО (*см. Рисунок 3.8.3, поз. 1*);
- нажать кнопку «Запуск» (*см. Рисунок 3.8.3, поз. 2*);

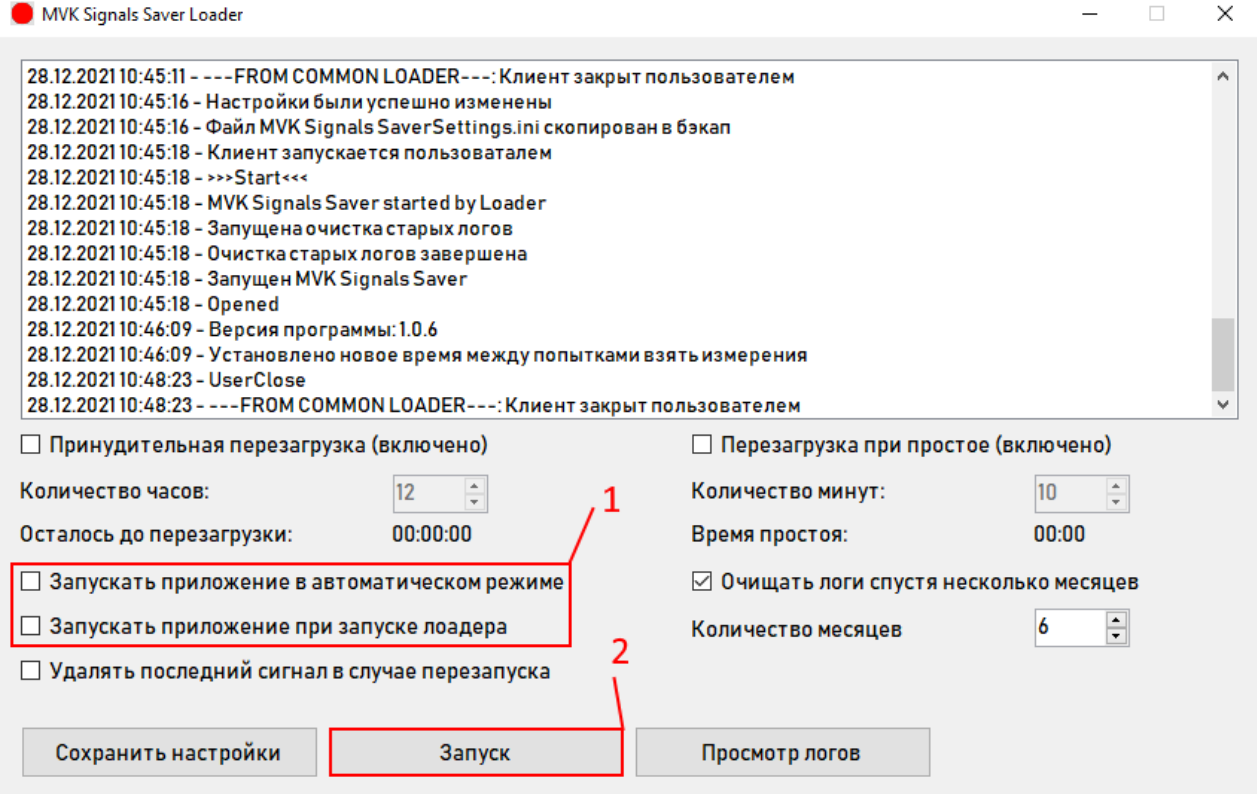

- в меню «Предприятие» выбрать название предприятия (*см. Рисунок 3.8.4, поз. 4*);
- нажатием на кнопку «ОК» (*см. Рисунок 3.8.4, поз. 5*) запустить окно службы маршрутизации временных сигналов и коммутаций (*см. Рисунок 3.8.5*);

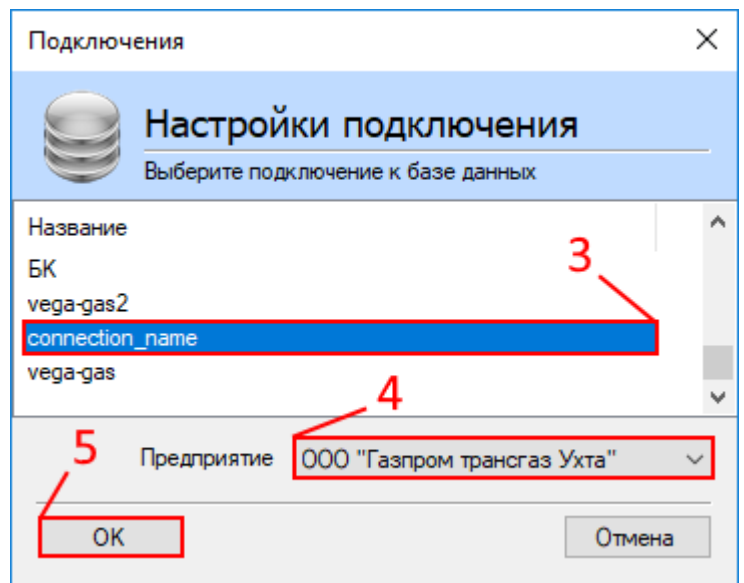

*Рисунок 3.8.4*

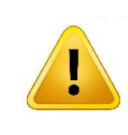

# *Внимание!!!*

*Окно службы маршрутизации временных сигналов и коммутаций (см. Рисунок 3.8.5) будет видимым только в случае запуска службы с опцией «Видимый интерфейс приложения» (см. пункт 3.8.1).*

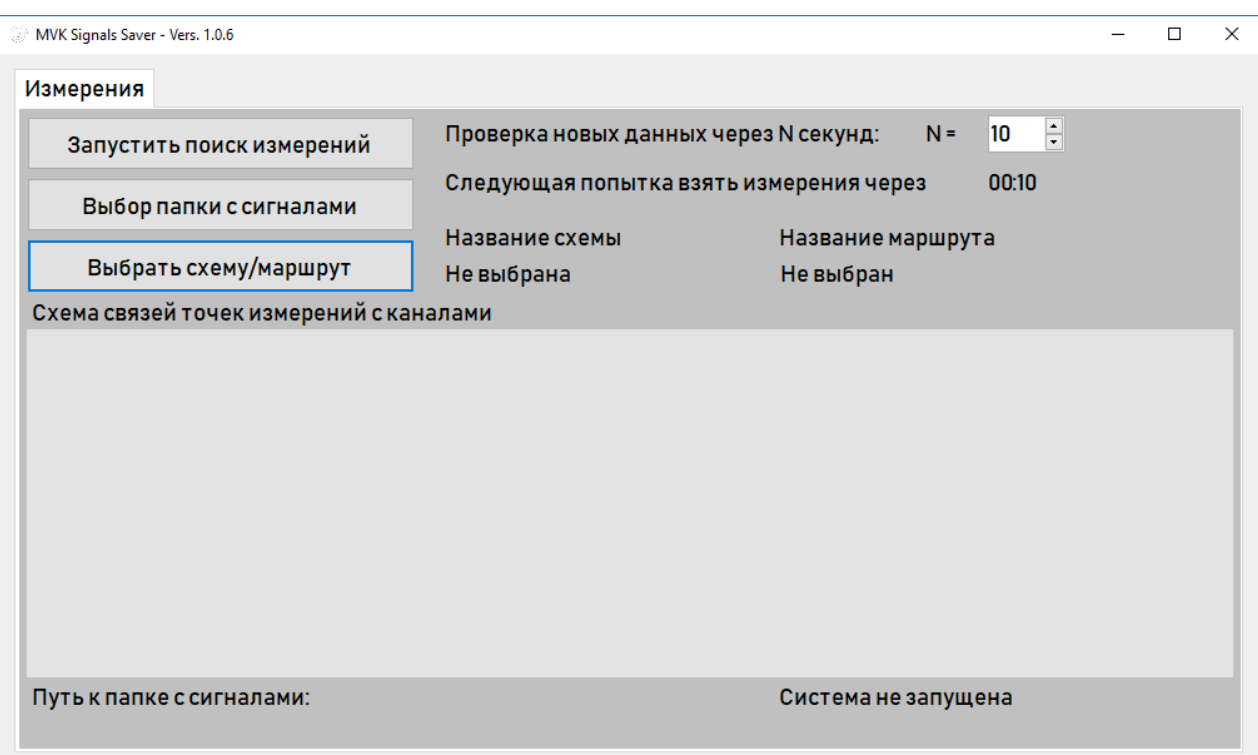

В *таблице 3.8.3* приведено описание элементов окна.

*Таблица 3.8.3* 

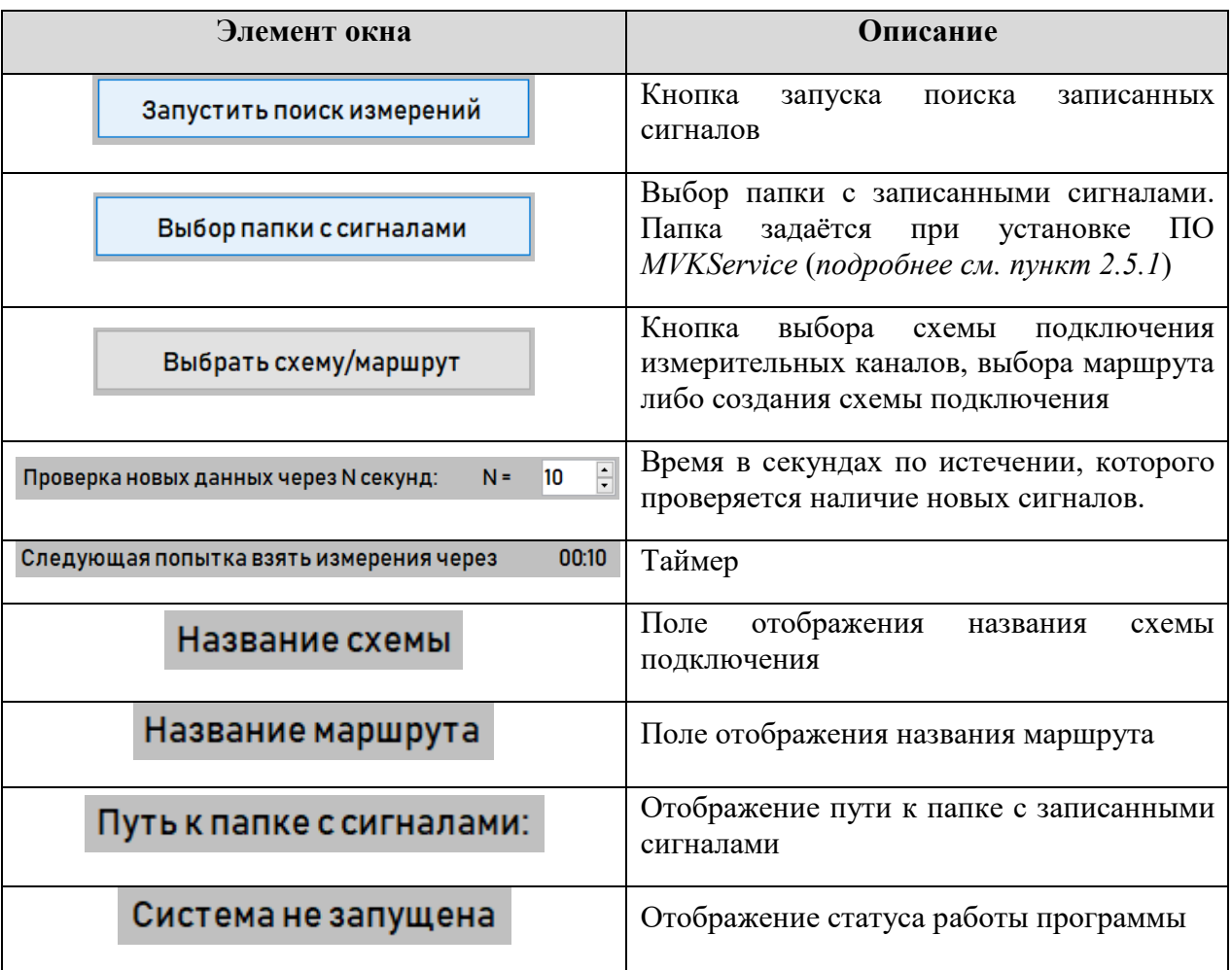

- нажатием на кнопку "Выбор папки с сигналами" указать путь к папке, где хранятся временные сигналы (*см. Рисунок 3.8.6, поз. 6*);
- нажать кнопку "Выбрать схему/маршрут" (*см. Рисунок 3.8.6, поз. 7*);
- из выпадающего меню «Маршрут» выбрать маршрут (в данном примере КЦ-6, *см. Рисунок 3.8.6, поз. 8*);
- нажать кнопку «Далее» (*см. Рисунок 3.8.6, поз. 9*);

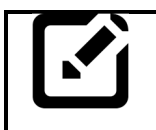

## *Примечание:*

*Создание базы данных и маршрута подробно описано в руководстве по эксплуатации ВАРБ. 411711.128 Д «Программа DREAM v.5. Краткое руководство по эксплуатации» и в пунктах 3.2 – 3.6 настоящего руководства.*

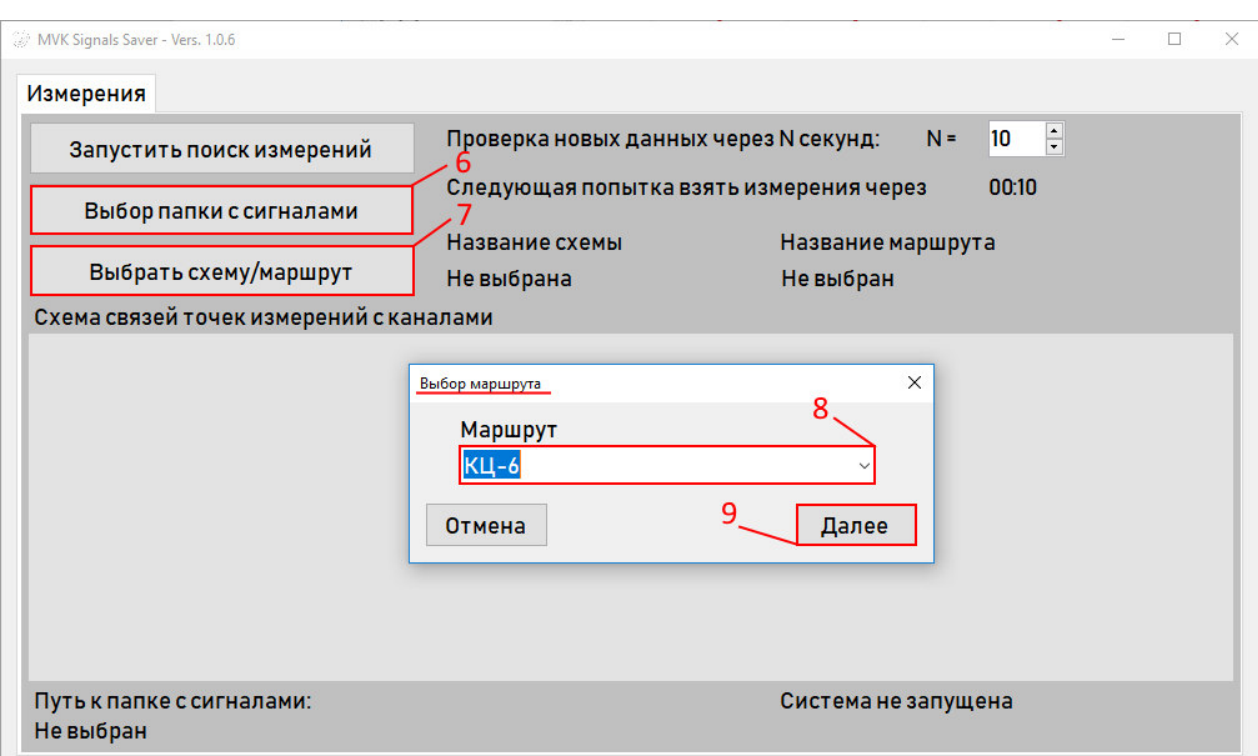

*Рисунок 3.8.6*

- из выпадающего меню *«Схема»* выбрать схему подключения (в данном примере «Схема подключения ГПА», *см. Рисунок 3.8.7, поз. 10*);
- нажать кнопку «Выбрать» (*см. Рисунок 3.8.7, поз. 11*);

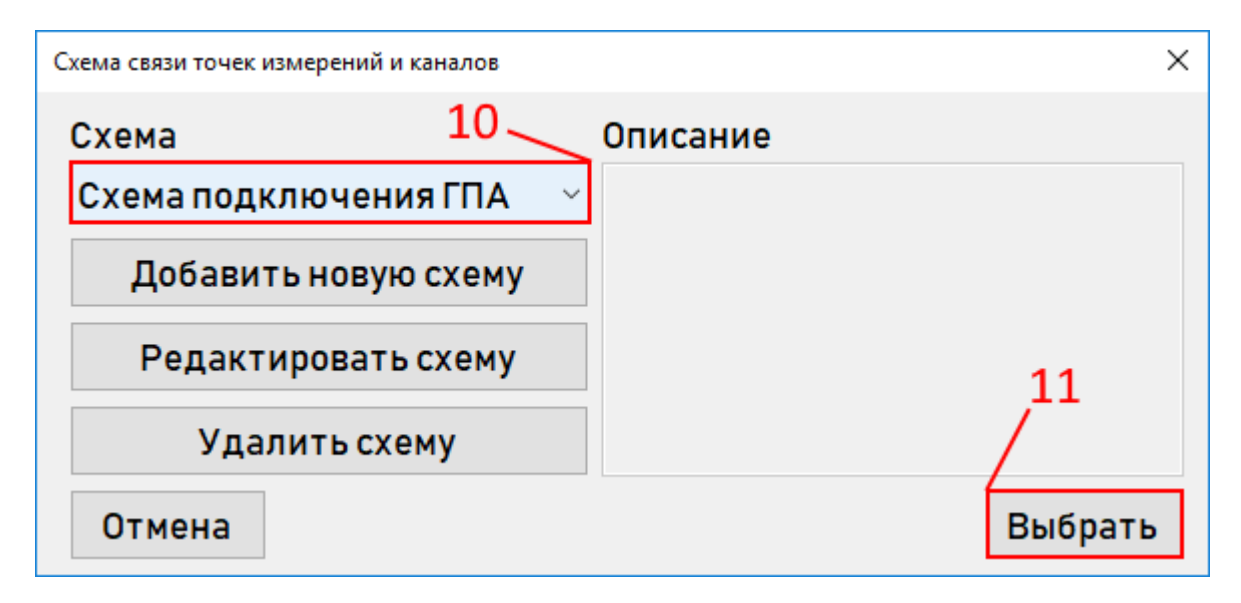

*Рисунок 3.8.7*

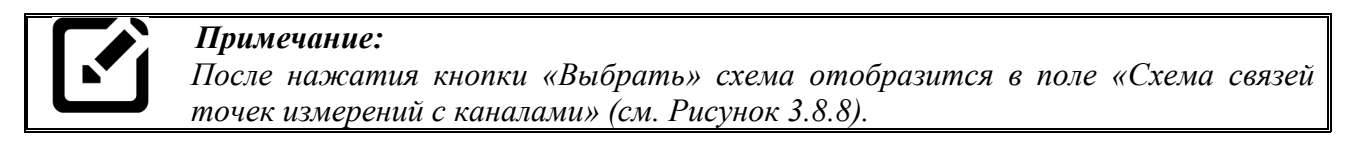

| Измерения                               |                    |                    |                                         |                       |
|-----------------------------------------|--------------------|--------------------|-----------------------------------------|-----------------------|
| Запустить поиск измерений               |                    |                    | Проверка новых данных через N секунд:   | $\div$<br>10<br>$N =$ |
| Выбор папки с сигналами                 |                    |                    | Следующая попытка взять измерения через | 00:10                 |
| Выбрать схему/маршрут                   |                    | Название схемы     | $KU-6$<br>Схема подключения ГПА         | Название маршрута     |
| Схема связей точек измерений с каналами |                    |                    |                                         |                       |
| Точка измерения                         | Канал              |                    | Тахометр                                | Коэффициент           |
| <b>NN LIA</b>                           |                    | U-MVK1-ADC1        | Не выбран                               |                       |
| Точка измерения                         | Канал              |                    | Тахометр                                | Коэффициент           |
| n n                                     |                    | <b>U-MVK1-ADC2</b> | Не выбран                               |                       |
| Точка измерения                         | Канал              |                    | Тахометр                                | Коэффициент           |
| <b>NC LIA B</b>                         |                    | U-MVK1-ADC3        | Не выбран                               |                       |
| Точка измерения                         | Канал              |                    | Тахометр                                | Коэффициент           |
| <b>NC_LIA</b> L                         | <b>U-MVK1-ADC4</b> |                    | Не выбран                               |                       |
| Точка измерения                         | Канал              |                    | Тахометр                                | Коэффициент           |

*Рисунок 3.8.8*

Если необходимо отредактировать существующую схему, то в выпадающем списке *«Схема»* выполнить следующие действия:

 выбрать нужную схему (*см. Рисунок 3.8.9, поз. 12*) и нажать кнопку «Редактировать схему» (*см. Рисунок 3.8.9, поз. 13*);

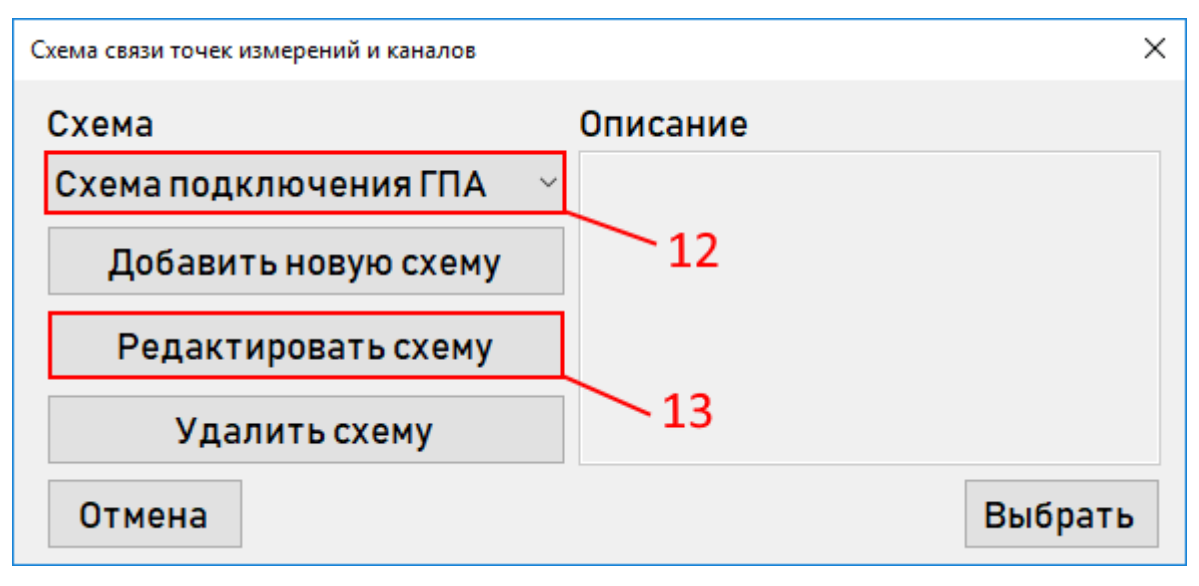

*Рисунок 3.8.9*

 в открывшемся окне «Редактировать схему» в поле «Название схемы» задать новое имя (*см. Рисунок 3.8.10, поз. 14*);

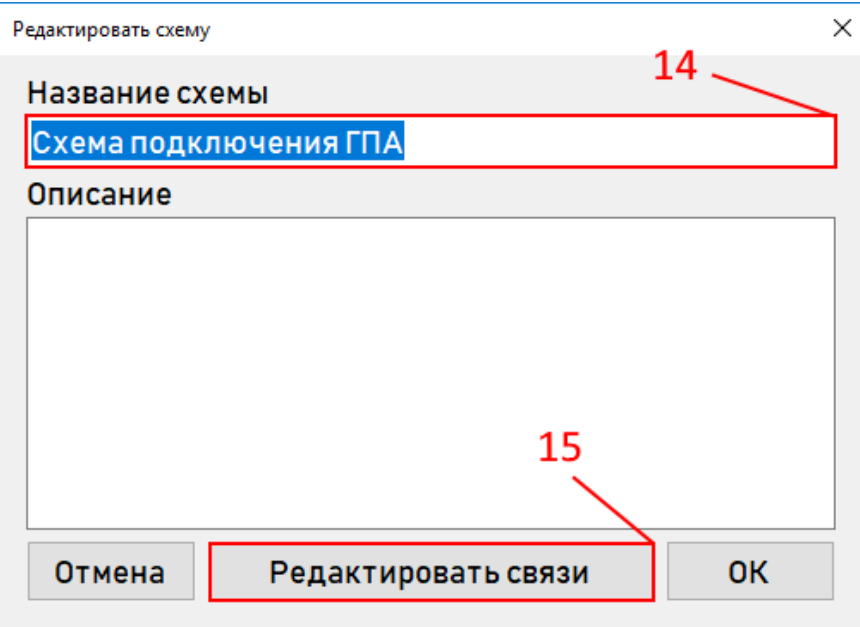

*Рисунок 3.8.10*

 нажатием кнопки «Редактировать связи» (*см. Рисунок 3.8.10, поз. 15*) открыть окно «Связь точек измерения с каналами» (*см. Рисунок 3.8.11*);

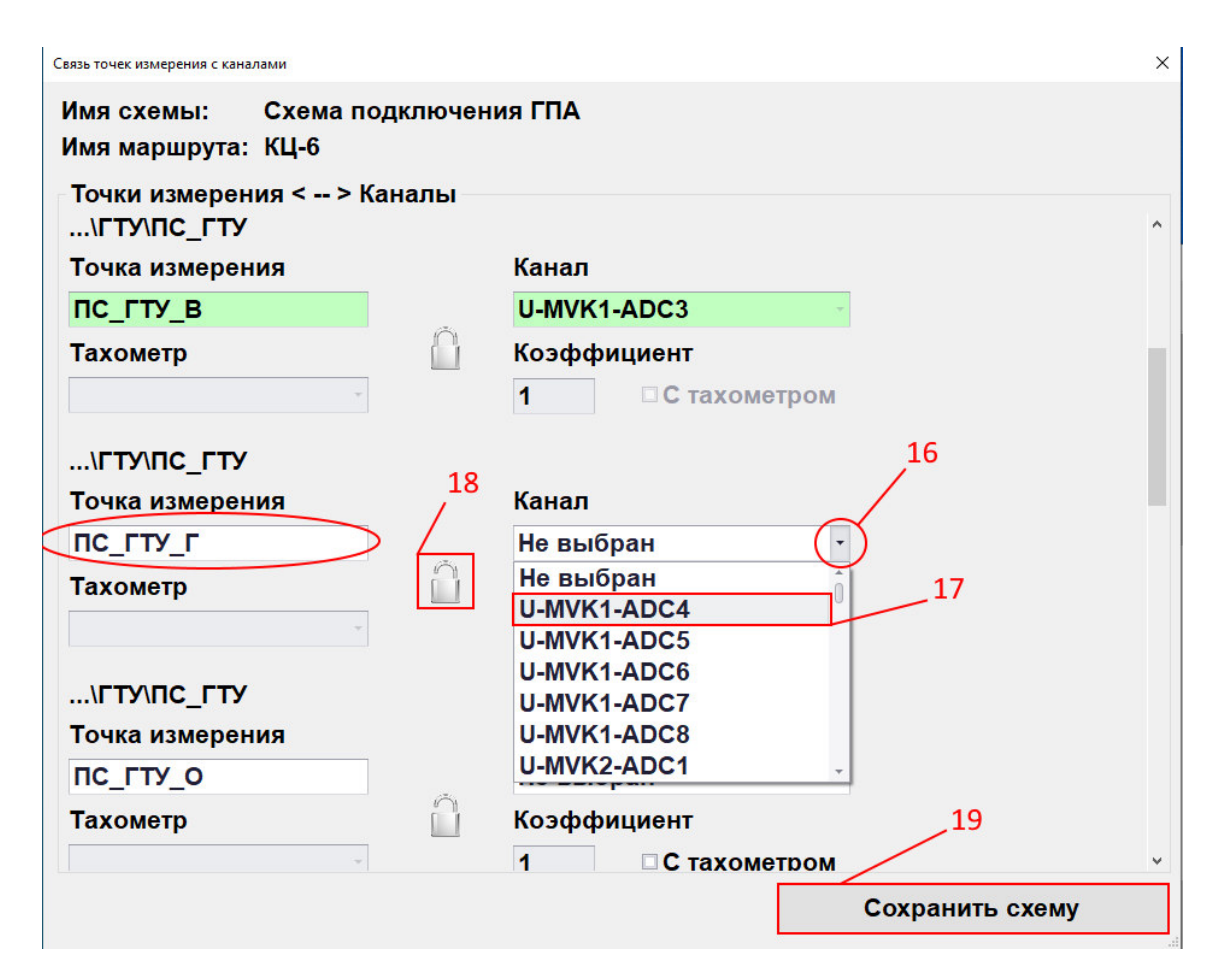

*Рисунок 3.8.11*

 выполнить необходимую корректировку подключения каналов. Для корректировки подключения в открывшемся окне *«Связь точек измерения с*  *каналами»* из выпадающего меню *«Канал»* (*см. Рисунок 3.8.11, поз. 16*), расположенного напротив каждой точки измерения, выбрать требуемый

канал модуля МВК (*см. Рисунок 3.8.11, поз. 17*) и нажатием кнопки  $\Box$ (*см. Рисунок 3.8.11, поз. 18*) произвести привязку логической и физической точек измерения (при этом выбранный канал будет удалён из списка доступных каналов);

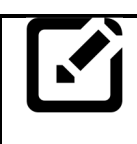

## *Примечания:*

- *1. После привязки каналов поле «Точка измерения» и «Канал» окрашивается в зелёный цвет (см. Рисунок 3.8.11);*
- *2. Привязку точек измерения необходимо провести для каждой точки измерения испытываемого агрегата.*
- для сохранения схемы необходимо нажать кнопку «Сохранить схему» (*см. Рисунок 3.8.11, поз. 19*)**;**
- после сохранения отредактированную схему следует выбрать из выпадающего меню и нажать кнопку *«Выбрать»* (*см. Рисунок 3.8.12*);

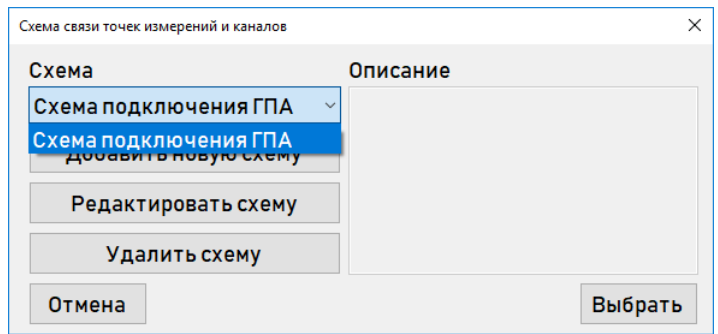

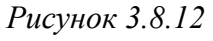

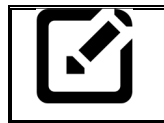

## *Примечание:*

*После нажатия кнопки «Выбрать» отредактированная схема отобразится в поле «Схема связей точек измерений с каналами» (см. Рисунок 3.8.8).*

Если необходимо создать новую схему, то выполнить следующие действия:

 в окне «Схема связи точек измерений и каналов» нажать кнопку «Добавить новую схему» (*см. Рисунок 3.8.13, поз. 20*);

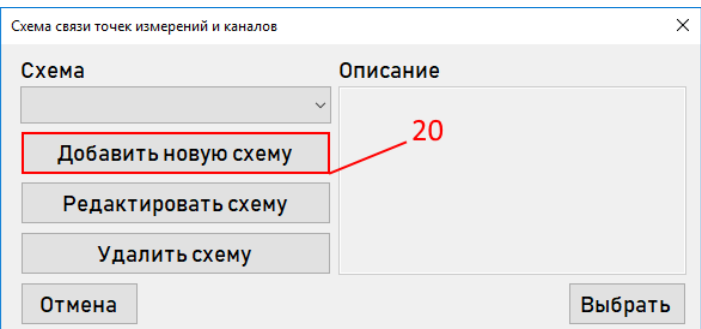

*Рисунок 3.8.13*

- в окне «Добавить новую схему» задать имя схемы (*см. Рисунок 3.8.14, поз. 21*);
- нажать кнопку «Редактировать связи» (*см. Рисунок 3.8.14, поз. 22*);

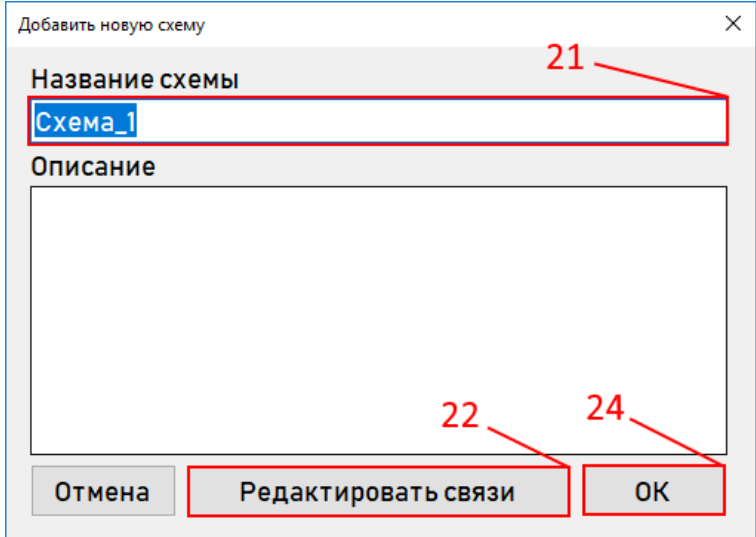

*Рисунок 3.8.14* 

 в открывшемся окне оповещения нажать кнопку *«Да»* (*см. Рисунок 3.8.15, поз. 23*);

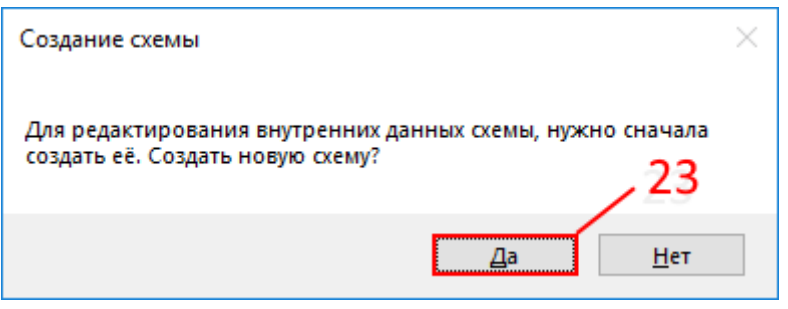

*Рисунок 3.8.15* 

- в открывшемся окне *«Связь точек измерения с каналами»* произвести подключение логических и физических точек измерения в порядке, описанном при редактировании схемы, (*см. Рисунок 3.8.11*);
- нажать кнопку *«ОК»* в окне добавления новой схемы (*см. Рисунок 3.8.14, поз. 24*);
- после сохранения сформированную схему следует выбрать из выпадающего меню и нажать кнопку *«Выбрать»* (*см. Рисунок 3.8.16, поз. 25*).

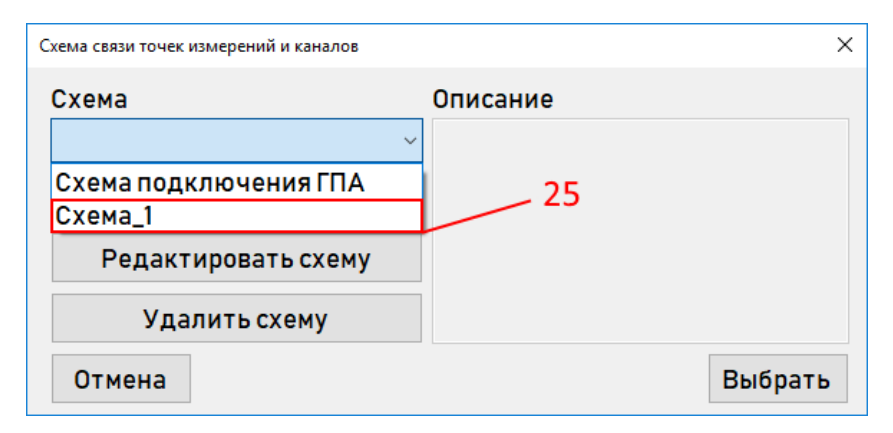

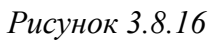

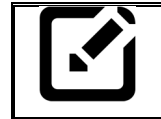

## *Примечание:*

*После нажатия кнопки «Выбрать» созданная схема отобразится в поле «Схема связей точек измерений с каналами» (см. Рисунок 3.8.8).*

### **4 Контакты**

Наименование и почтовый адрес изготовителя:

## **ООО «Ассоциация ВАСТ»**,

198207, Россия, Санкт-Петербург, пр. Стачек, д. 140, литер А, помещение 3-Н, 9-Н. Тел. +7 (812) 327-55-63

Отдел внедрения: Тел. + 7 (812) 327-55-63 доб. 2

Техническая поддержка Заказчиков: Тел. + 7 (812) 327-55-63 доб. 3 e-mail: support@vast.su